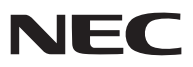

*Projecteur portable*

# *NP64/NP63/NP54/NP43*

## *Mode d'emploi*

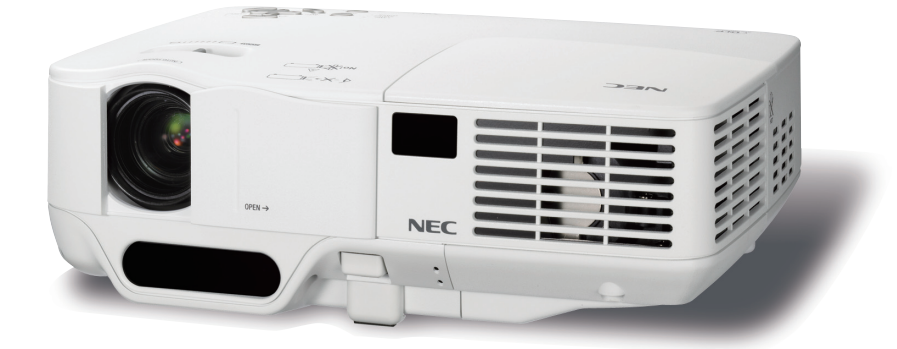

• Le nom de modèle du projecteur indiqué sur l'étiquette du projecteur est NP64, NP43, NP63G, NP54G et NP43G respectivement. Dans le mode d'emploi, tous les modèles sont appelés NP64, NP63, NP54 et NP43 à l'exception de certaines pages de caractéristiques.

• Les modèles NP63 et NP54 ne sont pas distribués en Amérique du Nord.

Le NP64G n'est pas distribué.

- DLP et BrilliantColor sont des marques commerciales de Texas Instruments.
- • IBM est une marque déposée ou une marque commerciale de International Business Machines Corporation.
- • Macintosh, Mac OS X et PowerBook sont des marques déposées de Apple Inc., enregistrées aux Etats-Unis d'Amérique ou dans d'autres pays.
- • Microsoft, Windows, Windows 7, Windows Vista et PowerPoint sont soit des marques déposées soit des marques commerciales de Microsoft Corporation aux États-Unis et/ou dans les autres pays.
- • MicroSaver est une marque déposée de Kensington Computer Products Group, qui est une division de ACCO **Brands**
- • Les autres noms de produits ou d'entreprises mentionnés dans ce mode d'emploi peuvent être des marques déposées ou des marques commerciales de leurs propriétaires respectifs.
- • La marque déposée *Bluetooth®* est la propriété de Bluetooth SIG, Inc.
- • Contient le logiciel (UBQ-Blue *Bluetooth* pile de protocole 2.0+EDR (QD ID : B010586)) de Canon i-tech,Inc & Canon Information Technologies Philippines,Inc.

#### **REMARQUES**

- (1) Le contenu de ce manuel ne peut pas être réimprimé partiellement ou en totalité sans autorisation.
- (2) Le contenu de ce manuel est susceptible d'être modifié sans préavis.
- (3) Une grande attention a été portée à l'élaboration de ce manuel ; toutefois, veuillez nous contacter si vous remarquez des points litigieux, des erreurs ou des omissions.
- (4) Nonobstant l'article (3), NEC ne pourra être tenu pour responsable de pertes de profit ou d'autres pertes résultant de l'utilisation de ce projecteur.

## <span id="page-2-0"></span>Informations Importantes

## Consignes de sécurité

#### **Précautions**

Veuillez lire ce manuel avec attention avant d'utiliser votre projecteur NEC NP64/NP63/NP54/NP43 et gardez ce manuel à portée de main afin de pouvoir y recourir facilement.

#### **ATTENTION**

Pour couper complètement l'alimentation, retirez la prise du secteur.

La prise du secteur doit être accessible et installée le plus près possible de l'appareil.

#### **ATTENTION**

POUR ÉVITER TOUT CHOC ÉLECTRIQUE, N'OUVREZ PAS LE BOÎTIER. A L'INTÉRIEUR SE TROUVENT DES COMPOSANTS À HAUTE TENSION. POUR TOUTE RÉPARATION, ADRESSEZ-VOUS À UN RÉPARATEUR AGRÉE.

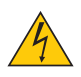

Ce symbole avertit l'utilisateur que le contact avec certaines parties non isolées à l'intérieur de l'appareil risque de causer une électrocution. Il est donc dangereux de toucher quoi que ce soit à l'intérieur de l'appareil.

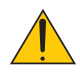

Ce symbole avertit l'utilisateur que d'importantes informations sont fournies sur le fonctionnement ou l'entretien de cet appareil.

Ces informations doivent être lues attentivement pour éviter tout problème.

**AVERTISSEMENT :** AFIN DE PREVENIR TOUT RISQUE D'INCENDIE OU DE CHOC ÉLECTRIQUE, N'EX-POSEZ PAS CET APPAREIL À LA PLUIE OU À L'HUMIDITÉ. NE PAS UTILISER DE RALLONGE AVEC LA PRISE DE CETTE APPAREIL ET NE PAS NON PLUS LA BRAN-CHER DANS UNE PRISE MURALE SI TOUTES LES FICHES NE PEUVENT ÊTRE INSÉRÉES COMPLÈTE-MENT.

#### **DOC Avis de conformation (pour le Canada uniquement)**

Cet appareil numérique de la classe B respecte toutes les exigences du Règlement sur le Matériel Brouilleur du Canada.

#### **Mise au rebut du produit usagé**

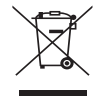

La législation européenne, appliquée dans tous les Etats membres, exige que les produits électriques et électroniques portant la marque (à gauche) doivent être mis au rebut séparément des autres ordures ménagères. Ceci inclus les projecteurs et leurs accessoires électriques ou lampes. Lorsque vous mettez au rebut ces produits, veuillez suivre les recommandations des autorités locales et/ou demandez conseil au magasin qui vous a vendu le produit.

Une fois ces produits mis au rebut, ils sont recyclés et de manière appropriée. Cet effort nous aidera à réduire les déchets et leurs conséquences négatives, comme par exemple celles causées par le mercure des lampes sur la santé humaine et sur l'environnement, même à faibles doses.

La marque figurant sur les produits électriques et électroniques ne s'applique qu'aux Etats membres actuels de l'Union Européenne.

#### **Mesures de sécurité importantes**

Ces instructions de sécurité garantissent la longévité de votre projecteur et préviennent les risques d'incendie et de décharge électrique. Lisez-les et respectez les conseils.

#### **Installation**

- Ne placez pas le projecteur dans les endroits suivants :
	- sur un chariot, un support ou une table instable.
	- près d'un point d'eau, d'un bain ou dans des pièces humides.
	- à la lumière directe du soleil, près de chauffages ou d'appareils émettant de la chaleur.
	- dans un environnement poussiéreux, enfumé ou embué.
	- sur une feuille de papier, une carpette ou un tapis.
	- Si vous voulez installer le projecteur au plafond :
		- Ne pas essayer d'installer le projecteur soi-même.
		- Le projecteur doit être installé par un technicien qualifié pour garantir une installation réussie et réduire le risque d'éventuelles blessures corporelles.
		- De plus, le plafond doit être suffisamment solide pour supporter le projecteur et l'installation doit être conforme aux réglementations locales de construction.
		- Veuillez consulter votre revendeur pour de plus amples informations.

#### **AVERTISSEMENT**

• Ne pas utiliser d'autre objet que la protection coulissante de la lentille du projecteur pour couvrir l'objectif pendant que le projecteur est en marche.

Sinon, l'objet risque de devenir extrêmement chaud et pourrait même provoquer un incendie ou des dégâts à cause de la chaleur provenant de l'émission de lumière.

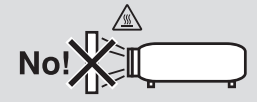

#### **Placez le projecteur en position horizontale**

L'angle d'inclinaison du projecteur ne devrait pas excéder 10 degrés. Le projecteur ne devrait pas non plus être installé ailleurs que sur un bureau ou au plafond, sinon la durée de vie de la lampe risque d'être grandement écourtée.

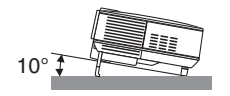

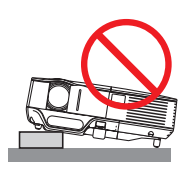

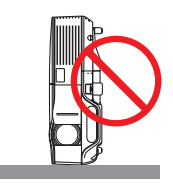

#### **Précautions contre l'incendie et l'électrocution**

- Veiller à ce que la ventilation soit suffisante et à ce que les bouches ne soient pas obstruées afin d'éviter toute accumulation de chaleur à l'intérieur du projecteur. Laisser un espace d'au moins 4 pouces/10 cm entre le projecteur et le mur.
- Ne pas toucher la grille de ventilation située sur la face avant droite (vue de devant) car celle-ci risque d'être chaude lorsque le projecteur est en marche ou immédiatement après son extinction.

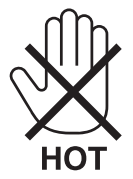

- Eviter de faire tomber des corps étrangers comme des trombones et des morceaux de papier dans le projecteur. Ne pas essayer de récupérer des objets tombés dans le projecteur. Ne pas insérer d'objet métallique comme un fil ou un tournevis dans le projecteur. Si quelque chose venait à tomber dans le projecteur, le débrancher immédiatement et demander à un réparateur qualifié de retirer l'objet.
- Ne placez pas d'objet sur le projecteur.
- Ne pas toucher la prise d'alimentation pendant un orage. Cela pourrait causer un choc électrique ou un incendie.
- Le projecteur est conçu pour fonctionner sur une alimentation de 100-240V CA 50/60 Hz (NP64/NP43) ou 200-240V CA 50/60 Hz (NP63G/NP54G/NP43G). Assurez-vous que l'alimentation correspond à ces exigences avant de commencer à utiliser votre projecteur.
- Ne pas regarder dans l'objectif lorsque le projecteur est en marche. Cela pourrait provoquer de graves dommages oculaires.

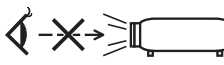

- • Tenir les objets tels qu'une loupe à l'écart du rayon de lumière du projecteur. La lumière projetée par l'objectif est puissante, par conséquent tout objet pouvant rediriger la lumière provenant de l'objectif peut provoquer des dangers inattendus comme un incendie ou blesser les yeux.
- Ne placez pas d'objet pouvant être affecté par la chaleur en face des orifices de ventilation du projecteur. À défaut de respecter cette consigne, les objets en question pourraient fondre ou vous brûler les mains en raison de la chaleur produite par les orifices de ventilation.
- Manipulez le câble d'alimentation avec précaution. Un câble endommagé ou égratigné peut entraîner une électrocution ou un incendie.
	- N'utilisez aucun autre câble d'alimentation que celui fourni.
	- Ne pliez pas ou n'écrasez pas le câble d'alimentation de manière excessive.
	- Ne placez pas le câble d'alimentation sous le projecteur ou tout autre objet lourd.
	- Ne couvrez pas le câble d'alimentation avec d'autres matériaux doux comme des tapis.
	- Ne soumettez pas le câble d'alimentation à la chaleur.
	- Ne manipulez pas la prise d'alimentation avec des mains mouillées.
- Eteindre le projecteur, débrancher le câble d'alimentation et faire réviser l'appareil par un technicien qualifi é dans le cas des problémes suivants :
	- Le câble ou la prise d'alimentation est endommagé ou égratigné.
	- Du liquide a été répandu à l'intérieur du projecteur, ou ce dernier a été exposé à la pluie ou à l'eau.
	- Le projecteur ne fonctionne pas normalement lorsque vous suivez les instructions décrites dans ce mode d'emploi.
	- Le projecteur est tombé ou le boîtier a été endommagé.
	- Les performances du projecteur ont décliné, indiquant un besoin de maintenance.
- Déconnectez le câble d'alimentation et tout autre câble avant de transporter le projecteur.
- Eteignez le projecteur et débranchez le câble d'alimentation avant de nettoyer le boîtier ou de remplacer la lampe.
- Eteindre le projecteur et débrancher le câble d'alimentation si le projecteur n'est pas utilisé durant une longue période.

#### **ATTENTION**

- • Ne pas utiliser le pied à inclinaison réglable pour effectuer des réglages autres que ceux initialement prévus. Une utilisation non-prévue du pied d'inclinaison pour porter ou suspendre le projecteur (au mur ou au plafond) peut causer des dommages au projecteur.
- • Ne pas envoyer le projecteur dans la sacoche souple par service d'expédition ou par un transporteur de fret. Le projecteur se trouvant à l'intérieur de la sacoche souple pourrait être endommagé.
- • Sélectionner [HAUT] dans le Mode de ventilateur si le projecteur continue à être utilisé pendant plusieurs jours d'affilée. (A partir du menu, sélectionner [PARAM.] → [OPTIONS(1)] → [MODE VENTILATEUR] → [HAUT].)
- • Ne coupez pas l'alimentation AC dans les 60 secondes qui suivent l'allumage de la lampe et pendant que le témoin POWER clignote en vert.

 Cela pourrait causer une panne prématurée de la lampe.

• Certaines pièces du projecteur peuvent chauffer temporairement si vous déconnectez l'alimentation AC pendant l'utilisation normale du projecteur ou pendant le fonctionnement du ventilateur de refroidissement. (Les ventilateurs de refroidissement se mettent en marche après que vous ayez éteint l'alimentation avec le bouton POWER sur le boitier du projecteur ou sur la télécommande.) Soyez prudent en soulevant le projecteur.

#### **Précautions se rapportant à la télécommande**

- Manipuler la télécommande avec précaution.
- Si la télécommande est mouillée, l'essuyer immédiatement.
- Eviter toute chaleur excessive et l'humidité.
- Ne pas chauffer, démonter ou jeter les piles au feu.
- Si la télécommande n'est pas utilisée pendant une longue période, retirer les piles.
- S'assurer de respecter la polarité (+/−) des piles.
- Ne pas utiliser des piles neuves et des piles usagées en même temps et ne pas utiliser des piles de différents types ensemble.
- Mettre les piles usagées au rebut d'parés la réglementation locales.

#### **Remplacement de la lampe**

- Pour remplacer la lampe, suivre toutes les instructions de la page [79](#page-87-0).
- Veiller à remplacer la lampe lorsque le message **[LA LAMPE A ATTEINT SA DURÉE DE VIE MAXIMUM, PRIÈRE DE LA REMPLACER.]** apparaît. Si l'on continue à utiliser la lampe après qu'elle ait atteint la fin de service, l'ampoule de la lampe risque de se briser en éclats, et des débris de verre risquent d'être dispersés dans le coffret de la lampe. Ne les touchez pas car ils peuvent vous blesser.

 Si cela se produit, prendre contact avec votre revendeur pour le remplacement de la lampe.

#### **Caractéristique de la lampe**

Le projecteur utilise une lampe au mercure à haute-pression comme source lumineuse. Les caractéristiques de la lampe font que sa luminosité décline graduellement avec l'âge. Egalement, le fait d'allumer et d'éteindre fréquemment la lampe favorisera cette perte de luminosité.

#### **ATTENTION:**

- • NE TOUCHEZ PAS LA LAMPE immédiatement après qu'elle a été utilisée. Éteignez le projecteur, attendez que les ventilateurs de refroidissement s'arrêtent et ensuite débranchez le câble d'alimentation. Attendez au moins une heure que la lampe se soit refroidie avant de la manipuler.
- • Lors du retrait de la lampe d'un projecteur monté au plafond, assurez-vous que personne ne se trouve sous le projecteur. Des fragments de verre pourraient tomber si la lampe a grillé.

#### **A propos du mode Haute Altitude**

- Réglez [MODE VENTILATEUR] sur [HAUTE ALTITUDE] lorsque le projecteur est utilisé à des altitudes d'environ 5000 pieds/1500 mètres ou plus.
- Utiliser le projecteur à des altitudes d'environ 5000 pieds/1500 mètres sans régler sur [HAUTE ALTITUDE] peut causer une surchauffe et le projecteur pourrait s'éteindre. Si cela se produit, attendez quelques minutes et allumez le projecteur.
- Utiliser le projecteur à des altitudes moins importantes que 5000 pieds/1500 mètres ou encore moins et régler sur [HAUTE ALTITUDE] peut provoquer une baisse de température trop forte de la lampe, et causer une oscillation de l'image. Commutez [MODE VENTILATEUR] sur [AUTO].
- Utiliser le projecteur à des altitudes d'environ 5000 pieds/1500 mètres ou plus peut raccourcir la durée de vie des composants optiques tels que la lampe.

#### **À propos des droits d'auteur des images originales projetées :**

Notez que l'utilisation de ce projecteur dans un but commercial ou pour attirer l'attention du public dans un lieu comme un café ou un hôtel et l'emploi de la compression ou de l'extension d'image d'écran avec les fonctions suivantes risque de constituer une infraction aux droits d'auteur qui sont protégés par la loi sur les droits d'auteur. [RATIO D'ASPECT], [KEYSTONE], Fonction de grossissement et autres fonctions semblables.

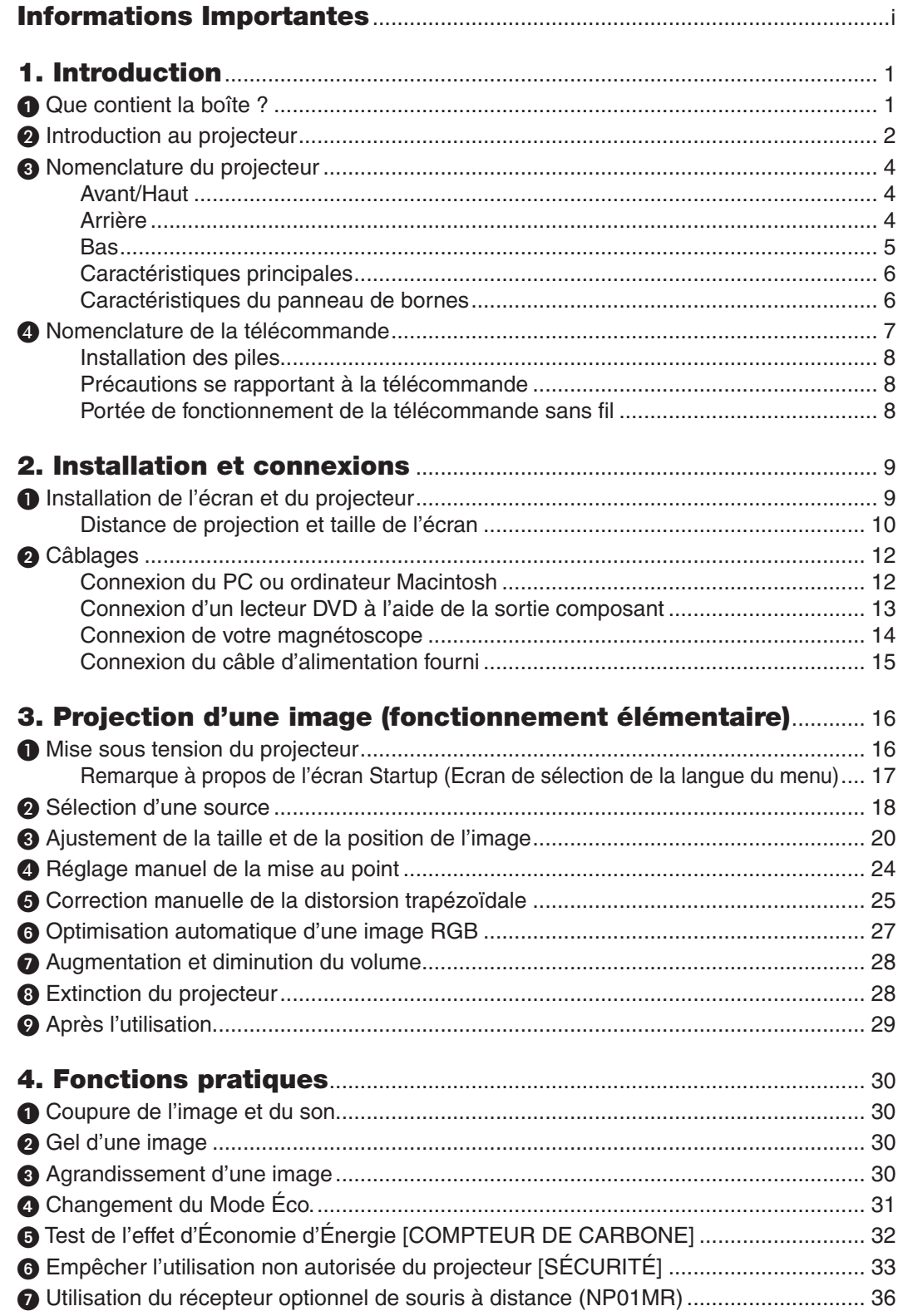

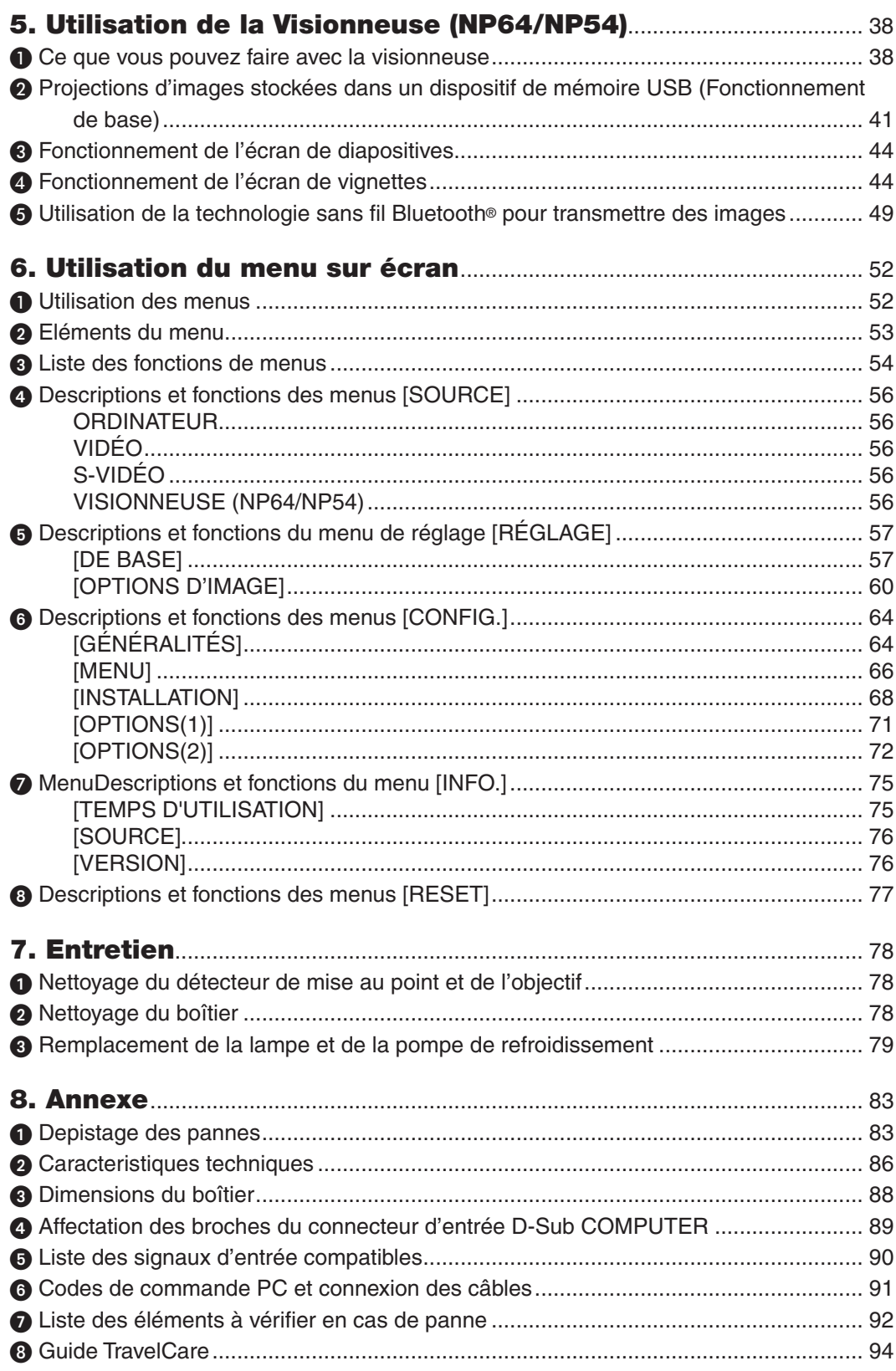

## <span id="page-9-0"></span>1. Introduction

## ➊ Que contient la boîte ?

S'assurer que la boîte contient tous les éléments de la liste. S'il manque des pièces, contacter votre revendeur. Veuillez conserver la boîte et l'emballage d'origine au cas où vous auriez besoin de transporter votre projecteur.

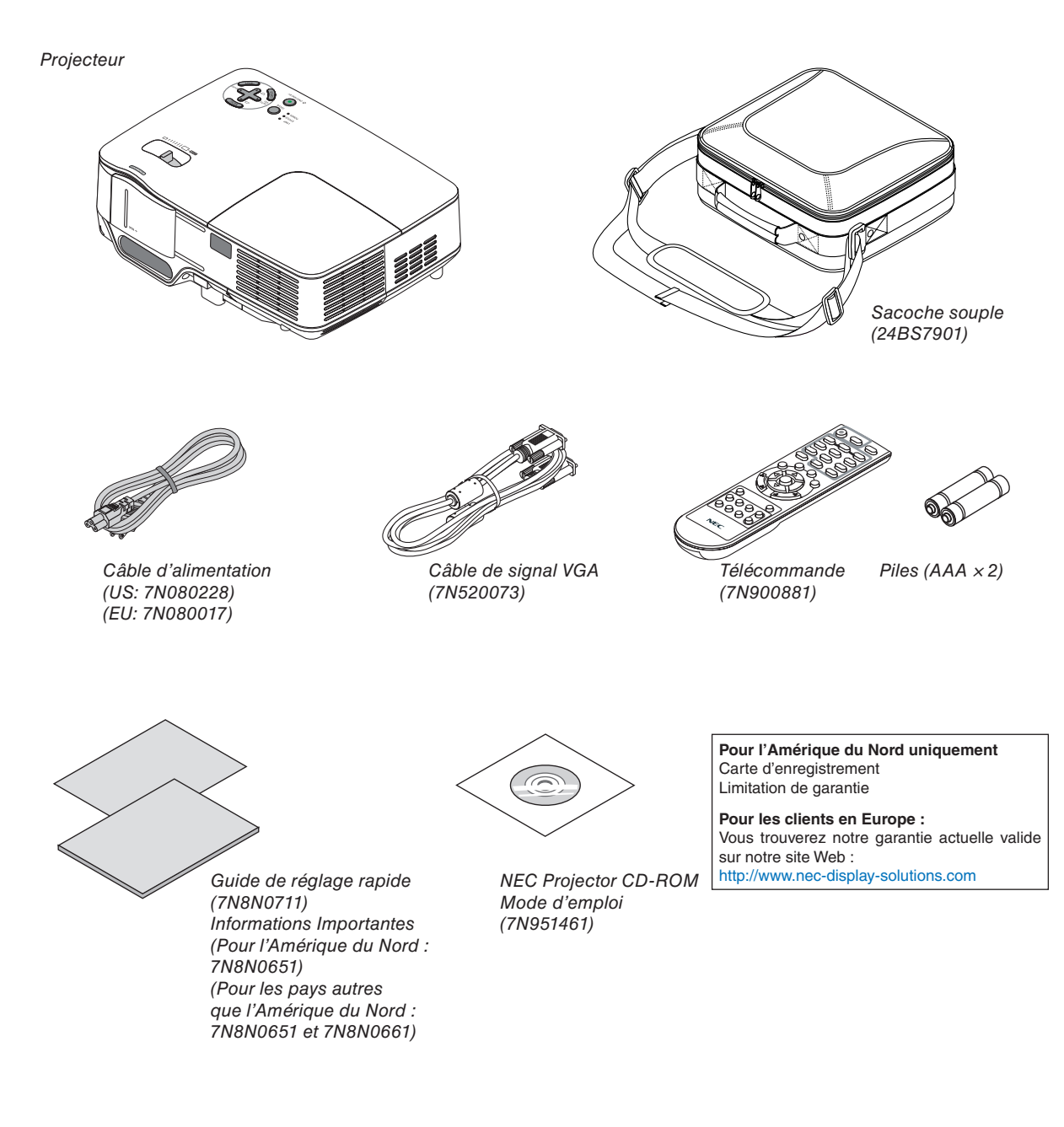

## <span id="page-10-0"></span>❷ Introduction au projecteur

Cette section vous présente à votre nouveau projecteur et décrit les caractéristiques et les commandes.

#### **Nous vous félicitons de votre achat de ce projecteur**

Ce projecteur DLP™ est l'un des meilleurs projecteurs du marché actuel. Il vous permet de projeter des images précises jusqu'à 300 pouces (mesurées diagonalement) à partir de votre ordinateur PC ou Macintosh (de bureau ou portable), de votre magnétoscope, votre lecteur de DVD ou votre caméra de document.

Ce projecteur peut être utilisé posé sur une table ou un chariot, il peut être utilisé pour projeter des images par l'arrière de l'écran et il peut également être monté de façon permanente sur un plafond\*1. La télécommande peut être utilisée sans fil.

\*1 Ne pas essayer d'installer soi-même le projecteur au plafond.

 Le projecteur doit être installé par des techniciens qualifiés pour garantir un bon fonctionnement et réduire le risque de blessures corporelles.

 De plus, le plafond doit être suffisamment solide pour supporter le projecteur et l'installation doit être conforme aux réglementations locales de construction. Veuillez consulter votre revendeur pour de plus amples informations.

#### **Fonctions que l'on appréciera:**

Projecteur DLP compact et à haute luminosité

 Le projecteur DLP poids léger produit une haute luminosité avec un haut-parleur 0,3W monaural intégré.

Une protection de lentille coulissante mécanique

 Le projecteur dispose d'une protection de lentille coulissante mécanique.

 Si vous fermez la protection de lentille, l'image et le son s'éteindront lors d'une opération normale du projecteur.

Compteur de carbone

Cette fonction permet de visualiser l'effet d'économie d'énergie en termes de réduction d'émission de CO<sub>2</sub> (kg) lorsque le projecteur est réglé sur [MODE ÉCO] [ACTIVÉ].

La quantité de réduction des émissions de CO<sub>2</sub> sera affichée dans le message de confirmation au moment de la mise hors tension et sur la page [INFO.] dans le menu sur écran.

Fonction de MISE AU POINT AUTO

 Lorsque vous allumez l'appareil, que vous réglez le zoom ou lorsque vous repositionnez le projecteur, la fonction de MISE AU POINT AUTO s'active immédiatement.

 Le capteur de mise au point du projecteur détecte la distance à l'écran, règle automatiquement la mise au point de l'image et réduit le temps requis pour la configuration.

Correction automatique trapèze vertical.

 La fonction Auto Keystone permet au projecteur de détecter son inclinaison et de corriger automatiquement sa déformation verticale.

**Extinction directe** 

 Le projecteur est pourvu d'une fonction nommée « Extinction directe ». Cette fonction permet d'éteindre le projecteur (y compris pendant la projection d'une image) en déconnectant l'alimentation CA.

 Pour éteindre l'alimentation CA lorsque le projecteur est allumé, utilisez une prise multiple équipée d'un interrupteur et d'un disjoncteur.

Fonctions MARCHE AUTO ACT et MARCHE AUTO DÉS

 Les fonctions MARCHE AUTO ACT(AC), MARCHE AUTO ACT(COMP.), MARCHE AUTO DÉS et MINUT. DÉ-SACTIVATION suppriment le besoin de toujours utiliser la touche POWER de la télécommande ou du boîtier du projecteur.

La télécommande fournie vous permet d'attribuer un CONTROL ID au projecteur

 Plusieurs projecteurs peuvent fonctionner séparément et indépendamment avec la même télécommande en attribuant un numéro d'identification à chaque projecteur.

#### Correction de COULEUR MURALE

 Le préréglage de la correction de COULEUR MURALE intégrée permet une correction de couleur adaptable lorsque la surface de projection n'est pas blanche

La visionneuse supporte la mémoire USB ou la technologie sans fil *Bluetooth<sup>®</sup>* (NP64/NP54 seulement) Les projecteurs NP64 et NP54 possèdent la visionneuse.

 La visionneuse permet de visualiser les fichiers image de la mémoire USB disponible dans le commerce inséré dans le port USB du projecteur,.

 En connectant l'adaptateur USB optionnel *Bluetooth®* (NP01BA) au projecteur vous pouvez transmettre sans fil des images au projecteur depuis vos PC et téléphones portables grâce à la technologie sans fil *Bluetooth*.

 Veuillez vous reporter à la liste de pays et de régions supportés par l'adaptateur USB *Bluetooth* USB optionnel (NP01BA) à la page [38.](#page-46-1)

#### **A propos de ce mode d'emploi**

La manière la plus rapide d'installer l'appareil est de prendre du temps et de procéder correctement dès la première fois. Prenez maintenant quelques minutes pour parcourir le mode d'emploi. Cela sera du temps de gagné plus tard. Au début de chaque section du manuel, se trouve une vue d'ensemble. Si la section ne correspond pas, passez à la suivante.

Dans ce guide pour utilisateur, les schémas du projecteur représentent un exemple de NP63.

## <span id="page-12-0"></span>➌ Nomenclature du projecteur

#### **Avant/Haut**

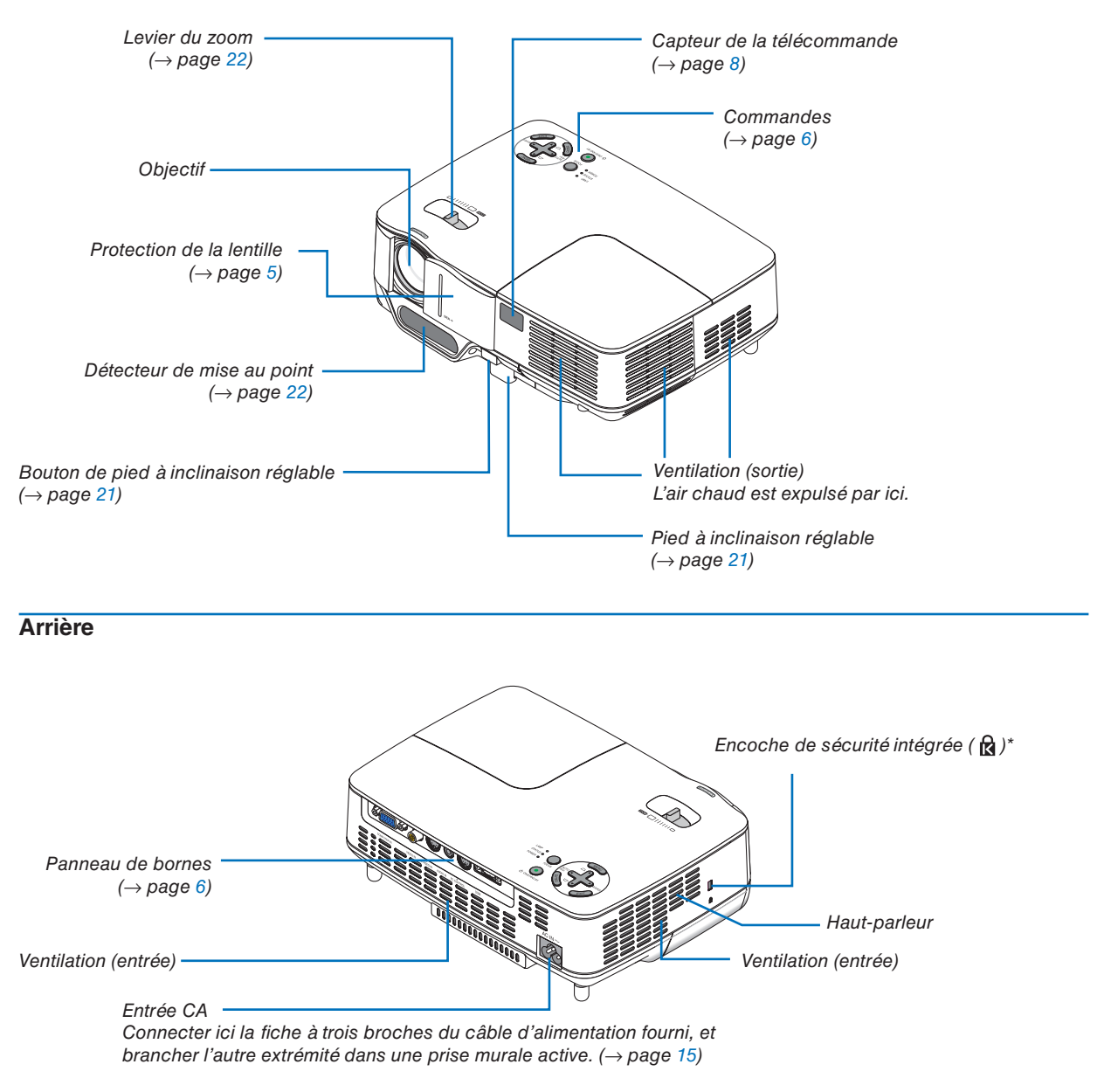

Cette encoche de sécurité est compatible avec le système de sécurité MicroSaver®.

<span id="page-13-0"></span>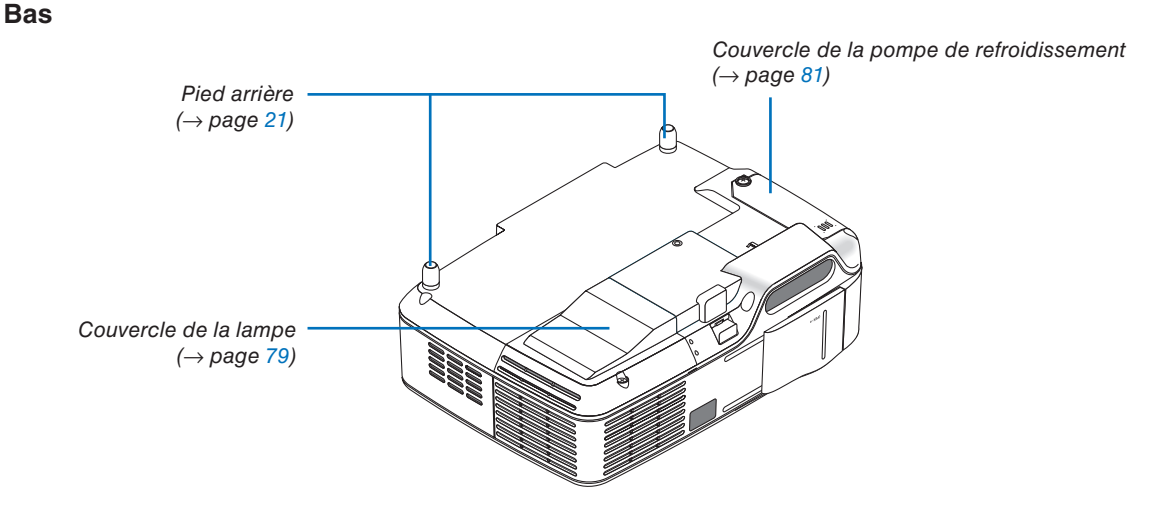

#### <span id="page-13-1"></span>**Ouverture et fermeture de la lentille**

Faites coulisser la protection de la lentille vers la droite pour découvrir la lentille.

Pour couvrir l'objectif, faites coulisser la protection de la lentille vers la gauche.

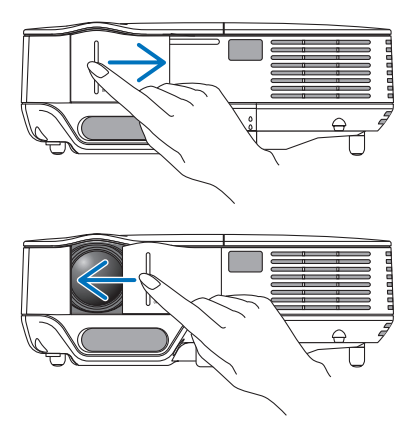

*REMARQUE :*

- • La protection de la lentille fonctionne conjointement avec la fonction AV muette. Fermer la protection de la lentille éteindra l'image et le son lors d'une opération normale du projecteur ; l'ouvrir, restaurera l'image et le son. Avec la protection de la lentille, l'image et le son sont désactivés, cependant, la lampe reste allumée. Si le projecteur reste ainsi pendant environ 2 heures, il s'éteindra automatiquement.
- • Ne pas tirer la protection de la lentille avec une force excessive ou appliquer une forte pression dans l'une ou l'autre des directions vers le haut ou vers le bas. Ce faisant vous pourriez endommager le mécanisme de coulisse de la protection de la lentille !

#### <span id="page-14-1"></span><span id="page-14-0"></span>**Caractéristiques principales**

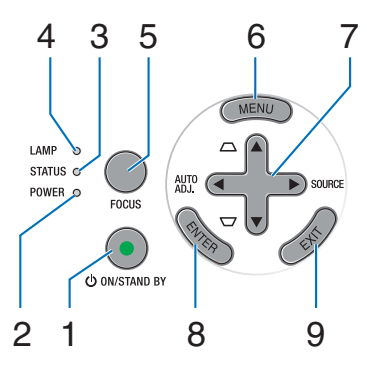

- **1. Touche POWER (ON/STAND BY) (** $\langle \cdot \rangle$ **)**  $(\rightarrow$  **page [16](#page-24-1),** [28](#page-36-1))
- **2. Voyant POWER**  $(→$  page 1[5,](#page-23-1) [16](#page-24-1), [28](#page-36-1), [83](#page-91-1))
- **3. Voyant STATUS** (→ page [83](#page-91-1))
- **4. Voyant LAMP**  $(\rightarrow$  page [79,](#page-87-0) [83\)](#page-91-1)
- **5. Touche FOCUS** (→ page [2](#page-32-1)4)
- **6. Touche MENU**  $(\rightarrow$  page [52](#page-60-1))
- **7. Touches AUTO ADJ.** ◀ **/ SOURCE** ▶ **/ Keystone**   $\blacktriangle\blacktriangledown$  ( $\rightarrow$  page 1[8,](#page-26-1) [25,](#page-33-1) [27\)](#page-35-1)
- **8. Touche ENTER**
- **9. Touche EXIT**

<span id="page-14-2"></span>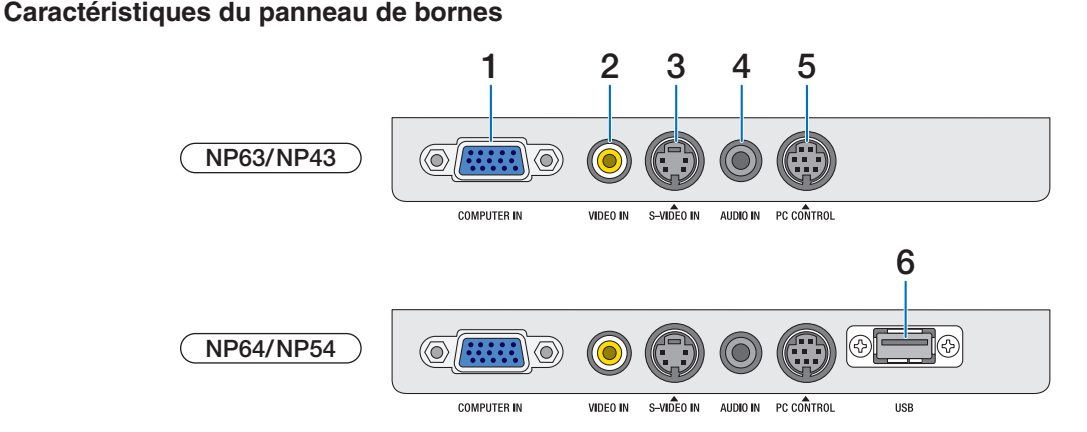

- **1. Connecteur d'entrée de composant / COMPU-TER IN (Mini D-Sub à 15 broches)**  $(\rightarrow$  page 1[2](#page-20-1), 1[3\)](#page-21-1)
- **2. Connecteur VIDEO IN (RCA)** (→ page [14](#page-22-1))
- **3. Connecteur S-VIDEO IN (Mini DIN à 4 broches)**   $(\rightarrow$  page [14](#page-22-1))
- **4. AUDIO IN (Mini prise stéréo)**  $(\rightarrow)$  page 1[2,](#page-20-1) [1](#page-21-1)3, [14](#page-22-1))
- **5. Port PC CONTROL (Mini DIN à 8 broches)** (→ page [9](#page-99-1)1)

Utiliser ce port pour connecter un PC ou un système de commande. Ceci vous permet de contrôler le projecteur à l'aide d'un protocole de communication

série. Si vous écrivez votre propre programme, les codes habituels de commande par PC se trouvent à la page [9](#page-99-1)1.

#### **6. Port USB (Type A)**

 L'insertion d'une mémoire USB disponible dans le commerce vous permet de visionner les images stockées dans la mémoire USB (→ page [41](#page-49-1))

 L'insertion de l'adaptateur USB optionnel *Bluetooth®* (NP01BA) vous permet de transmettre sans fil des images au projecteur depuis vos PC et téléphones portables grâce à la technologie sans fil *Bluetooth*.  $(\rightarrow$  page 4[9\)](#page-57-1)

REMARQUE : Les NP63 et NP43 ne possèdent pas de port USB.

### <span id="page-15-0"></span>❹ Nomenclature de la télécommande

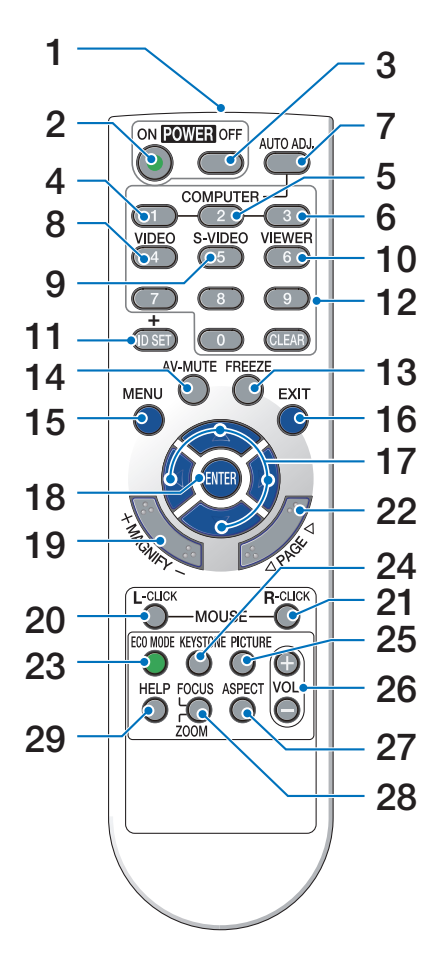

- **1. Emetteur infrarouge**  $(\rightarrow$  page [8\)](#page-16-1)
- **2. Touche POWER ON**  $(\rightarrow$  page [16](#page-24-1))
- **3. Touche POWER OFF**  $(\rightarrow$  page [28\)](#page-36-1)
- **4, 5, 6. Touche COMPUTER 1/2/3**

#### $(\rightarrow$  page 1[8\)](#page-26-1)

 (la touche COMPUTER 2/3 n'est pas disponible sur les modèles de cette série)

- **7. Touche AUTO ADJ.**  $(\rightarrow$  page [27](#page-35-1))
- **8. Touche VIDEO**  $(\rightarrow$  page 1[8\)](#page-26-1)
- **9. Touche S-VIDEO**  $(\rightarrow$  page 1[8\)](#page-26-1)
	-

#### **10. Touche VIEWER**

 $(\rightarrow)$  page [38](#page-46-1). Le bouton VIEWER n'est pas disponible sur NP63 et NP43.)

- **11. Touche ID SET**  $(\rightarrow$  page [70\)](#page-78-0)
- **12. Touche Numeric Keypad/Touche CLEAR**  $(\rightarrow$  page [70\)](#page-78-0)
- **13. Touche FREEZE**  $(\rightarrow$  page [30\)](#page-38-1)
- **14. Touche AV-MUTE**  $(\rightarrow$  page [30\)](#page-38-2)
- **15. Touche MENU**  $(\rightarrow$  page [52\)](#page-60-1)
- **16. Touche EXIT**  $(\rightarrow$  page [52\)](#page-60-1)
- **17. Touche**  $\blacktriangle \blacktriangledown \blacktriangle \blacktriangleright$  **(** $\rightarrow$  **page [52\)](#page-60-1)**
- **18. Touche ENTER** (→ page [52](#page-60-1))
- **19. Touche MAGNIFY (+)(−)**  $(\rightarrow$  page [30\)](#page-38-3)
- **20. Touche MOUSE L-CLICK\***  $(\rightarrow$  page 3[6](#page-44-1), [37](#page-45-0))
- **21. Touche MOUSE R-CLICK\***  $(\rightarrow$  page 3[6](#page-44-1), [37](#page-45-0))
- **22.Touche PAGE /\***  $(\rightarrow$  page 3[6](#page-44-1), [37](#page-45-0))
- **2[3](#page-39-1). Touche ECO MODE**  $(\rightarrow$  page 31)
- **24. Touche KEYSTONE**  $(\rightarrow$  page 2[6](#page-34-0))
- **25. Touche PICTURE**  $(\rightarrow$  page [57,](#page-65-1) [59\)](#page-67-0)
- **26.Touche VOL. (+)(−)**  $(\rightarrow$  page [28\)](#page-36-2)
- **27. Touche ASPECT**

 $(\rightarrow$  page 6[2\)](#page-70-0)

**28.Touche FOCUS/ZOOM**

```
(\rightarrow)4. Le bouton ZOOM n'est pas disponible
sur cette série de projecteur.)
```
#### **29. Touche HELP**

 $(\rightarrow$  page [75\)](#page-83-1)

\* Les touches PAGE (/), MOUSE L-CLICK et MOUSE R-CLICK ne fonctionnent que lorsque le récepteur de souris télécommandé en option (NP01MR) est connecté à votre ordinateur.

#### <span id="page-16-0"></span>**Installation des piles**

**1** Appuyer fermement et retirer le couvercle des piles en le faisant glisser.

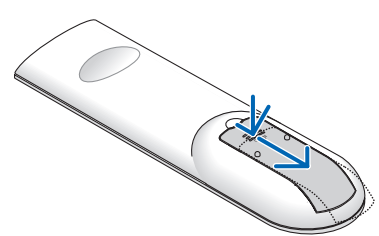

**2** Installez des piles neuves (AAA). S'assurer de respecter la polarité (+/−) des piles.

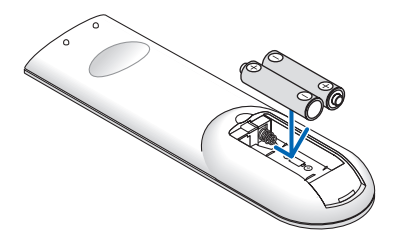

**3** Remettre le couvercle des piles en le faisant glisser, jusqu'à ce qu'il s'emboîte. Ne pas mélanger différents types de piles ou des neuves avec des anciennes.

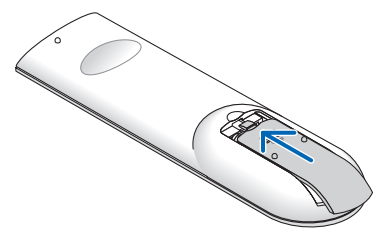

#### **Précautions se rapportant à la télécommande**

- Manipuler la télécommande avec précaution.
- • Si la télécommande est mouillée, l'essuyer immédiatement.
- Eviter toute chaleur excessive et l'humidité.
- • Ne pas chauffer, démonter ou jeter les piles au feu.
- Si la télécommande n'est pas utilisée pendant une longue période, retirer les piles.
- • S'assurer de respecter la polarité (+/−) des piles.
- • Ne pas utiliser des piles neuves et des piles usagées en même temps et ne pas utiliser des piles de différents types ensemble.
- • Mettre les piles usagées au rebut d'parés la réglementation locales.

#### <span id="page-16-1"></span>**Portée de fonctionnement de la télécommande sans fil**

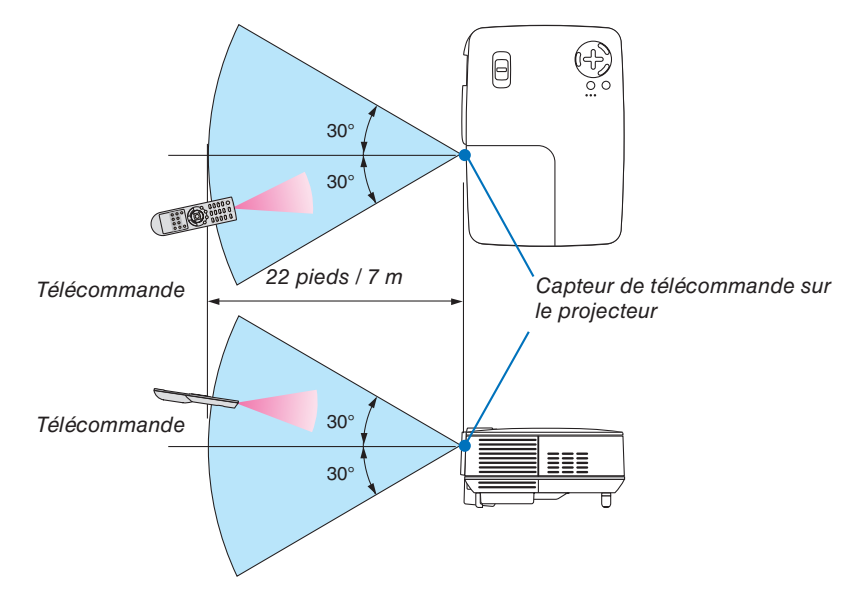

- • Le signal infrarouge fonctionne par ligne-de-visée jusqu'à une distance d'environ 22 pieds / 7 m et dans un angle de 60 degrés depuis le capteur de télécommande du boîtier du projecteur.
- Le projecteur ne réagira pas s'il y a des objets entre la télécommande et le capteur ou si une lumière intense tombe sur le capteur. Des piles usées empêchent également la télécommande de faire fonctionner correctement le projecteur.

## <span id="page-17-0"></span>2. Installation et connexions

Cette section décrit comment installer le projecteur et comment connecter des sources vidéo et audio.

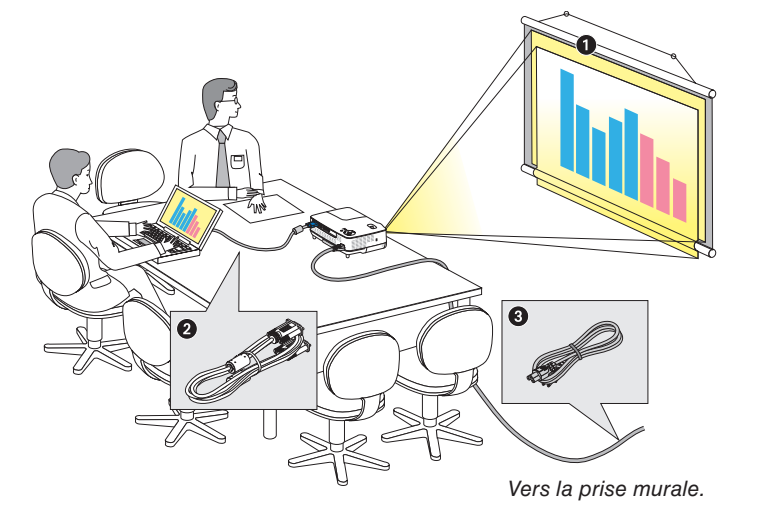

Le projecteur est simple à installer et à utiliser. Mais avant de commencer, il faut d'abord :

- ❶ Installer un écran et le projecteur.
- Connecter l'ordinateur ou l'équipement vidéo au projecteur. Voir pages 1[2](#page-20-1), 1[3,](#page-21-1) [14](#page-22-1).
- ❸ Brancher le câble d'alimentation fourni. Voir page 1[5.](#page-23-1)

REMARQUE : S'assurer que le câble d'alimentation et tous les autres câbles sont débranchés avant de déplacer le projecteur. Pour déplacer le projecteur, ou quand celui-ci n'est pas utilisé, couvrez l'objectif avec la protection coulissante de la lentille.

## ❶ Installation de l'écran et du projecteur

#### **Sélection d'un emplacement**

Plus le projecteur est éloigné de l'écran ou du mur, plus l'image sera grande. La taille minimale de l'image est de 33" (0,84 m) en mesure diagonale quand le projecteur est approximativement à 57 pouces (1,44 m) du mur ou de l'écran. La taille d'image la plus grande est de 300" (7,6 m) lorsque le projecteur est éloigné d'environ 484 pouces (12,3 m) du mur ou de l'écran. Servez-vous du tableau ci-dessous comme d'un guide approximatif.

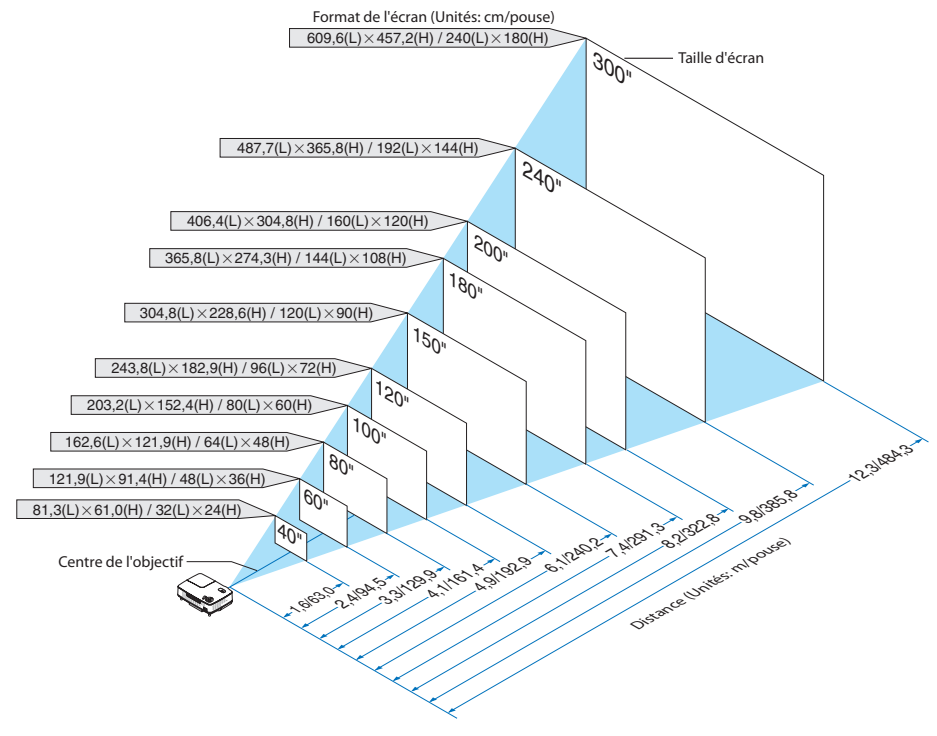

#### *REMARQUE :*

- • Les distances sont indiquées par des valeurs intermédiaires allant de télé à large. Utiliser comme guide approximatif.
- • Le levier de zoom permet de régler la taille de l'image de +/−10%
- Pour plus d'informations sur la distance de projection, voir page suivante.
- • Changer la taille de l'image démarre MISE AU POINT AUTO le réglage de mise au point ; changer l'angle de projection démarre automatiquement la fonction Auto Keystone qui corrige la distorsion trapézoïdale verticale.

#### <span id="page-18-0"></span>**Distance de projection et taille de l'écran**

La section suivante indique les bonnes positions respectives du projecteur et de l'écran. Consulter le tableau pour déterminer la position d'installation.

#### **Tableau de distances**

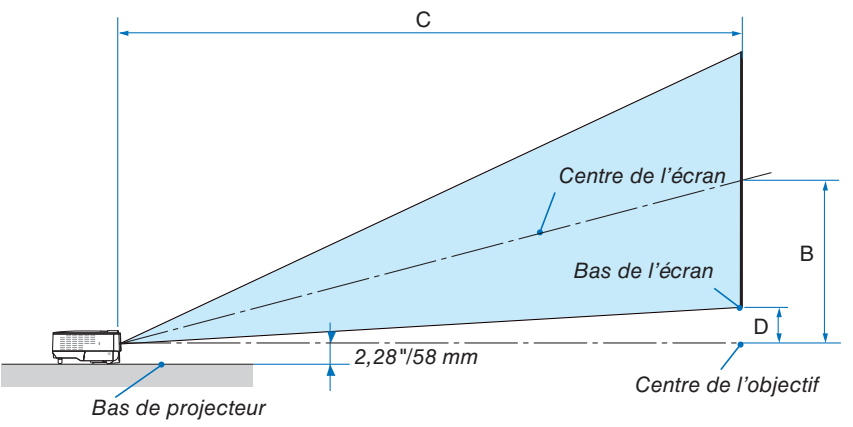

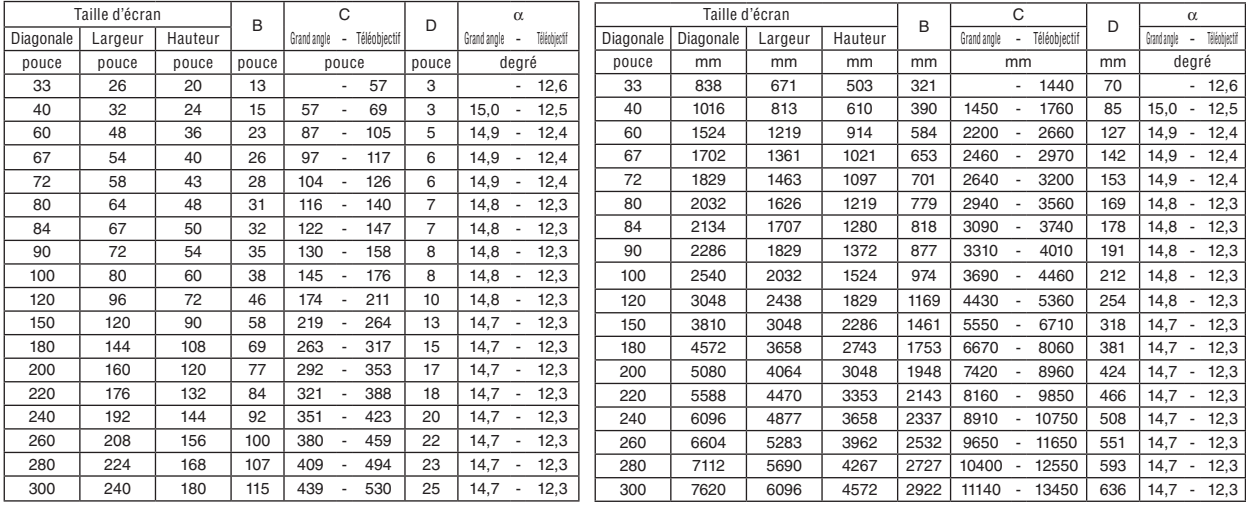

B = Distance verticale entre le centre de l'objectif et le centre de l'écran

 $C =$  Distance de projection

D = Distance verticale entre le centre de l'objectif et le bas de l'écran (haut de l'écran pour une installation au plafond)

 $\alpha$  = Angle de projection

REMARQUE : Les valeurs indiquées dans les tableaux sont des valeurs de conception et sont susceptibles de varier.

### **AVERTISSEMENT**

- \* L'installation au plafond du projecteur doit être effectuée par un technicien qualifié. Contacter votre revendeur NEC pour plus d'informations.
- Ne pas essayer d'installer le projecteur soi-même.
- Utiliser le projecteur uniquement sur une surface plane et solide. Si le projecteur tombe par terre, vous risquez d'être blessé et le projecteur risque d'être endommagé sérieusement.
- Ne pas utiliser le projecteur si les variations de températures sont trop importantes. Le projecteur doit être utilisé à des températures comprises entre 41°F(5°C) à 104°F(40°C). (Le mode [ECO] est sélectionné automatiquement entre 95°F à 104°F/ (35°C à 40°C. Veuillez remarquer que le mode [ECO] est sélectionné automatiquement aux températures comprises entre 86°F et 104°F/30°C et 40°C lorsque le projecteur est utilisé en [HAUTE ALTITUDE].)
- Ne pas exposer le projecteur à l'humidité, à la poussière ni à la fumée. Ceci endommagerait l'image de l'écran.
- • S'assurer qu'il y a une ventilation adéquate autour du projecteur pour que la chaleur puisse se dissiper. Ne pas couvrir les orifices sur le côté ou à l'avant du projecteur.

#### **Réflexion de l'image**

L'utilisation d'un miroir pour refléter l'image du projecteur permet d'obtenir une image beaucoup plus grande lorsque vous ne disposez que d'un espace réduit. Contacter votre revendeur NEC si vous avez besoin d'un système de miroir. Si vous utilisez un système de miroir et que votre image est inversée, utiliser les touches MENU et ▲, ▼, ◀, ▶ du projecteur ou de la télécommande pour corriger le sens.  $(\rightarrow)$  page [6](#page-76-1)8)

## <span id="page-20-1"></span><span id="page-20-0"></span>➋ Câblages

#### **Connexion du PC ou ordinateur Macintosh**

REMARQUE: Lors d'une utilisation avec un ordinateur portable, assurez-vous de connecter le projecteur et l'ordinateur portable pendant que le projecteur est en mode de veille et avant d'allumer l'ordinateur portable.

Dans la plupart des cas, le signal de sortie de l'ordinateur portable n'est pas activé si ce dernier n'est pas connecté au projecteur avant d'être allumé.

Si l'écran devient vierge lors de l'utilisation de la télécommande, cela peut venir de l'économiseur d'écran ou de la gestion d'énergie de l'ordinateur.

#### **Activation de l'affichage externe de l'ordinateur**

L'affichage d'une image sur l'écran du PC portable ne signifie pas nécessairement qu'il envoie un signal vers le projecteur.

Lors de l'utilisation d'un PC portable, une combinaison de touches de fonction active/désactive l'affichage externe. En général, la combinaison de la touche « Fn » avec l'une des 12 touches de fonction permet l'allumage ou l'extinction de l'affichage externe. Par exemple, les ordinateurs portables NEC utilisent Fn + F3, tandis que les ordinateurs portables Dell utilisent la combinaison de touches Fn + F8 pour alterner entre les sélections d'affichage externe.

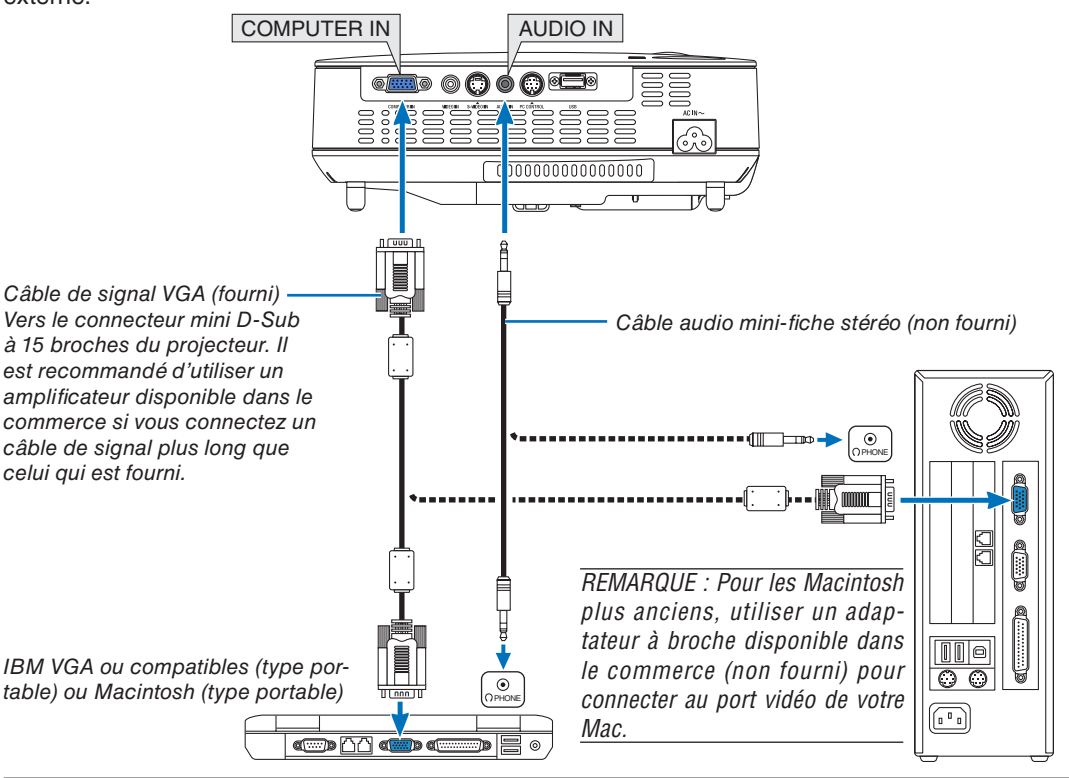

*REMARQUE :* 

- • Avant de connecter un câble audio à la prise écouteur d'un ordinateur, réglez le niveau du volume de l'ordinateur sur « faible ». Après avoir connecté le projecteur à l'ordinateur, réglez le volume du projecteur et de l'ordinateur à un niveau adéquat pour éviter d'endommager votre ouïe.
- Si la prise de sortie audio de votre ordinateur est de type mini-prise, connectez-y le câble audio.
- • Une image risque de ne pas être affichée correctement lorsqu'une source vidéo ou S-vidéo est lue avec un convertisseur de balayage disponible dans le commerce.

 Ceci est dû au fait que le projecteur traitera un signal vidéo comme un signal d'ordinateur en réglage par défaut. Dans ce cas, agissez comme suit.

- Lorsqu'une image est affichée avec la portion inférieure et supérieure noire ou qu'une image sombre ne s'affiche pas correctement :

 Projeter une image pour remplir l'écran puis appuyez sur la touche AUTO ADJ. de la télécommande ou du boîtier du projecteur.

- Le connecteur COMPUTER IN supporte Plug & Play (DDC2B).

#### <span id="page-21-1"></span><span id="page-21-0"></span>**Connexion d'un lecteur DVD à l'aide de la sortie composant**

Utilisez un équipement audio pour son stéréo.

L'enceinte intégrée du projecteur est monophonique.

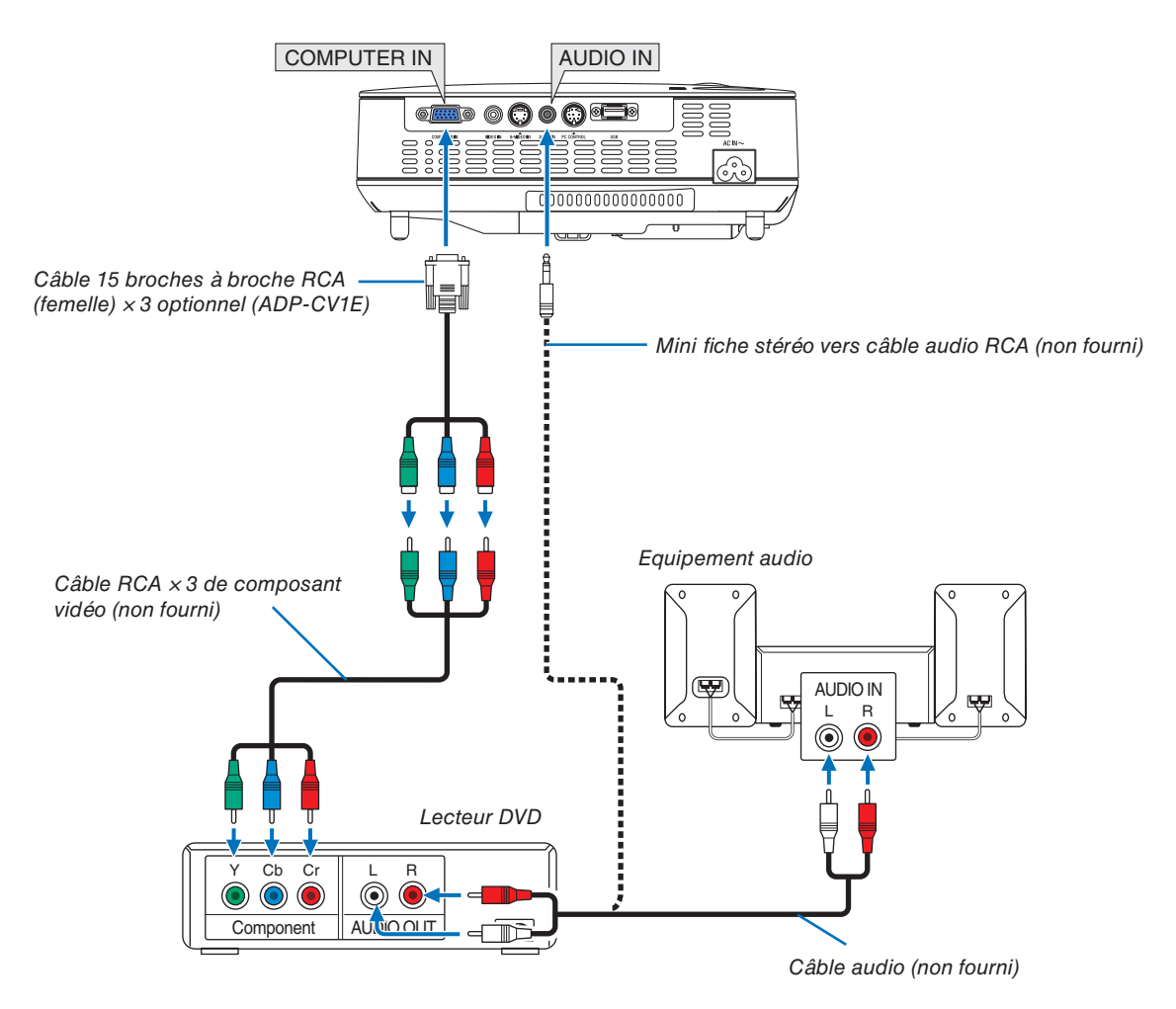

REMARQUE : Se reporter au mode d'emploi du lecteur DVD pour de plus amples informations sur les exigences de sortie vidéo du lecteur DVD.

#### <span id="page-22-1"></span><span id="page-22-0"></span>**Connexion de votre magnétoscope**

Utilisez un équipement audio pour son stéréo. L'enceinte intégrée du projecteur est monophonique.

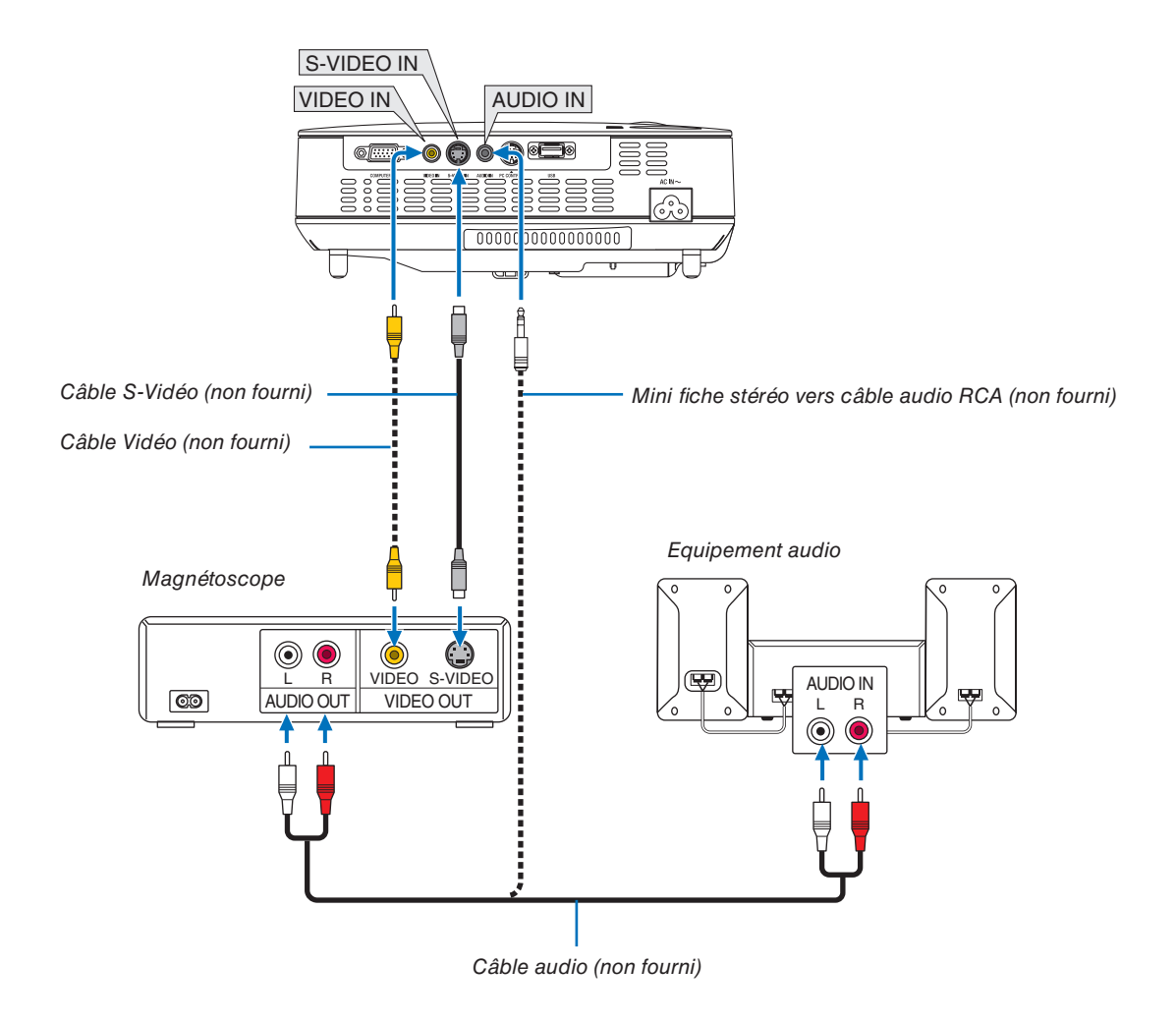

REMARQUE : Reportez-vous au manuel de mode d'emploi du magnétoscope pour obtenir plus d'informations à propos de la sortie vidéo de votre équipement.

REMARQUE: Une image risque de ne pas être affichée correctement lorsqu'une source vidéo ou S-vidéo est lue en avance rapide ou en rembobinage rapide avec un convertisseur de balayage.

ASTUCE : Le mini Jack (mini stéréo) AUDIO IN est partagé entre les entrées COMPUTER, VIDEO et S-VIDEO.

#### <span id="page-23-1"></span><span id="page-23-0"></span>**Connexion du câble d'alimentation fourni**

Connecter le câble d'alimentation fourni au projecteur.

Connecter d'abord la prise à trois fiches du câble d'alimentation fourni à l'entrée AC IN du projecteur, et ensuite connecter l'autre fiche du câble d'alimentation fourni à la prise murale.

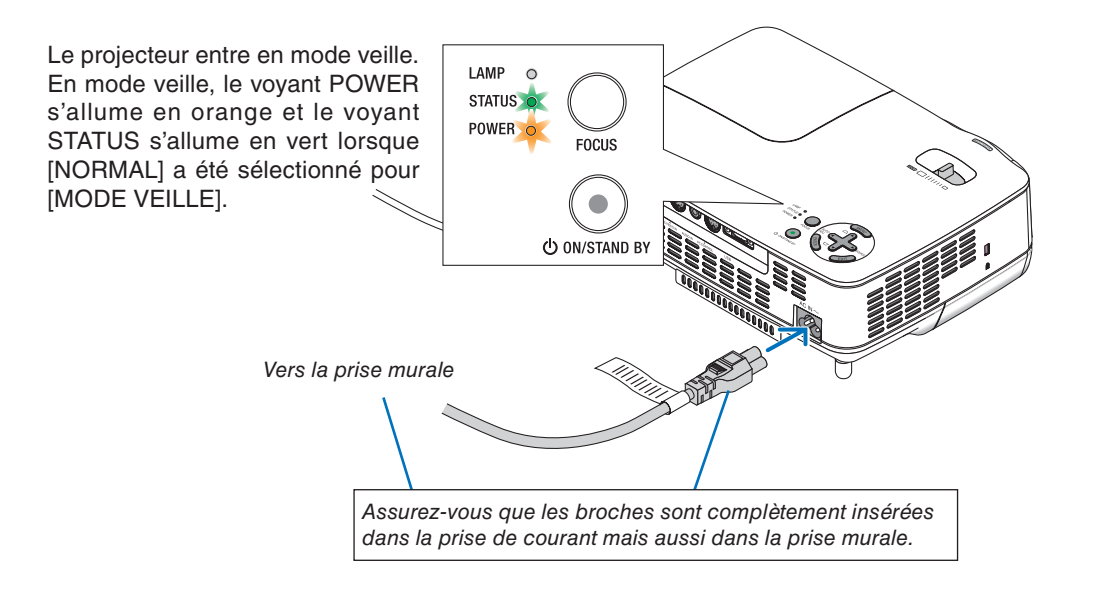

#### **A** ATTENTION:

Certaines pièces du projecteur peuvent chauffer temporairement si vous déconnectez l'alimentation AC pendant l'utilisation normale du projecteur ou pendant le fonctionnement du ventilateur de refroidissement. Soyez prudent en soulevant le projecteur.

## <span id="page-24-0"></span>3. Projection d'une image (fonctionnement élémentaire)

Ce chapitre décrit comment allumer le projecteur et projeter une image sur l'écran.

## <span id="page-24-1"></span>❶ Mise sous tension du projecteur

REMARQUE : Avant d'allumer le projecteur, connectez d'abord la prise à trois broches du câble d'alimentation fournie dans la prise AC IN du projecteur et connectez ensuite l'autre prise du câble d'alimentation à la prise murale. Assurez-vous que le projecteur est en mode veille et que le voyant d'alimentation POWER est orange.

- *1. Faites coulisser la protection de la lentille vers la droite pour découvrir la lentille.*
- *2. Appuyez sur la touche POWER (ON/STAND BY) du projecteur ou la touche POWER ON de la télécommande pendant 1 seconde.*

*Le témoin POWER s'allumera en vert et le projecteur sera prêt à l'emploi.*

#### *ASTUCE:*

- Lorsque vous mettez le projecteur en marche, la fonction de MISE AU POINT AUTO démarre aussitôt.  $(\rightarrow$  page [22\)](#page-30-1)
- \* Lorsque le message « LE VERROU DU PANNEAU DE COM*-*MANDE EST ACTIVÉ » apparaît, cela signifie que la fonction [VER. PANNEAU COMMANDE] est activée. (→ page [6](#page-76-2)*8*)

*Après avoir allumé votre projecteur, assurez-vous que l'ordinateur ou que la source vidéo soient également allumés, et que la protection de la lentille ait été enlevée.*

REMARQUE : Lorsqu'aucun signal n'est accessible, le logo NEC (par défaut), un écran bleu ou un écran noir est affiché. Lorsque le projecteur affiche le logo NEC, un écran bleu ou un écran noir, le projecteur passe automatiquement en mode [ECO].

Le projecteur revient au mode [NORMAL] une fois qu'un signal est connecté.

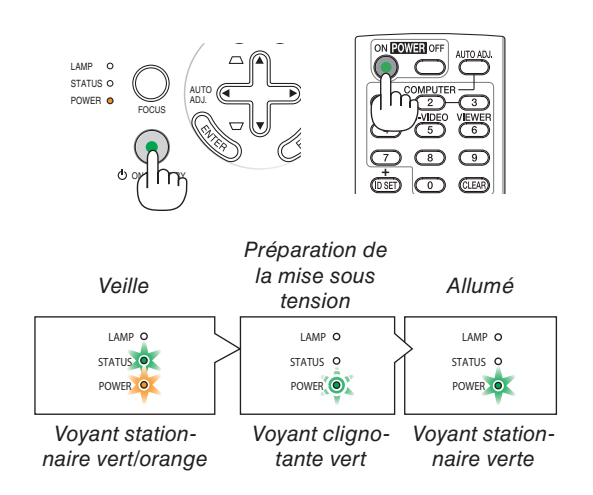

Voir la page [83](#page-91-1) pour plus de détails.

#### **3. Projection d'une image (fonctionnement élémentaire)**

#### <span id="page-25-0"></span>**Remarque à propos de l'écran Startup (Ecran de sélection de la langue du menu)**

Lorsque vous allumez le projecteur pour la première fois, le menu de démarrage s'affiche. Ce menu vous permet de sélectionner l'une des 21 langues de menu.

#### **Pour sélectionner une langue pour le menu, suivre les étapes suivantes :**

*1. Utiliser la touche* ▲, ▼, ◀ *ou* ▶ *pour sélectionner l'une des 21 langues du menu.*

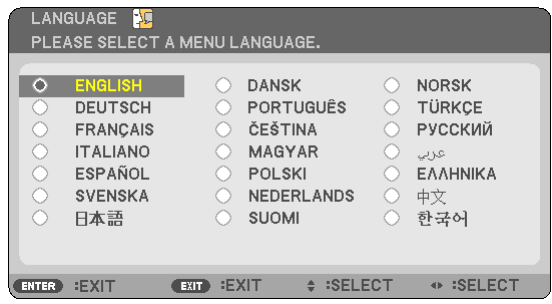

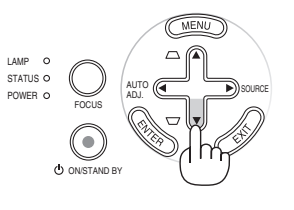

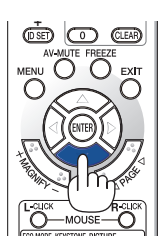

*2. Appuyer sur la touche ENTER pour exécuter la sélection.*

Après cette opération, on peut continuer avec l'utilisation du menu.

Si vous le souhaitez, vous pouvez sélectionner la langue du menu ultérieurement.  $(\rightarrow$  [LANGUE] page [6](#page-73-0)5)

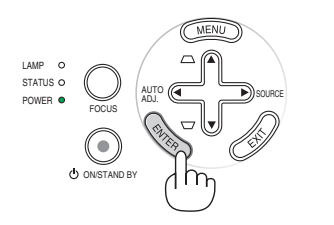

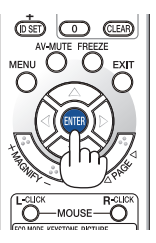

#### *REMARQUE :*

- • Si l'un des cas suivants se produit, le projecteur ne s'allumera pas.
	- Si la température interne du projecteur est trop élevée, le projecteur détecte une température anormalement élevée. Dans ces conditions le projecteur ne s'allumera pas afin de protéger le système interne. Si cela se produit, attendre que les composants internes du projecteur soient refroidis.
	- Lorsque la lampe atteint la fin de sa durée d'utilisation, le projecteur ne s'allumera pas. Si cela se produit, remplacer la lampe.
	- Si la lampe ne s'allume pas et si le voyant STATUS clignote et s'éteint par cycle de six fois, attendre une minute complète, puis allumer le projecteur.
- • Vous ne pouvez pas éteindre le projecteur avec le bouton ON/STAND BY ou avec le bouton POWER OFF pendant que le témoin POWER clignote en vert selon un cycle de 0,5 seconde allumé et 0,5 seconde éteint.
- • Ne pas débrancher le cordon d'alimentation AC du projecteur pendant les 60 premières secondes qui suivent la mise en marche de l'appareil et l'affichage d'une image.
- • Immédiatement après la mise sous tension du projecteur, l'écran risque de clignoter. Ceci est normal. Attendre 3 à 5 minutes jusqu'à ce que l'éclairage de la lampe se stabilise.
- • Si vous activez le projecteur immédiatement après avoir éteint la lampe ou lorsque la température est élevée, le ventilateur tourne et aucune image n'est affichée pendant quelques temps, puis le projecteur affiche de nouveau une image.

## <span id="page-26-1"></span><span id="page-26-0"></span>❷ Sélection d'une source

**Sélection de la source ordinateur ou vidéo**

REMARQUE : Allumer l'ordinateur ou le magnétoscope connecté au projecteur.

#### **Réglage à l'aide des touches du boîtier**

*1. Appuyez sur la touche* ▶ *(SOURCE) lorsqu'aucun menu n'est affiché.*

*La liste des sources s'affiche.*

*- Lorsque le menu est affiché, appuyez sur la touche EXIT pour le fermer et démarrer l'opération.*

*2. Appuyez plusieurs fois rapidement sur la touche* ▶ *pour sélectionner le signal que vous souhaitez afficher.*

*A chaque pression de la touche* ▶*, chaque nom de source est mis consécutivement en surbrillance.*

*- Le signal sélectionnée s'affiche.*

*ASTUCE :* Détection automatique du signal

Lorsque vous maintenez la touche ▶ enfoncée pendant au moins 2 secondes, le projecteur recherche la source d'entrée disponible suivante. Il n'est pas possible de détecter automatiquement le signal pour la source de vi*-*

sualisation des NP64 et NP54.

#### **Utilisation de la télécommande**

Appuyez sur n'importe quelle touche VIDEO, S-VIDEO, COMPUTER ou VIEWER.

REMARQUE : La touche VIEWER n'est pas disponible sur les NP63 et NP43.

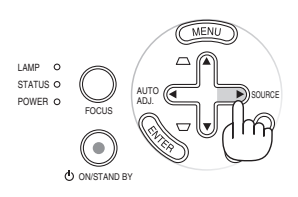

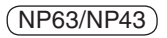

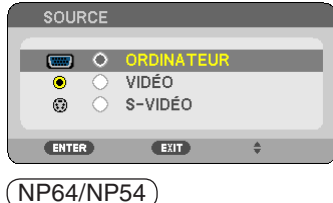

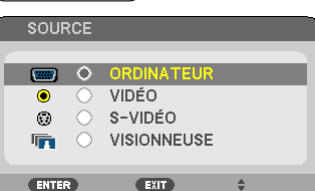

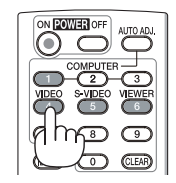

#### **Sélection d'une source par défaut**

Vous pouvez définir une source par défaut qui s'affiche chaque fois que le projecteur est mis en marche.

#### *1. Appuyer sur la touche MENU.*

*Le menu s'affiche.*

- *2. Appuyez deux fois sur la touche* ▶ *pour sélectionner [CONFIG.] et appuyez sur la touche* ▼ *ou la touche ENTER pour sélectionner [GÉNÉRALITÉS].*
- *3. Appuyez trois fois sur la touche* ▶ *pour sélectionner [OPTIONS(2)].*
- *4. Appuyez six fois sur la touche* ▼ *pour sélectionner [SÉL. SOURCE / DÉFAUT] et appuyez sur la touche ENTER.*

*L'écran [SÉL. SOURCE / DÉFAUT] s'affiche. (*→ *page [74](#page-82-0))*

*5. Sélectionnez la source que vous souhaitez définir par défaut et appuyez sur la touche ENTER.*

REMARQUE : Pour spécifier [VISIONNEUSE] comme source par défaut du NP64 ou NP54, sélectionner [VISIONNEUSE] depuis l'écran [SÉL. SOURCE / DÉFAUT], et appuyez sur la touche EN*-*TER, il n'est pas possible de détecter automatiquement le signal pour la source de visualisation des NP64 et NP54.

#### *6. Appuyez plusieurs fois sur la touche EXIT pour fermer les menu.*

#### *7. Redémarrez le projecteur.*

*La source que vous avez sélectionné à l'étape 5 s'affiche.*

ASTUCE : Lorsque le projecteur est en mode veille, l'envoi d'un signal de l'ordinateur depuis un ordinateur connecté à l'entrée COM*-*PUTER IN mettra le projecteur en marche et projettera simultanément l'image de l'ordinateur. ([MARCHE AUTO ACT(COMP.)] → page *[7](#page-81-0)*3)

**SOURCE** RESET RÉGLAGE INFO.  $\sqrt{(3/3)}$ MINUT, DÉSACTIVATION DÉSACT. MODE VEILLE **NORMAL** MARCHE AUTO ACT(AC) DÉSACT. MARCHE AUTO ACT(COMP.) DÉSACT MARCHE AUTO DÉS DÉSACT. DERNIÈRE ÉL SOURCE / DÉF **ENTER** ISÉLECT **EXIT :SORTIR # :DÉPLAC**  $0.3 - 1$ **COD** ORDINATEUR

#### NP63/NP43

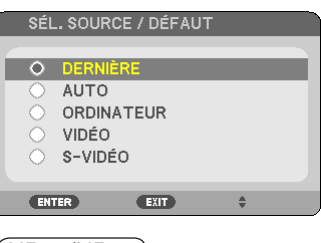

#### NP64/NP54

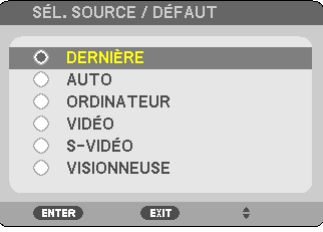

## <span id="page-28-0"></span>❸ Ajustement de la taille et de la position de l'image

#### **Fonctionnement manuel**

Placer le projecteur sur une surface plane et à niveau et s'assurer que le projecteur est bien à angle droit par rapport à l'écran.

#### [Réglage du pied inclinable]

Soulever le bord avant du projecteur pour centrer l'image verticalement.  $(\rightarrow$  page [2](#page-29-0)1)

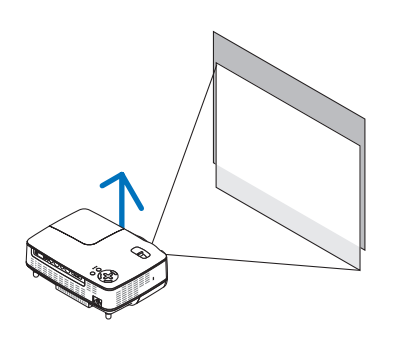

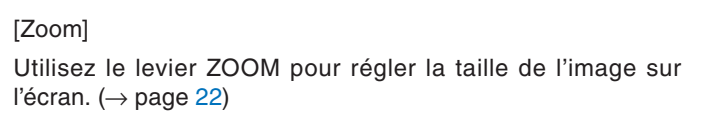

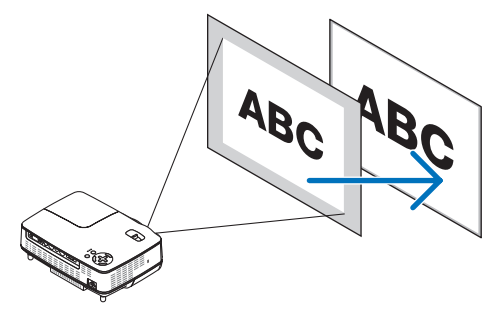

#### **Fonctionnement automatique**

#### **[MISE AU POINT AUTO]**

Le fait de placer le projecteur sur une surface horizontale plane permet d'obtenir une image mise au point.  $(\rightarrow$  page [22\)](#page-30-1)

#### **A propos de la correction [AUTO KEYSTONE]**

Le réglage de la hauteur d'une image projetée ou le changement de l'angle de projection activera la fonction AUTO KEYSTONE qui corrigera rapidement la distorsion verticale. (→ page [23\)](#page-31-0)

*ASTUCE :* Si l'image projetée est déformée horizontalement, déplacez le projecteur vers la gauche ou la droite pour centrer l'image horizontalement à l'écran.

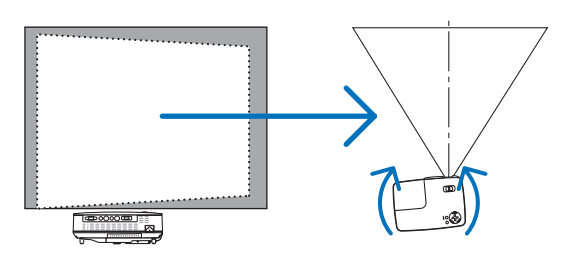

#### **3. Projection d'une image (fonctionnement élémentaire)**

#### <span id="page-29-0"></span>**Ajuster le pied inclinable**

#### *1. Soulever le bord avant du projecteur.*

#### **ATTENTION:**

N'essayez pas de toucher la grille de ventilation pendant le réglage du pied d'inclinaison car celle-ci peut être très chaude lorsque le projecteur est en marche ou qu'il est en période de refroidissement après son extinction.

- *2. Maintenez enfoncé le bouton du pied à inclinaison réglable situé à l'avant pour allonger le pied (hauteur maximale).*
- *3. Libérez le bouton du pied à inclinaison réglable afin de le verrouiller.*

*Le réglage de la hauteur d'une image projetée ou le changement de l'angle de projection activera la fonction AUTO KEYSTONE qui corrigera rapidement la distorsion verticale. (*→ *page [23](#page-31-0)) Le pied inclinable peut être élevé jusqu'à 0,98 pouce/25 mm. Le réglage de l'avant du projecteur peut se faire sur environ 10 degrés (vers le haut).*

#### **ATTENTION:**

Ne pas utiliser le pied à inclinaison réglable pour effectuer des réglages autres que ceux initialement prévus. Une utilisation nonprévue du pied d'inclinaison pour porter ou suspendre le projecteur (au mur ou au plafond) peut causer des dommages au projecteur.

#### *4. Tournez le pied arrière à la hauteur de votre choix pour cadrer l'image sur la surface de projection.*

*La hauteur des pieds arrière peut être ajustée jusqu'à 0,16 pouce/4 mm (angle d'1 degré).*

*Ne levez pas les pieds arrière à plus de 0,16 pouces (4mm). Ils se désolidariseraient de la base du projecteur.*

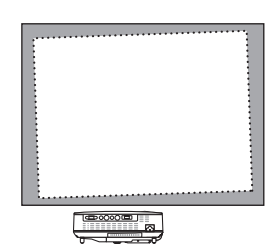

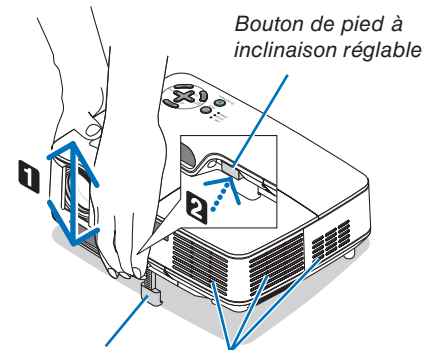

*Pied à inclinaison réglable*

*Ventilation (sortie)*

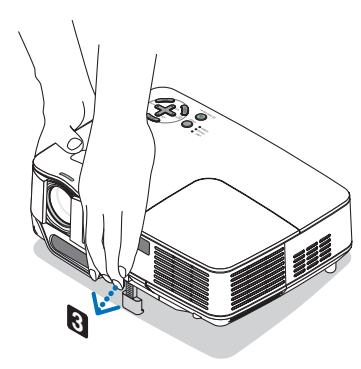

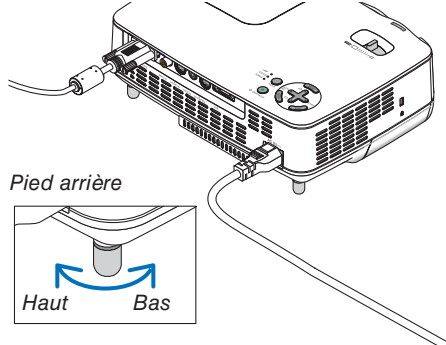

#### <span id="page-30-0"></span>**ZOOM**

Utiliser le levier de zoom pour régler précisément la taille de l'image sur l'écran.

REMARQUE : Le fait de tourner la manette ZOOM réglera automatiquement la mise au point. Pour plus de détails, voir la section « MISE AU POINT AUTO » ci-dessous.

- • En avançant ou reculant le projecteur, vous pouvez modifier la taille de l'image à l'écran.
- • Réglez le pied inclinable si l'image est déformée verticalement.

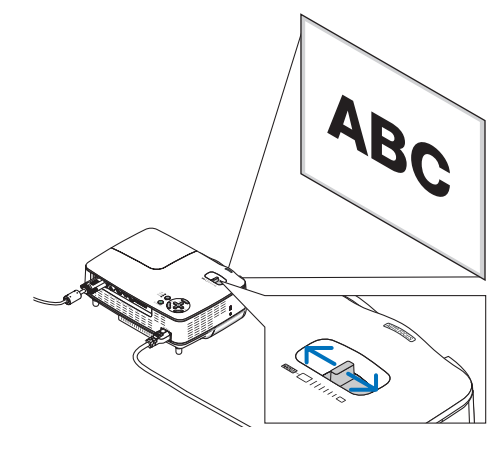

#### <span id="page-30-1"></span>**MISE AU POINT AUTO**

Le capteur de mise au point du projecteur détecte la distance à l'écran et règle automatiquement la mise au point de l'image.

- La fonction de MISE AU POINT AUTO est active lorsque vous effectuez les actions suivantes :
	- Mise en marche
	- Changement du levier de zoom
	- Repositionnement du projecteur
	- Changement de l'angle de projection

#### **Plage efficace de mise au point automatique pour l'écran 4:3**

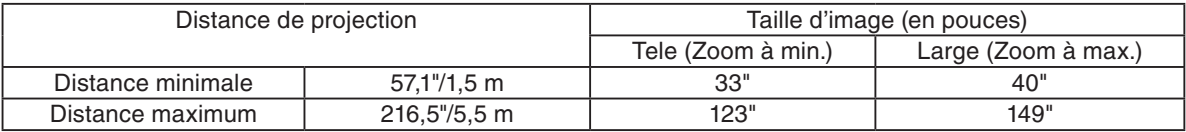

Lorsque la distance de projection est supérieure à 5,5 m/216,5", le détecteur de mise au point ne fonctionnera pas correctement et vous devrez utiliser la touche FOCUS pour régler manuellement la mise au point.

REMARQUE : Dans certains cas, il se peut que la MISE AU POINT AUTO ne fonctionne pas correctement ou que la plage de MISE AU POINT AUTO soit réduite, selon les conditions environnantes.

La fonction de MISE AU POINT AUTO ne fonctionnera pas dans les circonstances suivantes

- • Si vous utilisez un écran transparent.
- • Lorsque des objets sont placés entre le détecteur de mise au point du projecteur et l'écran.
- • Lorsque le projecteur est déplacé très lentement car le détecteur de mise au point n'arrive plus à détecter la distance entre l'écran et le projecteur.
- • Lorsque l'écran est déplacé mais pas le projecteur, car le détecteur de mise au point n'arrive plus à détecter la distance entre l'écran et le projecteur

*ASTUCE:* Pour éteindre la fonction de MISE AU POINT AUTO, à partir du menu sélectionnez, [CONFIG.] → [OPTIONS(1)] → [MISE AU POINT AUTO] puis sélectionnez [DÉSACT.].

#### <span id="page-31-0"></span>**Correction AUTO KEYSTONE**

La fonction de correction AUTO KEYSTONE corrigera la distorsion verticale de l'image projetée sur l'écran. Aucune opération spéciale n'est nécessaire. Placer tout simplement le projecteur sur une surface plane.

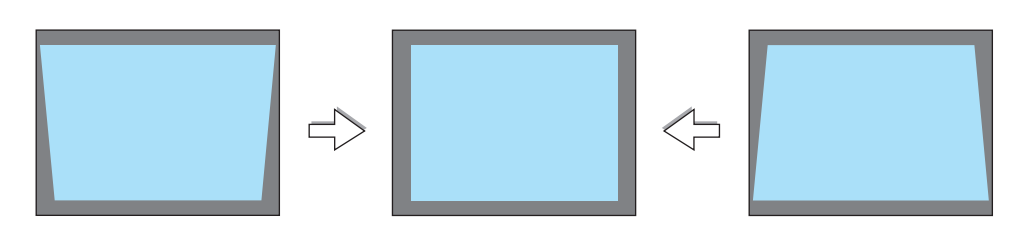

REMARQUE : Lorsque vous utilisez la fonction de correction de AUTO KEYSTONE, souvenez-vous de la chose suivante :

• La correction de AUTO KEYSTONE prendra effet 2 secondes après que l'angle de projection a été modifié pendant la projection.

• La correction de distorsion trapézoïdale gauche, droite ou horizontale n'est pas disponible.

Placez le projecteur de façon à ce que la surface de l'objectif soit parallèle à l'écran.

Réglez également la hauteur de façon à garder le projecteur à niveau en faisant pivoter les pieds à l'arrière.

*ASTUCE:* Pour éteindre la fonction de correction de AUTO KEYSTONE, à partir du menu sélectionnez [CONFIG.] → [GÉNÉRALITÉS]  $\rightarrow$  [AUTO KEYSTONE] puis sélectionnez [DÉSACT.]. ( $\rightarrow$  page [64\)](#page-72-1). Même lorsque le réglage de menu est activé sur [AUTO KEYSTONE], [KEYSTONE] peut être réglé manuellement.

REMARQUE : La fonction de correction AUTO KEYSTONE peut provoquer un léger flou de l'image car la correction est effectuée électroniquement.

### <span id="page-32-1"></span><span id="page-32-0"></span>❹ Réglage manuel de la mise au point

Réglez manuellement la mise au point dans les cas suivants :

- • Lorsque vous réglez la mise au point en dehors de la plage efficace
- Lorsque vous souhaitez effectuer une mise au point plus nette
- • Lorsque le réglage de menu de la [MISE AU POINT AUTO] est éteint

#### **Régler avec les touches situées à l'avant de l'appareil ou sur la télécommande**

#### *1. Appuyez rapidement sur la touche FOCUS.*

*L'écran de réglage de la mise au point s'affichera.*

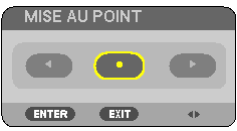

*L'écran de réglage de la mise au point se fermera si aucune opération de touche n'est effectuée pendant 5 secondes.*

*ASTUCE:* Si le projecteur est dans la plage efficace de mise au point et que vous appuyez et maintenez la touche FOCUS pendant au moins 2 secondes, la MISE AU POINT AUTO Fonction Focus.

#### *2. Appuyez sur les touches* ◀ *ou* ▶ *pour régler la mise au point.*

#### *3. Appuyez sur la touche EXIT.*

*L'écran de réglage de mise au point se fermera.*

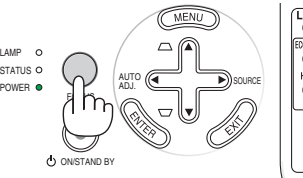

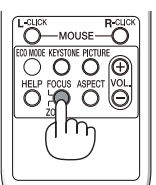

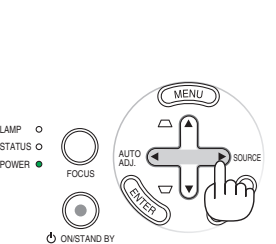

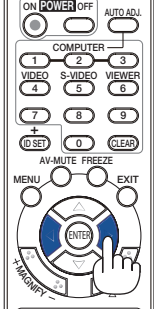

## <span id="page-33-1"></span><span id="page-33-0"></span>❺ Correction manuelle de la distorsion trapézoïdale

Il est également possible de corriger manuellement la distorsion trapézoïdale verticale.

#### *REMARQUE:*

- • La correction trapézoïdale grâce à la touche ▲/▼ n'est pas possible lorsque [VISIONNEUSE] est sélectionné source.
- • L'angle vertical de distorsion trapézoïdale peut être corrigé de 40 degrés vers le haut et 40 degrés vers le bas à partir de l'inclinaison du projecteur.

Réglez manuellement la distorsion trapézoïdale dans les cas suivants :

- • Lorsque vous souhaitez régler une distorsion trapézoïdale plus nette même après avoir effectué le réglage [AUTO KEYSTONE].
- • Lorsque le réglage de menu de [AUTO KEYSTONE] est éteint

#### **Réglage à l'aide des touches sur le boîtier**

- *1. Appuyez sur les touches* ▲ *ou* ▼ *sans menus affichés. La barre coulissante s'affichera et vous pourrez effectuer le réglage.*
- *2. Utilisez la touche ou pour corriger la distorsion trapézoïdale.*

*Réglez de manière à ce que les côtés droit et gauche soient parallèles.*

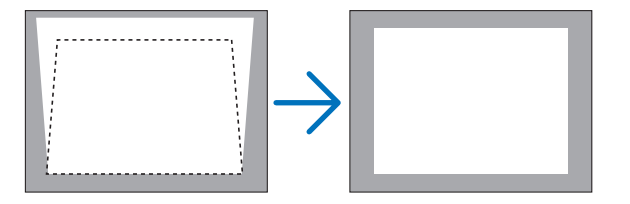

#### *3. Appuyez sur la touche EXIT.*

*La barre coulissante se fermera.*

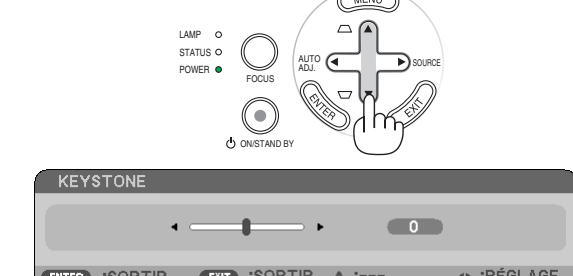

#### **3. Projection d'une image (fonctionnement élémentaire)**

ECO MODEKEYSTONEPICTURE HELP FOCUS ASPECT VOL. ZOOM

**NEC** 

#### <span id="page-34-0"></span>**Réglages avec la télécommande**

*1. Appuyer sur la touche KEYSTONE.*

 *La barre Keystone s'affiche*

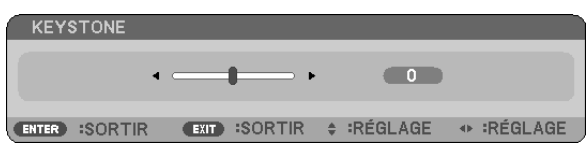

*2. Utilisez la touche ou pour corriger la distorsion keystone. Réglez de manière à ce que les côtés droit et gauche soient parallèles.*

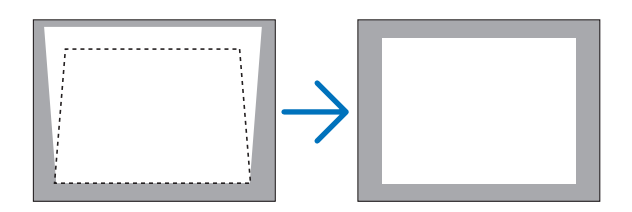

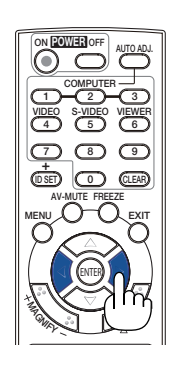

*3. Appuyez sur la touche EXIT.*

*La barre Keystone se fermera.*

#### *REMARQUE :*

- • La correction trapézoïdale peut rendre l'image légèrement floue car cette correction est effectuée de manière électronique.
- • La gamme maximale de correction keystone verticale est de +/−40 degrés. Cette plage maximale peut être modifiée selon le signal ou la sélection du ratio d'aspect.
- • La gamme de correction keystone ne correspond pas à l'angle d'inclinaison maximal du projecteur.
- La correction keystone gauche et droite (horizontale) n'est pas disponible.

ASTUCE : Les changements peuvent être sauvegardés avec [SAUVEGARDE KEYSTONE]. ( $\rightarrow$  page [64\)](#page-72-2)

## <span id="page-35-1"></span><span id="page-35-0"></span>➏ Optimisation automatique d'une image RGB

#### **Ajustement de l'image à l'aide du réglage automatique**

Cet ajustement peut être nécessaire lorsque vous connectez votre ordinateur pour la première fois.

#### **Ajustement à l'aide des touches du boîtier**

• Appuyez sur le bouton ◀ lorsqu'aucun menu n'est affiché. L'image RGB sera optimisée automatiquement en quelques secondes.

#### **Ajustement à l'aide de la télécommande**

*[Mauvaise image]* • Appuyez sur la touche AUTO ADJ. pour optimiser l'image RGB automatiquement.

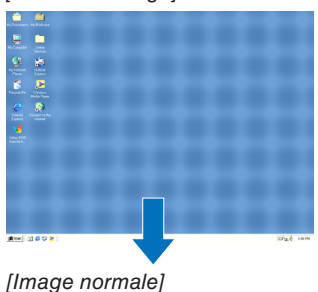

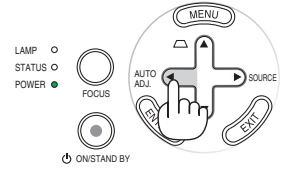

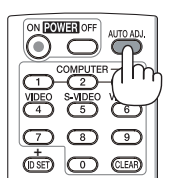

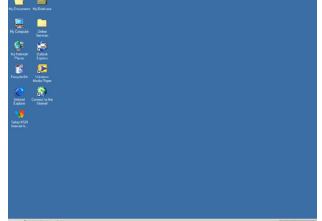

#### *REMARQUE :*

Certains signaux peuvent nécessiter du temps pour s'afficher ou peuvent ne pas être affichés correctement.

- • NP63/NP43 : La fonction de réglage automatique ne fonctionne pas avec les signaux vidéo, et les composants.
- • NP64/NP54 : La fonction de réglage automatique ne fonctionne pas avec les signaux vidéo, et la source de visualisation.
- • Si l'opération de réglage automatique ne peut pas optimiser le signal RGB, essayez d'ajuster manuellement les paramètres HORIZONTAL/VERTICAL, HORLOGE et PHASE.  $(\rightarrow$  page [60](#page-68-1), [61\)](#page-69-0)
- • Si la fonction de réglage automatique ne permet pas de corriger le positionnement de l'image, les bandes verticales ou le bruit horizontal, activez la fonction [HORIZONTALE], [VERTICAL], [HORLOGE] ou [PHASE] depuis le menu pour optimiser l'image.  $(\rightarrow$  page [60,](#page-68-1) [61](#page-69-0))
- • Lorsque vous activez la fonction [HORIZONTAL], [VERTICAL], [HORLOGE] ou [PHASE], les réglages de la source en cours de projection sont enregistrés dans la mémoire du projecteur.
- • Lorsque la même source (même résolution et fréquences horizontales et verticales) est projetée à nouveau, le projecteur rappelle les réglages enregistrés dans la mémoire pour la source.
- • Pour effacer les réglages enregistrés, sélectionnez [RESET] → [SIGNAL ACTUEL] ou [TOUTES LES DONNÉES] depuis le menu pour réinitialiser les réglages.
### ➐ Augmentation et diminution du volume

Le niveau sonore du haut-parleur du projecteur peut être réglé.

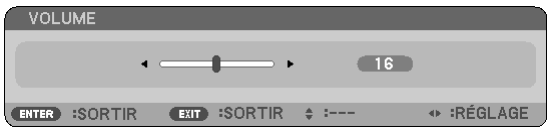

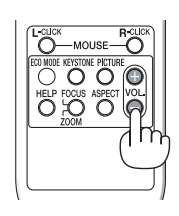

Vous pouvez aussi adapter le volume à partir du menu. Sélectionner  $[RÉGLAGE] \rightarrow [DE BASE] \rightarrow [VOLUME]$  dans le menu.

REMARQUE : Vous ne pouvez pas régler le volume du [BIP]. Pour désactiver le [BIP] à partir du menu, sélectionnez [CONFIG.]  $\rightarrow$  [OPTIONS(1)]  $\rightarrow$  [BIP]  $\rightarrow$  [DÉSACT.].

### ❽ Extinction du projecteur

**Pour éteindre le projecteur :**

**Appuyer d'abord sur la touche POWER (ON/STAND BY) sur le projecteur ou sur la touche POWER OFF de la télécommande. Le message « ETEINDRE L'APPAREIL / ETES-VOUS SÛR(E) ? / SESSION-ÉCONOMIE DE CAR-BONE X.XXX[g-CO2] » apparaît.**

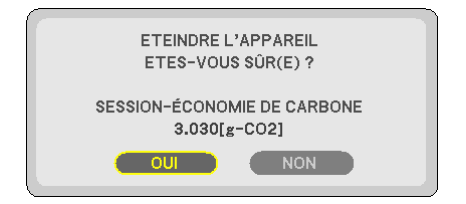

**Appuyer ensuite sur la touche ENTER ou de nouveau sur la touche POWER (ON/STAND BY) ou POWER OFF. Le voyant d'alimentation s'allume en orange.**

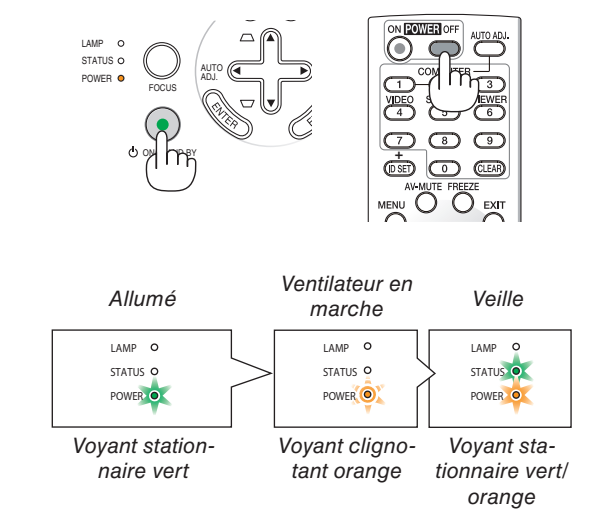

### **ATTENTION:**

Certaines pièces du projecteur peuvent chauffer temporairement si vous déconnectez l'alimentation AC pendant l'utilisation normale du projecteur ou pendant le fonctionnement du ventilateur de refroidissement. Soyez prudent en soulevant le projecteur.

*REMARQUE :* 

- • Vous ne pouvez pas éteindre le projecteur avec le bouton ON/STAND BY ou avec le bouton POWER OFF pendant que le témoin POWER clignote en vert selon un cycle de 0,5 seconde allumé et 0,5 seconde éteint.
- • Ne pas débrancher le cordon d'alimentation AC du projecteur pendant les 60 premières secondes qui suivent la mise en marche de l'appareil et l'affichage d'une image.
- • N'éteignez pas le projecteur avec la fonction « Extinction directe » dans les 10 secondes qui suivent un réglage ou un changement de configuration et la fermeture du menu.

 Cela pourrait compromettre la sauvegarde de ces réglages ou configuration.

### ❾ Après l'utilisation

**Préparation : Assurez-vous que le projecteur est éteint.**

- *1. Débrancher le câble d'alimentation.*
- *2. Déconnecter tous les autres câbles.*
- *3. Rétracter le pied à inclinaison réglable s'il est allongé.*
- *4. Faites coulisser la protection de la lentille vers la gauche pour couvrir la lentille.*
- *5. Ranger le projecteur et ses accessoires dans la sacoche souple fournie en standard.*

Placez le projecteur dans la sacoche souple tel que représenté ci-dessous. Cela permet d'éviter que l'objectif *soit endommagé.*

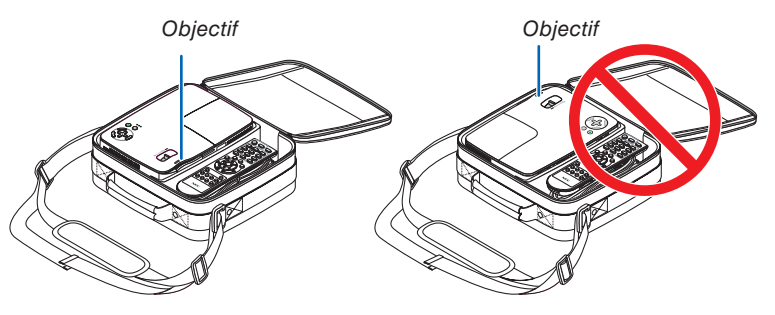

REMARQUE : Lorsque vous placez le projecteur dans la sacoche, rétractez le pied à inclinaison réglable ainsi que les pieds arrière. Si vous ne le faites pas, vous risquez d'endommager le projecteur.

### **ATTENTION:**

Faites attention lorsque vous rangez le projecteur dans la mallette immédiatement après avoir utilisé le projecteur. Le boîtier du projecteur est chaud.

# 4. Fonctions pratiques

## **1 Coupure de l'image et du son**

Appuyer sur la touche AV-MUTE pour couper l'image et le son pendant une courte période. Appuyer à nouveau pour restaurer l'image et le son.

REMARQUE : Bien que l'image soit éteinte, le menu apparaît toujours à l'écran.

## 2 Gel d'une image

Appuyer sur la touche FREEZE pour geler une image. Appuyer à nouveau pour reprendre le mouvement.

REMARQUE : L'image est gelée mais la lecture de la vidéo originale continue.

## 3 Agrandissement d'une image

Il est possible d'agrandir l'image jusqu'à quatre fois.

REMARQUE : Le grossissement maximum peut être inférieur à quatre fois selon le signal ou si [ZOOM LARGE] est sélectionné pour [ASPECT (RATIO)].

#### Pour ce faire :

### *1. Appuyer sur la touche MAGNIFY (+) pour agrandir l'image.*

*Pour déplacer l'image agrandie, utiliser les touches ▲, ▼, ◀ ou ▶.* 

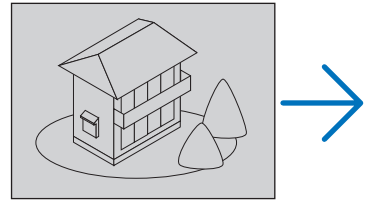

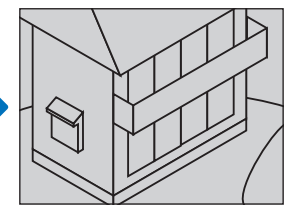

#### 2. Appuyer sur la touche  $\blacktriangle$   $\blacktriangleright$ .

*La zone de l'image agrandie est déplacée*

#### *3. Appuyer sur la touche MAGNIFY (−).*

*A chaque pression de la touche MAGNIFY (−), l'image est réduite.*

#### *REMARQUE :*

- • L'image est agrandie ou réduite au centre de l'écran.
- • Afficher le menu annulera l'agrandissement en cours.

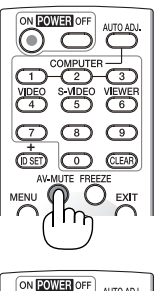

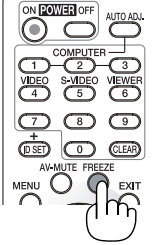

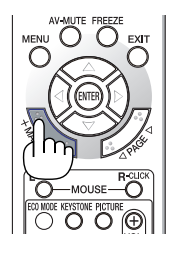

### 4 Changement du Mode Éco.

Cette fonction permet de sélectionner deux modes de luminosité de la lampe : Modes DÉSACT. et ACTIVÉ. La durée de vie de la lampe peut être prolongée en utilisant le [MODE ÉCO].

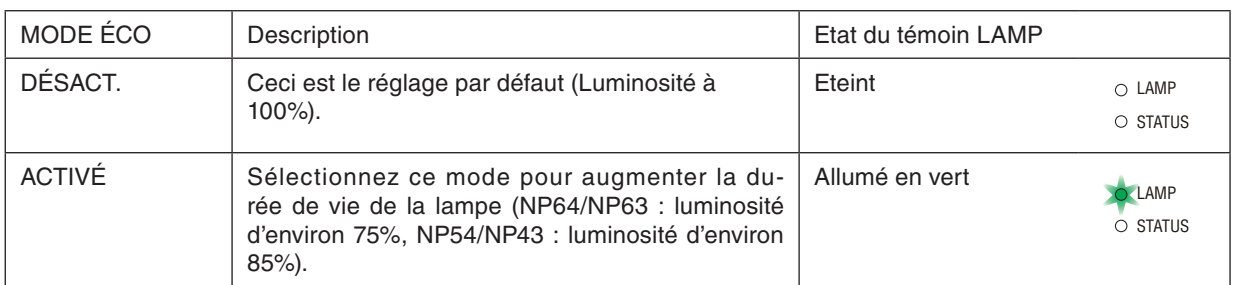

Suivre la procédure suivante pour activer le [MODE ÉCO] :

- *1. Appuyer sur la touche ECO MODE de la télécommande pour afficher l'écran de [MODE ÉCO].*
- *2. Utiliser la touche ou pour sélectionner le [ACTIVÉ].*
- *3. Appuyer sur la touche ENTER.*

*Pour passer de [ACTIVÉ] à [DÉSACT.], retourner à l'étape 2 et sélectionner [DÉSACT.]. Répéter l'étape 3.*

#### *REMARQUE :*

- • Le [MODE ÉCO] peut être changé à l'aide du menu. Sélectionner [CONFIG.] → [GÉNÉRALITÉS] → [MODE ÉCO].
- • La durée de vie restante de la lampe et le nombre d'heures d'utilisation de la lampe peuvent être vérifiés dans [TEMPS D'UTILISATION]. Sélectionner [INFO.]  $\rightarrow$  [TEMPS D'UTILISATION].
- Le projecteur se mettra toujours en position [MODE ÉCO] [DÉSACT.] pendant 60 secondes immédiatement après sa mise hors tension. L'état de la lampe ne sera pas affecté même si vous modifiez le [MODE ÉCO] pendant ce laps de temps.
- • [MODE ÉCO] bascule automatiquement sur [ACTIVÉ] lorsque le projecteur affiche un écran bleu, noir ou comportant un logo pendant un laps de temps de 60 secondes. Ceci s'applique uniquement lorsque [MODE ÉCO] est réglé sur [DÉ*-*SACT.I.
- Si le projecteur surchauffe en mode [DÉSACT.], il se peut que le [MODE ÉCO] change automatiquement pour le mode [ACTIVÉ] afin de protéger le projecteur. Lorsque le projecteur est en mode [ACTIVÉ], la luminosité de l'image diminue. Lorsque le projecteur revient à une température normale, le [MODE ÉCO] revient au mode [DÉSACT.].

Le symbole thermomètre [ **]** *]* indique que le [MODE ÉCO] est réglé automatiquement sur [ACTIVÉ] car la température interne est trop élevée.

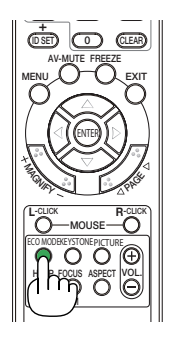

VIDEO S-VIDEO VIEWER

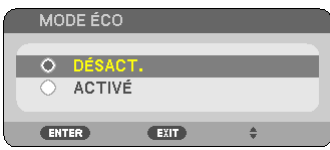

### 5 Test de l'effet d'Économie d'Énergie [COMPTEUR DE CAR-BONE]

Cette fonction permet d'afficher l'impact sur l'environnement des économies d'énergie, en termes de réduction d'émissions de CO<sub>2</sub> (en kg), lorsque le [MODE ÉCO] du projecteur est [ACTIVÉ]. Cette fonction est appelée [COMPTEUR DE CARBONE].

Deux messages sont disponibles: [ECO TOTALE DE CARB.] et [SESSION-ÉCONOMIE DE CARBONE]. Le message [ECO TOTALE DE CARB.] indique la réduction totale d'émissions de CO<sub>2</sub>, depuis la livraison du projecteur, jusqu'à la date actuelle. Il est possible de vérifier le [TEMPS D'UTILISATION] grâce au paramètre [INFO.] du menu.  $(\rightarrow$  page [75](#page-83-0))

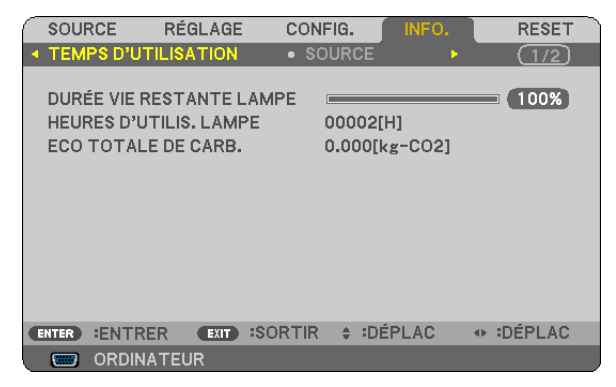

Le message [SESSION-ÉCONOMIE DE CARBONE] indique la réduction d'émissions de  $CO<sub>2</sub>$  pendant la toute période d'activation du MODE ÉCO, dès la mise en marche et jusqu'à l'arrêt du projecteur. Le message [SESSION-ÉCONOMIE DE CARBONE] est affiché conjointement avec le message [ETEINDRE L'APPAREIL / ETES-VOUS SÛR(E) ?] à l'arrêt du projecteur.

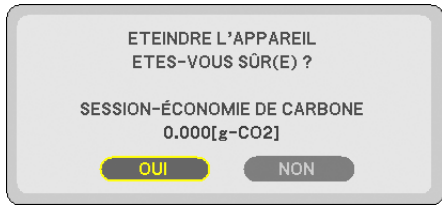

#### ASTUCE :

- $\bullet$  La formule ci-dessous est utilisée pour calculer les réductions d'émissions de CO<sub>2</sub>.
	- Réduction d'émission de CO<sub>2</sub> = Puissance consommée lorsque MODE ÉCO est DÉSACT. Puissance consommée lorsque MODE ÉCO est ACTIVÉ x Facteur de conversion  $CO_2$ .\*
	- \* Ce calcul de réduction d'émissions de CO2 est basé sur le rapport de l'OCDE intitulé « Emissions de CO2 dues à la combustion d'énergie, édition 2008 ».
- • L' [ECO TOTALE DE CARB.] est calculée en fonction des économies enregistrées par intervalles de 15 minutes.
- • Cette formule ne s'applique pas à la consommation d'énergie ne dépendant pas du [MODE ÉCO].

### 6 Empêcher l'utilisation non autorisée du projecteur [SÉCU-RITÉ]

Un mot-clé peut être enregistré pour que le projecteur ne soit pas utilisé par une personne non-autorisée à l'aide du Menu. Lorsqu'un mot-clé est activé, l'écran d'entrée du mot-clé s'affiche à l'allumage du projecteur. A moins que le mot-clé correct soit enregistré, le projecteur ne peut pas projeter d'image.

• Le réglage de [SÉCURITÉ] ne peut pas être annulé en utilisant [RESET] depuis le menu.

#### **Pour activer la fonction de Sécurité :**

#### *1. Appuyez sur la touche MENU.*

*Le menu s'affiche.*

- *2. Appuyez deux fois sur la touche pour sélectionner [CONFIG.] et appuyez sur la touche ou la touche ENTER pour sélectionner [GÉNÉRALITÉS].*
- *3. Appuyez sur la touche pour sélectionner [INSTALLATION].*
- *4. Appuyez trois fois sur la touche pour sélectionner [SÉCURITÉ] et appuyez sur la touche ENTER.*

| <b>SOURCE</b><br>RÉGLAGE                                                                                               | CONFIG.                                                                  | INFO. | <b>RESET</b> |
|----------------------------------------------------------------------------------------------------|--------------------------------------------------------------------------|-------|--------------|
| <b>INSTALLATION</b><br>$\bullet$ OPTIONS(1)                                                                            |                                                                          | ь     | (2/3)        |
| ORIENTATION<br><b>VER. PANNEAU COMMANDE</b><br><b>SÉCURITÉ</b><br><b>VITESSE DE TRANSMISSION</b><br><b>CONTRÔLE ID</b> | <b>BUREAU VERS L'AVANT</b><br>DÉSACT.<br>DÉSACT.<br>38400 <sub>bps</sub> |       |              |
| :SORTIR<br><b>ENTRER:</b><br><b>ENTER</b><br><b>EXIT</b>                                                               | :DÉPLAC<br>$\triangle$                                                   |       | $1 - - -$    |
| <b>ORDINATEUR</b><br>□                                                                                                 |                                                                          |       |              |

*Le menu DÉSACT./ACTIVÉ s'affiche.*

*5. Appuyez sur la touche pour sélectionner [ACTIVÉ] et appuyez sur la touche ENTER.*

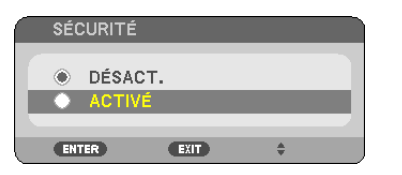

*L'écran [MOT-CLÉ DE SÉCURITÉ] s'affiche.*

*6. Taper une combinaison des quatre touches et appuyer sur la touche ENTER.*

REMARQUE : La longueur du mot-clé doit être comprise entre 4 et 10 chiffres.

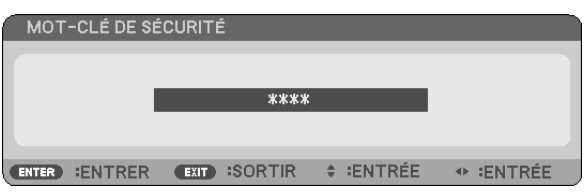

*L'écran [CONFIRMER LE MOT-CLÉ] s'affiche.*

*7.* Taper la même combinaison de touches **△▼◀**▶ et appuyer sur la touche ENTER.

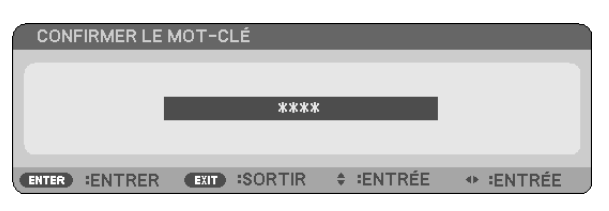

*L'écran de confirmation s'affiche.*

*8. Sélectionner [OUI] et appuyer sur la touche ENTER.*

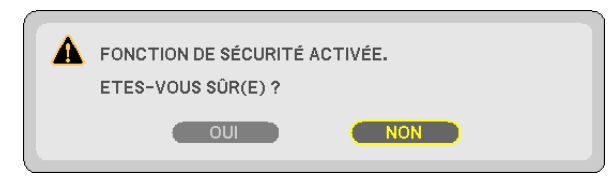

*La fonction de SÉCURITÉ a été activée.*

**Pour mettre le projecteur en marche lorsque la fonction [SÉCURITÉ] est activée:**

*1. Appuyer et maintenir enfoncée la touche POWER pendant environ 1 seconde.*

*Le projecteur s'allume et affiche un message indiquant que le projecteur est verrouillé.*

*2. Appuyer sur la touche MENU.*

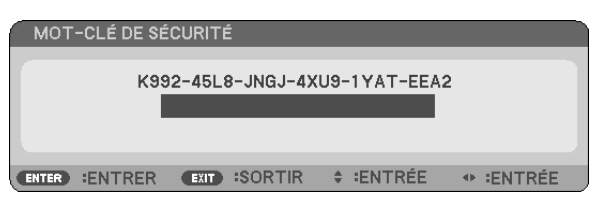

*3. Taper le mot-clé correct et appuyer sur la touche ENTER. Le projecteur affiche une image.*

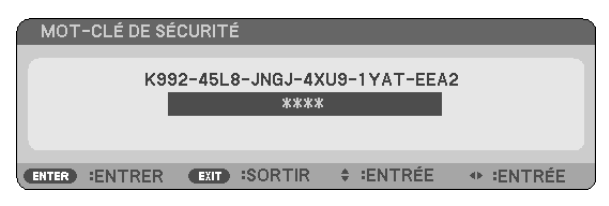

REMARQUE : Le mode de désactivation de sécurité est maintenu actif jusqu'à ce que le câble d'alimentation soit débranché.

#### **Pour désactiver la fonction de SÉCURITÉ:**

#### *1. Appuyez sur la touche MENU.*

*Le menu s'affiche.*

*2. Sélectionner [CONFIG.]* → *[INSTALLATION]* → *[SÉCURITÉ] et appuyer sur la touche ENTER.*

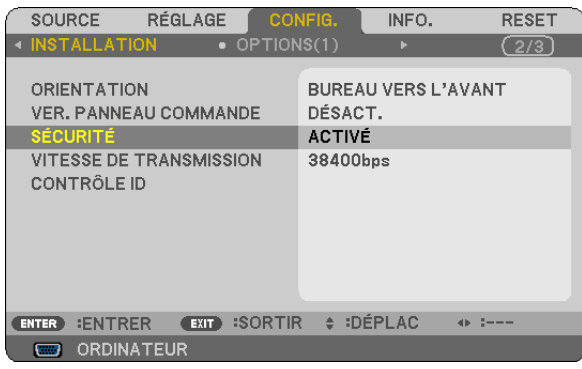

*Le menu DÉSACT./ACTIVÉ s'affiche.*

*3. Sélectionner [DÉSACT.] et appuyer sur la touche ENTER.*

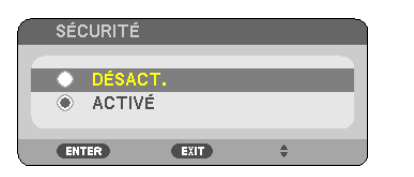

*L'écran CONFIRMER LE MOT-CLÉ apparaît.*

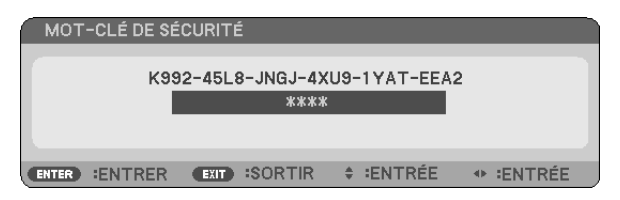

#### *4. Taper le mot-clé et appuyer sur la touche ENTER.*

*Lorsque le mot-clé correct est entré, la fonction de SÉCURITÉ est désactivée.*

REMARQUE : Si vous oubliez votre mot-clé, contacter votre vendeur. Votre vendeur vous donnera votre mot-clé en échange de votre code de requête. Votre de code de requête est affiché sur l'écran de Confirmation du mot-clé. Dans cet exemple, [K992- 45L8-JNGJ-4XU9-1YAT-EEA2] est un code de requête.

### 7 Utilisation du récepteur optionnel de souris à distance (NP01MR)

Le récepteur optionnel de souris à distance vous permet d'activer les fonctions de la souris de votre ordinateur depuis la télécommande. C'est très pratique pour cliquer sur des présentations générées par l'ordinateur.

#### **Connexion du récepteur de souris à distance à un ordinateur**

Si vous souhaitez utiliser la fonction de souris à distance, connecter le récepteur de souris et l'ordinateur. Le récepteur de souris peut être connecté directement au port USB (type A) de l'ordinateur.

REMARQUE : Selon le type de connexion ou le SE installé sur l'ordinateur, il peut s'avérer nécessaire de redémarrer l'ordinateur ou de modifier les réglages de l'ordinateur.

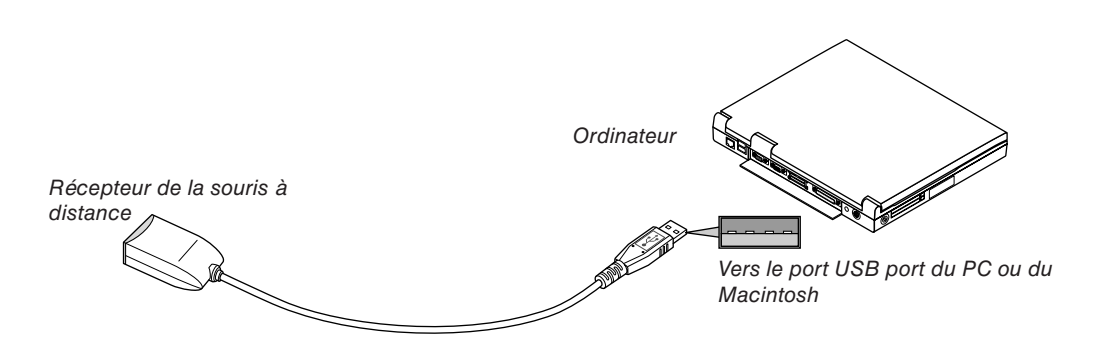

#### **Lors de l'utilisation d'un ordinateur via le récepteur de souris à distance**

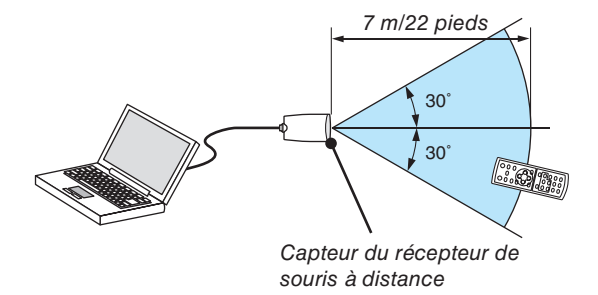

#### **Lors de la connexion à l'aide de la borne USB**

Pour les PC, le récepteur de la souris peut seulement être utilisé avec un Windows XP\*, Windows 2000, Windows Vista, Windows 7, ou Mac OS X 10.0.0 ou système d'application plus tardif.

\* REMARQUE : Si le curseur de la souris ne se déplace pas normalement dans SP1 ou une version antérieure de Windows XP, procédez comme suit :

Décocher la case Accroître la précision du pointeur située sous la barre coulissante de vitesse de la souris dans la boîte de dialogue Propriétés de la souris [Onglet Options du pointeur].

REMARQUE : Les boutons PAGE < et > ne fonctionnent pas avec PowerPoint pour Macintosh.

REMARQUE : Attendre au moins 5 secondes après la déconnexion du récepteur de souris avant de le reconnecter, et vice versa. L'ordinateur peut ne pas identifier le récepteur de souris s'il est connecté et déconnecté à de nombreuses reprises en peu de temps.

#### **Utilisation de la souris de votre ordinateur depuis la télécommande**

Vous pouvez activer la souris de votre ordinateur depuis la télécommande

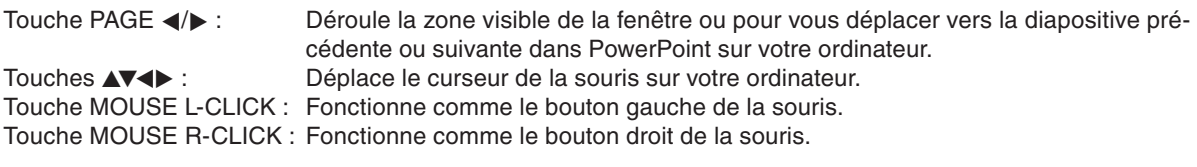

#### *REMARQUE :*

- Lorsque vous faites fonctionner l'ordinateur à l'aide des touches  $\blacktriangleleft$  ou  $\blacktriangleright$  avec le menu affiché, ce dernier ainsi que le pointeur de la souris seront affectés. Fermez le menu et exécutez l'opération de souris.
- Les boutons PAGE  $\blacktriangleleft$  et  $\blacktriangleright$  ne fonctionnent pas avec PowerPoint pour Macintosh.

#### **A propos du mode Glisser :**

En appuyant sur la touche MOUSE L-CLICK ou R-CLICK pendant 2 ou 3 secondes, puis en la relâchant, vous activez le mode glisser et vous pouvez effectuer un glisser en appuyant simplement sur la touche  $\blacktriangle$  + Pour déposer l'élément, appuyer sur la touche MOUSE L-CLICK (ou R-CLICK). Pour annuler l'opération, appuyer sur la touche MOUSE R-CLICK (ou L-CLICK).

ASTUCE : Vous pouvez changer la vitesse du pointeur de la souris dans la boîte de dialogue Propriétés de la souris dans Windows. Pour plus d'informations, voir la documentation de l'utilisateur ou l'aide en ligne fournies avec votre ordinateur.

## <span id="page-46-0"></span>5. Utilisation de la Visionneuse (NP64/NP54)

### ❶ Ce que vous pouvez faire avec la visionneuse

Les NP64 et NP54 possèdent la visionneuse. La visionneuse possède les caractéristiques suivantes.

- Lors de l'insertion d'un dispositif USB de mémoire de stockage de fichiers disponible dans le commerce dans le port USB (Type A) du projecteur, la visionneuse permet de visualiser les fichiers image de la mémoire USB. Même si aucun ordinateur n'est accessible, des présentations peuvent être effectuées simplement avec ce projecteur.
- Les images aux formats tels que GIF, JPEG, PNG, et BMP peuvent être projetées.
- La visionneuse affiche l'écran de vignettes grâce auquel vous pouvez sélectionner n'importe quelle image spécifique que vous souhaitez projeter.
- • Il existe deux types de lecture en diaporama : la lecture manuelle et la lecture automatique. Le temps d'intervalle peut être modifié en lecture automatique.
- L'ordre d'affichage des images peut être fait par nom, type d'extension, date ou taille. Un ordre ascendant ou descendant peut être sélectionné.
- Il est possible d'effectuer une rotation de  $90^\circ$  des images pendant la lecture.
- Grâce à l'adaptateur USB optionnel *Bluetooth*<sup>®</sup> USB (NP01BA) vers le port USB du projecteur (Type A) cela vous permet de transmettre sans fil des images au projecteur depuis vos PC et téléphones portables grâce à la technologie sans fil *Bluetooth*.

 L'utilisation de l'adaptateur USB (NP01BA) *Bluetooth®* optionnel est assujettie aux régulations nationales des pays ci-après et peut ne pas être autorisée dans le pays où vous avez acheté l'appareil.

Pays et régions pris en charge :

Japon

Etats Unis d'Amérique

Canada

Europe : Allemagne / Autriche / Belgique / Bulgarie / Chypre / Danemark / Espagne / Estonie / Finlande / France / Grèce / Hongrie / Irlande / Islande / Italie / Lettonie / Liechtenstein / Lituanie / Luxembourg / Malte / Norvège / Pays-Bas / Pologne / Portugal / République Tchèque / Royaume-Uni / Roumanie / Slovaquie / Slovénie / Suède / Suisse

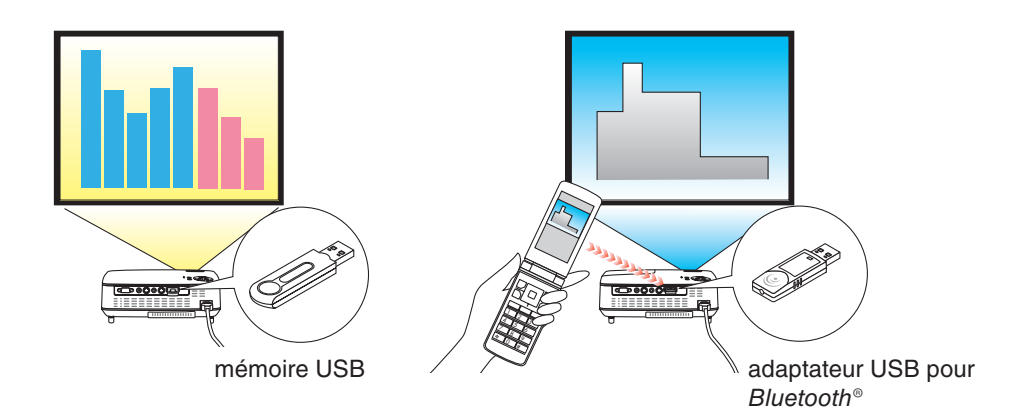

#### *REMARQUE:*

- • Les NP63 et NP43 ne possèdent pas de visionneuse.
- • Le port USB des NP64 et NP54 ne supporte pas de concentrateur USB. Il n'est pas possible d'utiliser la mémoire USB et l'adaptateur Bluetooth*®* USB ne peuvent être utilisés en même temps.
- • Il n'est pas possible d'effectuer les opérations suivantes grâce aux touches du projecteur lorsque l'écran de la VISIONNEUSE s'affiche sous forme de diapositives ou de vignettes.
	- - La correction trapézoïdale se fait grâce à la touche ▲/▼
	- $-$  L'ajustement automatique se fait grâce à la touche  $\triangleleft$  ou AUTO ADJ.
	- $-$  La sélection de la source se fait grâce à la touche  $\blacktriangleright$  (SOURCE) Pour effectuer la correction Keystone ou la sélection de la Source pendant l'affichage de la Visionneuse, appuyez deux fois sur le bouton MENU pour afficher et faire marcher la Visionneuse depuis le menu.
- • Il n'est pas possible d'effectuer l'opération de gel de l'image grâce à la touche FREEZE du projecteur lorsque l'écran de la VI*-*SIONNEUSE s'affiche sous forme de diapositives ou de vignettes.
- • Exécuter [RESET] → [TOUTES LES DONNÉES] permet de rétablir les réglages par défaut du menu [OPTIONS] de la visionneuse.
- Mémoire USB
	- - Lorsque vous utilisez une mémoire USB pour la Fonction Visionneuse, assurez-vous que la lampe du projecteur soit allumée avant d'insérer votre mémoire USB dans le projecteur.

 Certaines mémoires USB ne sont pas reconnues si elles sont insérées avant la mise en marche du projecteur. Si le projecteur ne reconnaît pas la mémoire USB, éteignez-le puis remettez-le en marche.

- Utilisez un dispositif de mémoire USB formaté avec le système de fichier FAT32, FAT16 ou FAT12. Lorsque vous formatez votre mémoire USB, configurez la taille de l'unité d'allocation à 32KO ou moins.

 Le projecteur ne supporte pas les dispositifs de mémoire USB formatés NTFS.

 Si le projecteur ne reconnaît pas votre mémoire USB, vérifiez si le format est supporté.

 Pour formater votre mémoire USB dans un ordinateur, référez-vous au fichier document ou d'aide fourni avec votre Windows.

- Nous ne garantissons pas que le port USB du projecteur soit compatible avec toutes les mémoires USB du marché.
- • Images supportées
	- Les formats de fichier supportés par la visionneuse sont les suivants. Nous ne garantissons pas que tous les formats d'image soient pris en charge par la Visionneuse. Les images dans un format autre que ceux mentionnés dans le tableau peuvent ne pas être pris en charge.

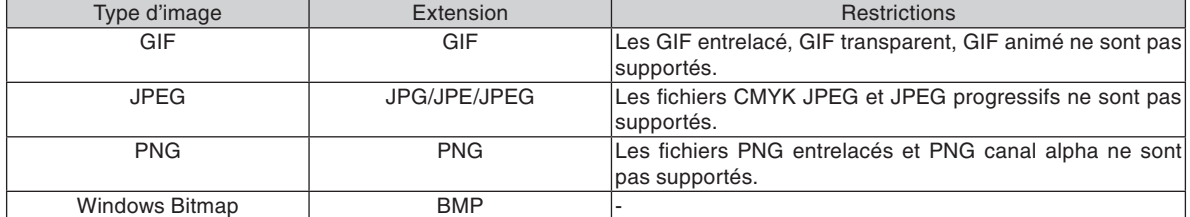

- Les images comportant jusqu'à 4000 x 4000 pixels sont supportées.

• Plus de 300 fichiers contenus dans un seul dossier ne peuvent être affichés avec la visionneuse.

Si trop de fichiers sont contenus dans un simple dossier, passer d'une image à l'autre prendra plus de temps. Il faut réduire le nombre d'images contenues dans un même dossier afin de réduire le temps pour passer d'une image à une autre.

#### ASTUCE :

#### **Utiliser la visionneuse pour projeter un fichier PowerPoint**

Pour utiliser la visionneuse pour projeter un fichier PowerPoint, convertissez dans un premier temps votre fichier PowerPoint en format GIF, JPEG, PNG, ou BMP.

Notez que certains formats ne sont pas supportés par la visionneuse.

#### **Procédure (pour le cas de PowerPoint 2003)**

- *1. Ouvrez votre fichier PowerPoint.*
- *2. Choisissez [Fichier]* → *[Enregistrer sous] dans la barre de menu.*
- *3. Sélectionnez l'endroit d'enregistrement du fichier. Dans [Type], choisissez l'un des formats suivants.*
	- *GIF Graphics Interchange Format (\*.gif)*
	- *JPEG File Interchange Format (\*.jpg)*
	- *PNG Portable Network Graphics (\*.png)*
	- *Device Independent Bitmap (\*.bmp)*
	- *Le format BMP est recommandé dans ce cas.*

#### *4. Choisissez [Enregistrer].*

*Le message suivant apparaitra.*

*[Voulez-vous exporter toutes les diapositives de la présentation ou uniquement la diapositive en cours ?].*

#### *5. Choisissez [Chaque diapositive].*

*Maintenant, copiez ce nouveau fichier converti sur votre mémoire USB.*

### ❷ Projections d'images stockées dans un dispositif de mémoire USB (Fonctionnement de base)

Cette section explique le fonctionnement de base de la visionneuse.

L'explication expose la procédure à suivre lorsque le menu [OPTIONS] de la visionneuse  $($   $\rightarrow$  page 4[5\)](#page-53-0) est réglé par défaut.

- Démarrage de la visionneuse........................................... à cette page
- Retrait de la mémoire USB du projecteur ............................... page [4](#page-50-0)2
- Quitter la visionneuse .............................................................page [4](#page-51-0)3

Préparation : Avant de démarrer la visionneuse, stockez les images de la mémoire USB en utilisant l'ordinateur.

#### **Démarrage de la Visionneuse**

- *1. Allumez le projecteur. (*→ *page [16\)](#page-24-0)*
- *2. Insérez la mémoire USB dans le port USB du projecteur.*
- *- Pour retirer la mémoire USB du projecteur, sélectionnez « ENLEVER LE PÉRIPHÉRIQUE USB » dans le menu OPTIONS. (*→ *Etape 5 à la page [43](#page-51-1))*

#### *3. Appuyez sur la touche* ▶ *(SOURCE).*

*La liste SOURCE s'affiche.*

• Vous pouvez également afficher la liste SOURCE en *appuyant sur la touche VIEWER de la télécommande. Continuer à l'étape [5].*

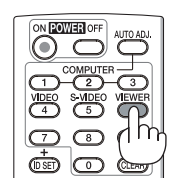

#### *4. Appuyez trois fois sur* ▶ *(SOURCE) afin de sélectionner le curseur vers [VISIONNEUSE].*

*A chaque fois que la touche* ▶ *est enfoncée, la source suivante est mise en surbrillance.*

• Pendant ce temps, n'enfoncez pas la touche et mainte*nez la touche* ▶ *pendant 2 secondes ou plus. De cette manière, le projecteur détecte le signal automatiquement.*

*La mise en surbrillance de [VISIONNEUSE] pendant un moment démarre la visionneuse pour projeter les images stockées dans la mémoire USB (écran diapositives).*

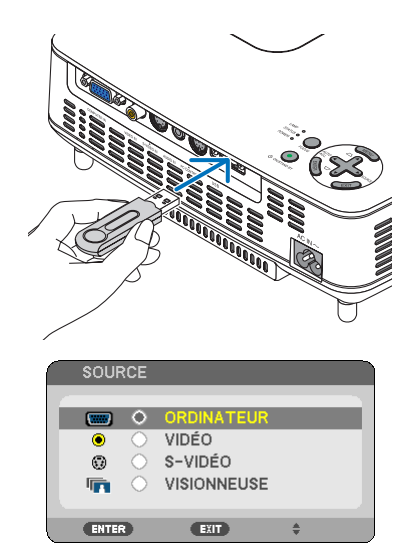

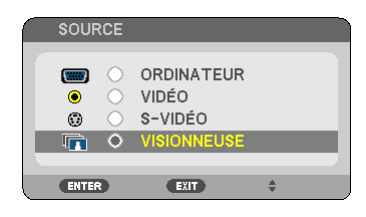

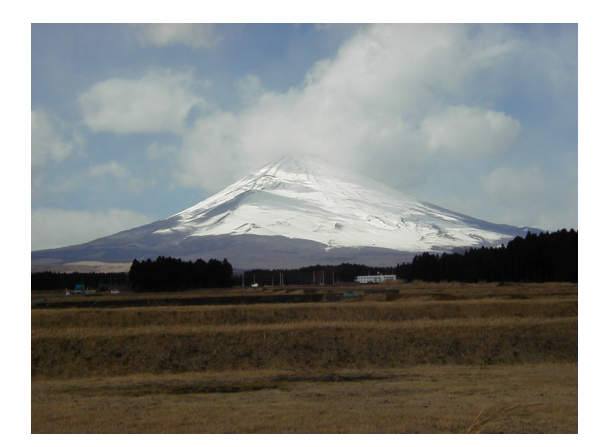

### *5. Appuyez sur la touche* ▶*.*

*L'image suivante s'affiche.*

*6. Appuyez sur la touche* ◀*.*

*L'image précédente s'affiche.*

#### *7. Appuyez sur la touche MENU.*

*La barre de commande s'affiche.*

- • L'écran SÉLECTION DE SOURCE s'affichera lorsque *vous appuierez sur le bouton MENU pendant l'affichage de la barre de contrôle. Appuyez sur le bouton MENU à nouveau pour fermer l'écran SÉLECTION DE SOURCE.*
- La barre de contrôle se fermera lorsque vous appuierez *sur le bouton EXIT pendant l'affichage de la barre de contrôle.*
- *8. Appuyez sur la touche* ▶ *pour sélectionner [ ] et appuyez sur la touche ENTER. L'image sélectionnée va être tournée dans le sens horaire à 90 degrés*
- • A ce moment-là, chaque fois que la touche ENTER est *enfoncée, l'image va être tournée dans le sens horaire à 90 degrés.*
- *9. Appuyez sur la touche* ▶ *pour sélectionner [ ] et appuyez sur la touche ENTER.*

*La barre de commande se ferme.*

#### *10. Appuyez sur la touche EXIT.*

#### *L'écran de vignette s'affiche.*

- • Une autre manière d'afficher l'écran de vignettes est *de revenir en arrière à l'étape 7 et sélectionnez [*  $\triangle$  *] la barre de commande et appuyez sur la touche ENTER.*
- • Pour retourner à l'écran diapositives depuis l'écran de *vignettes, sélectionnez l'image que vous souhaitez afficher en diapositive et appuyez sur la touche ENTER.*

#### <span id="page-50-0"></span>**Retrait de la mémoire USB du projecteur**

*1. Appuyer sur la touche MENU avec l'écran de vignettes affiché.*

*Le menu fenêtre s'affiche au bas à gauche de l'écran.*

- • Appuyez sur la touche MENU pendant l'affichage du *menu fenêtre permet d'afficher le menu à l'écran. Appuyez sur la touche MENU encore une fois pour fermer le menu.*
- *2. Sélectionnez [ENLEVER LE PÉRIPHÉRIQUE USB] et appuyez sur la touche ENTER.*
- Le message de confirmation sera affiché au centre.

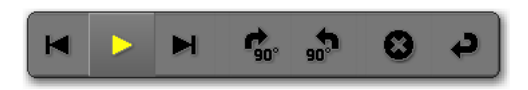

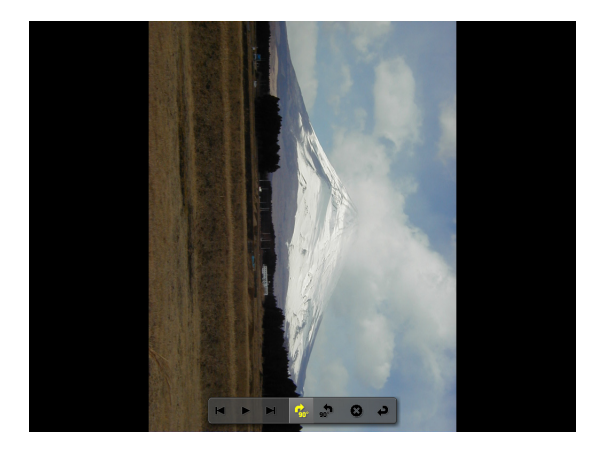

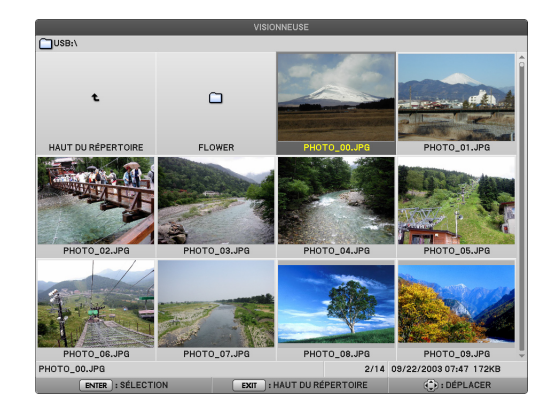

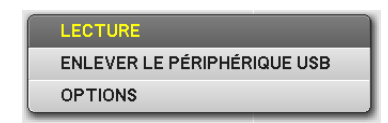

#### *3. Appuyez sur le bouton* ◀ *pour sélectionner [OK] et appuyez sur le bouton ENTER.*

*Le message de confirmation s'affiche au centre de l'écran.*

#### *4. Appuyez sur la touche ENTER.*

*Le message de confirmation sera changé.*

#### <span id="page-51-1"></span>*5. Retirez la mémoire USB du projecteur.*

REMARQUE : Si vous retirez la mémoire USB du projecteur sans utiliser [ENLEVER LE PÉRIPHÉRIQUE USB] depuis le menu, le projecteur pourrait ne pas fonctionner correctement. Si cela se produit, éteignez le projecteur et débranchez le câble d'alimentation. Attendez 3 minutes, puis connectez le câble d'alimentation et allumez le projecteur.

#### <span id="page-51-0"></span>**Quitter la visionneuse**

*1. Appuyez sur la touche MENU avec l'écran de diapositives ou l'écran de vignettes affiché.*

*La barre de commande ou le menu fenêtre s'affiche.*

- *2. Appuyez sur la touche MENU encore une fois. Le menu à l'écran s'affiche.*
- *3. Sélectionnez une source autre que [VISION-NEUSE] et appuyez sur la touche ENTER.*

*La visionneuse se ferme.*

*ASTUCE:* Pour quitter la visionneuse à l'aide de la télécommande, sélectionnez une source autre que [VISIONNEUSE].

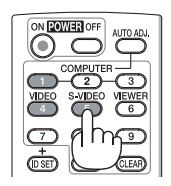

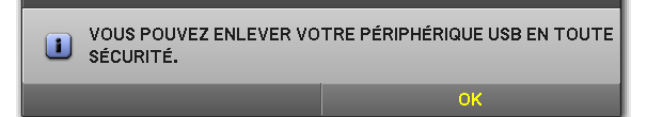

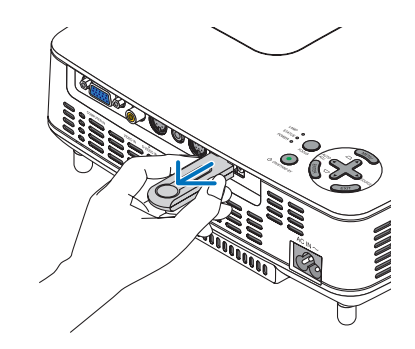

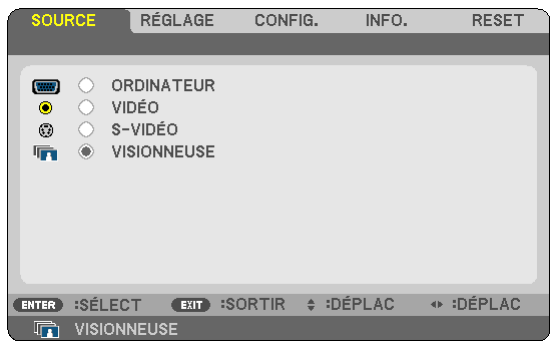

### <span id="page-52-0"></span>**8 Fonctionnement de l'écran de diapositives**

L'écran de diapositives vous permet d'exécuter les opérations suivantes.

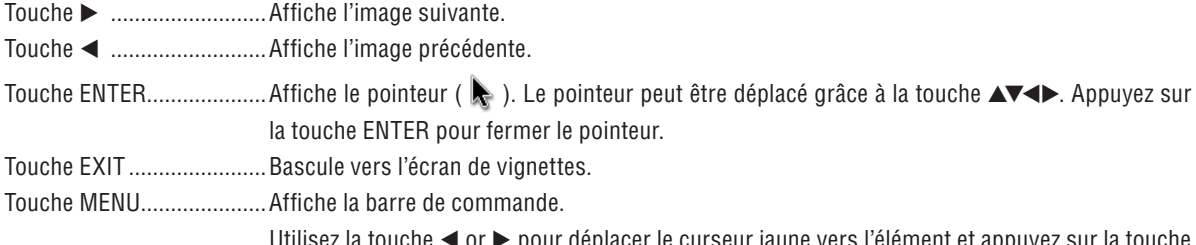

vers reiement et Ρ ENTER. Chaque fonction est montrée ci-dessous.

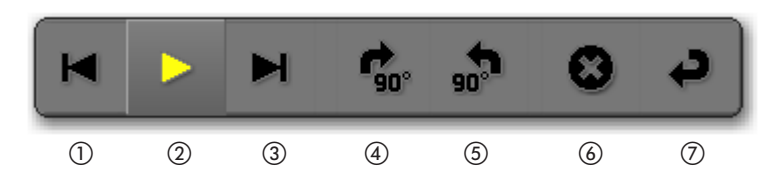

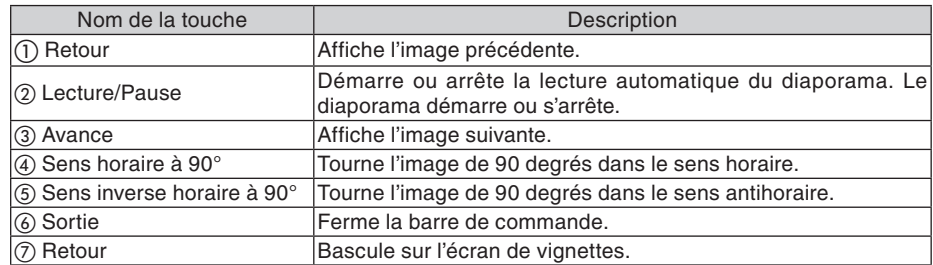

### <span id="page-52-1"></span>4 Fonctionnement de l'écran de vignettes

Parties de l'écran de vignettes

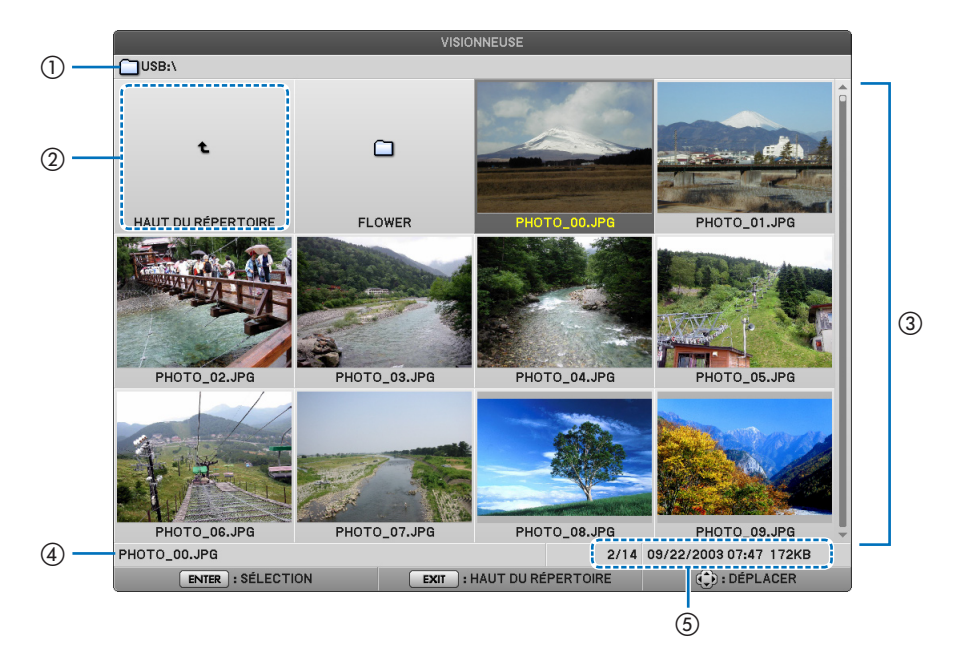

#### **5. Utilisation de la Visionneuse (NP64/NP54)**

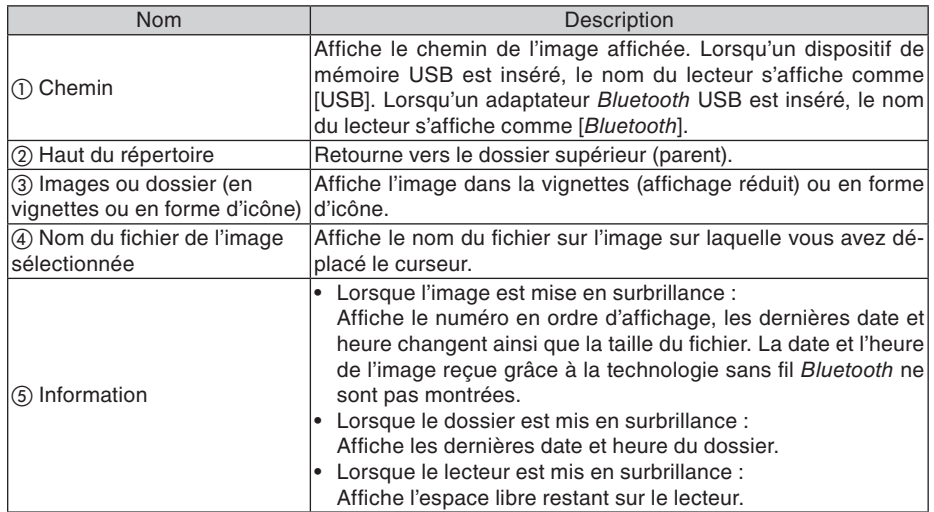

#### **Fonctionnement de l'écran de vignettes**

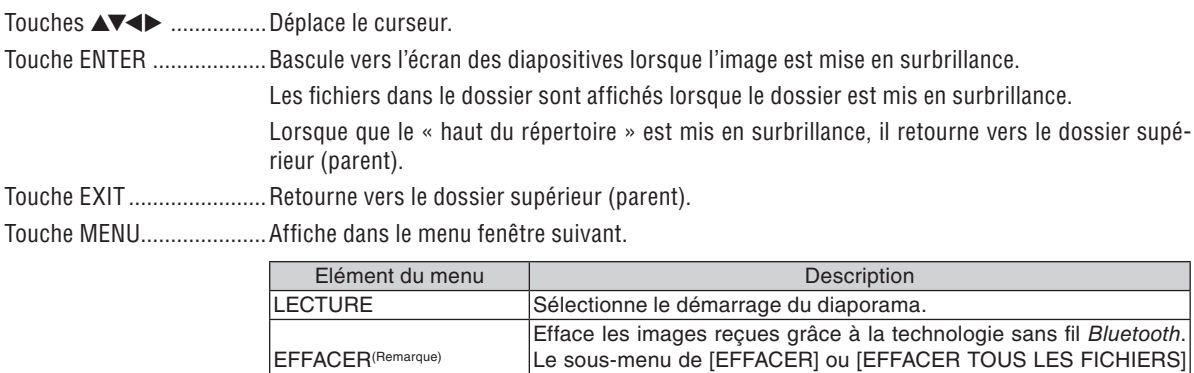

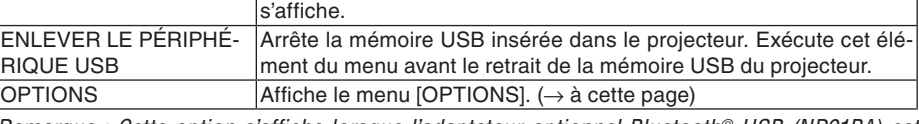

Remarque : Cette option s'affiche lorsque l'adaptateur optionnel Bluetooth*®* USB (NP01BA) est inséré dans le projecteur.  $(\rightarrow$  page [49](#page-57-0))

### <span id="page-53-0"></span>**Menu [OPTIONS]**

Les réglages d'usine sont indiqués entre crochets [ ].

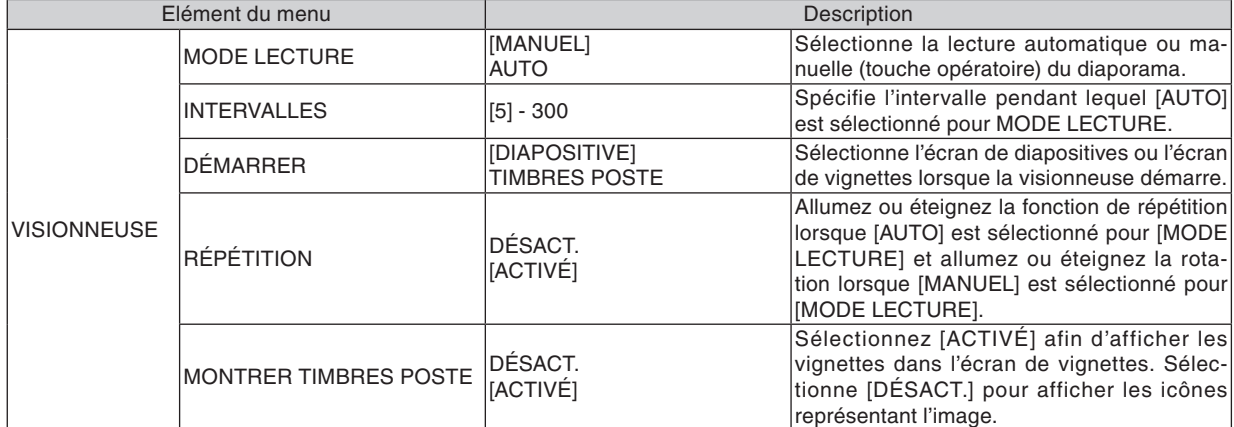

#### **5. Utilisation de la Visionneuse (NP64/NP54)**

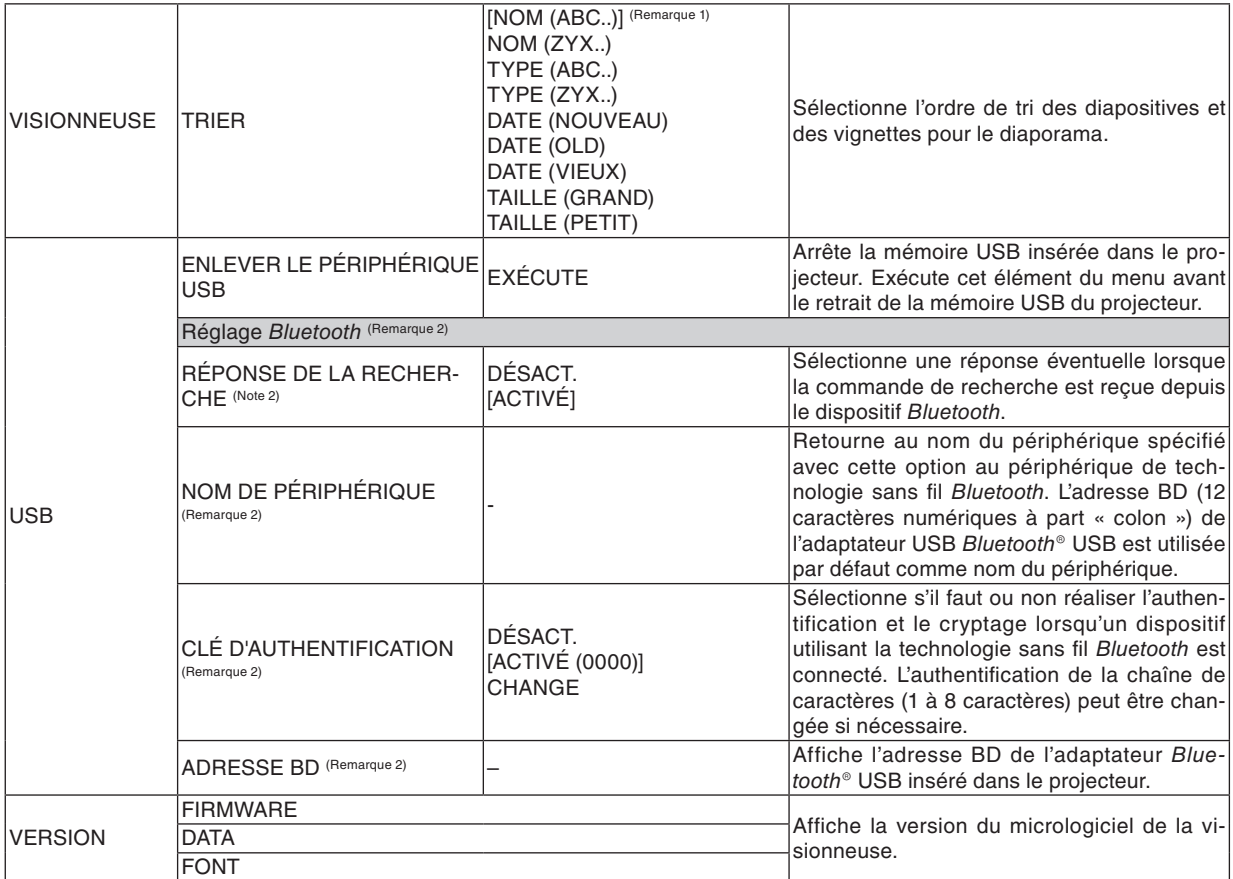

<span id="page-54-1"></span><span id="page-54-0"></span>Remarque 1 : Le paramètre [TRIER] revient sur [NOM(ABC..)] lorsque le projecteur est éteint puis rallumé.

Remarque 2 : Ces éléments s'affichent lorsque l'adaptateur optionnel Bluetooth® USB (NP01BA) est inséré dans le projecteur. (→ page [49\)](#page-57-0)

#### **Saisie des caractères**

Pour saisir ou changer [NOM DE PÉRIPHÉRIQUE] et [CLÉ D'AUTHENTIFICATION] pour l'utilisation de l'adaptateur *Bluetooth®* USB, utilisez l'affichage d'entrée des caractères (clavier du logiciel).

Cette section utilise un exemple pour saisir un mot de passe pour décrire comment saisir les caractères.

Lorsque vous sélectionnez [CHANGE] de [CLÉ D'AUTHENTIFICATION] depuis le menu [OPTIONS], l'affichage d'entrée des caractères s'affiche.

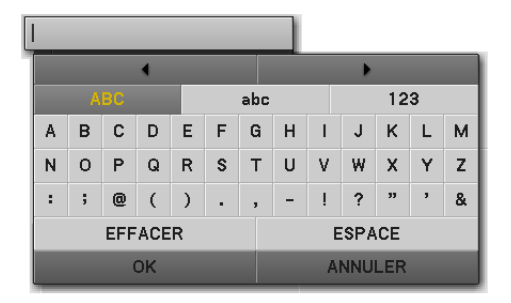

#### **Saisie des caractères**

*1. Appuyez sur la touche* ▼*.*

*Le curseur se déplace vers la section du type de caractère.*

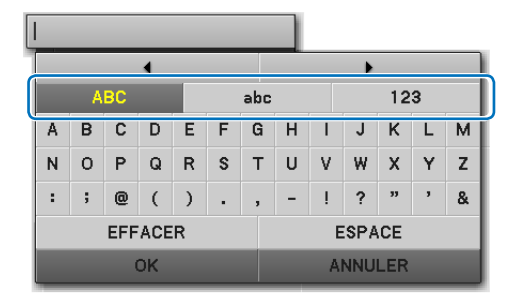

#### *2. Appuyez sur la touche* ◀ *or* ▶*.*

*Le type de caractère peut être modifié dans l'ordre [ABC], [abc], et [123].*

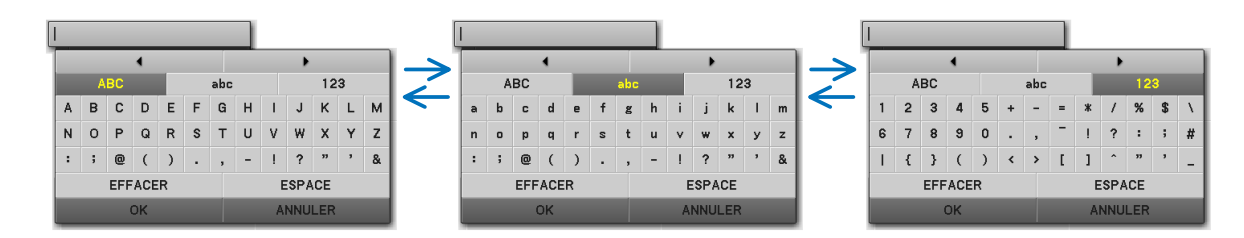

*3. Déplace le curseur pour sélectionner la section du type de caractère et appuyez sur la touche* ▼*.*

*Le curseur se déplace vers le champ du caractère.*

*4. Déplace le curseur pour sélectionner un caractère et appuyez sur la touche ENTER.*

*Le caractère s'affiche dans le champ d'entrée.*

*5. Après avoir saisi l'entrée, appuyez sur la touche* ▼ *et déplacez le curseur pour sélectionner [OK] et la touche EN-TER.*

*La saisie va faire effet.*

• Pour effacer, déplacez le curseur pour sélectionner [ANNU*-LER] et appuyez sur la touche ENTER.*

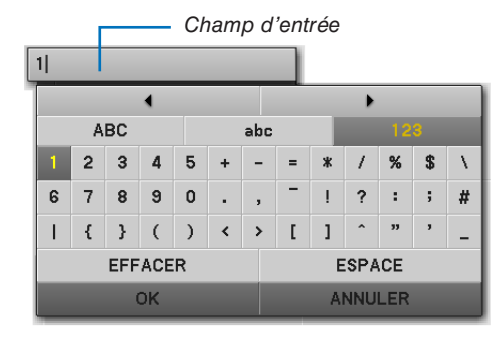

#### **Changement des caractères dans le champ d'entrée**

- *1. Appuyez sur la touche* ▲ *ou* ▼ *pour déplacer le curseur*  afin de sélectionner **et de la de la de la de la de la de la de la de la de la de la de la de la de la de la de** 
	- Les  $\leftarrow$  et *deviennent gris foncé.*

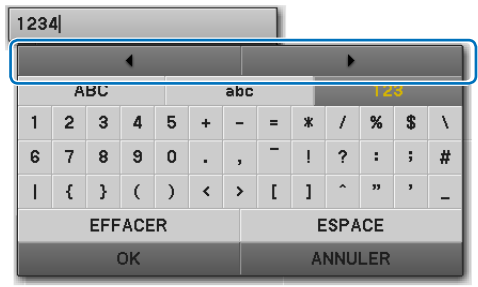

#### *2. Appuyez sur la touche* ◀ *or* ▶*.*

*Le curseur (I) dans le champ d'entrée se déplace d'un côté à l'autre.*

- *3. Déplace le curseur (I) à la droite du caractère à effacer.*
- *4. Appuyez sur la touche* ▼ *et déplacez le curseur pour sélectionner [EFFACER] et appuyez sur la touche ENTER. Le caractère dans le champ d'entrée est effacé.*
- • Pour insérer un espace, déplacez le curseur pour sélection*ner [ESPACE] et appuyez sur la touche ENTER.*

 $1284$ 

 $1|34$ 

### <span id="page-57-0"></span>❺ Utilisation de la technologie sans fil *Bluetooth®* pour transmettre des images

#### **Vue d'ensemble**

Grâce à l'adaptateur USB optionnel *Bluetooth®* USB (NP01BA) vers le port USB du projecteur (Type A) vous permet de transmettre sans fil des images au projecteur depuis vos PC et téléphones portables grâce à la technologie sans fil *Bluetooth*.

#### **[Important]**

- Si vous retirez l'adaptateur *Bluetooth<sup>®</sup>* USB du projecteur, toutes les images reçues par le projecteur seront effacées.
- • Lorsque le projecteur est en mode veille ou que la source d'alimentation CA est éteinte, toutes les images reçues sont effacées.
- Les images reçues ne peuvent être stockées vers le projecteur.
- L'espace disponible maximum pour les images reçues est de 6Mo. Une image ne doit pas excéder la taille de 2, 5Mo.
- Si le projecteur reçoit des images au dessus de la limite d'espace pendant la transmission, l'image la plus ancienne sera effacée au profit d'une nouvelle image. Lorsqu'une image est reçue, un message de confirmation ne s'affichera pas.

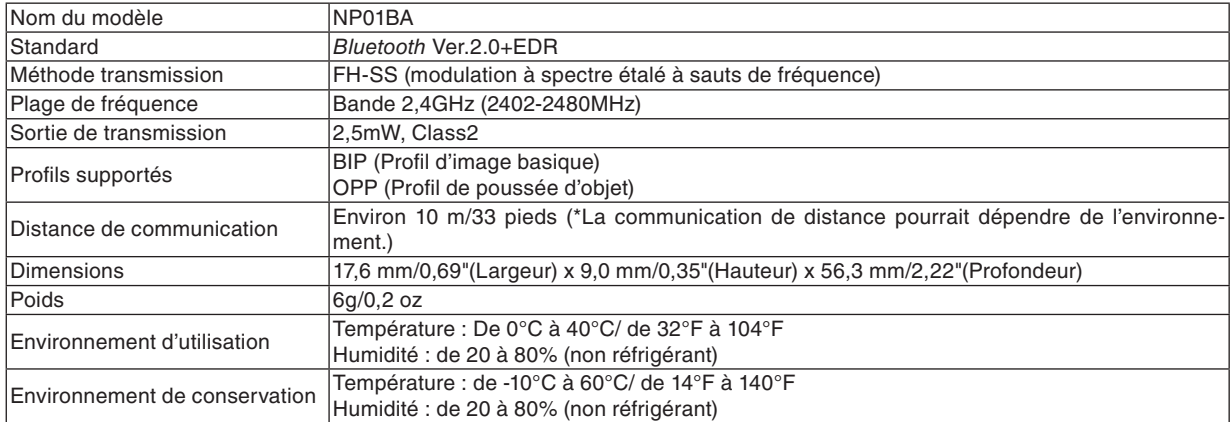

#### **Caractéristiques spécifiques de l'adaptateur** *Bluetooth®*

- Veillez au préalable à ce que votre dispositif de transmission supporte le profil BIP ou OPP selon le mode d'emploi fourni avec votre dispositif de transmission.
- Nos projecteurs utilisent exclusivement l'adaptateur USB *Bluetooth<sup>®</sup>* (NP01BA).

#### <span id="page-58-0"></span>**Procédures de fonctionnement**

#### *1. Allumez le projecteur*

- *2. Sélectionnez [VISIONNEUSE] dans le menu [SOURCE].*
	- • Vous pouvez également sélectionner la source [VISIONNEUSE] en appuyant sur la touche VIEWER de la *télécommande.*
	- • Lorsque l'écran de diapositives s'affiche dans la visionneuse, appuyez sur la touche EXIT pour changer *l'écran de vignettes.*
	- • Veillez à ce que l'affichage du lecteur montre « Bluetooth » en haut à gauche de l'écran de vignettes.

#### *3. Insérez un adaptateur Bluetooth® USB dans le port USB du projecteur*

• Insérez l'adaptateur Bluetooth® USB dans le côté [ *] orienté vers le haut.*

REMARQUE : Ne retirez pas l'adaptateur USB Bluetooth*®* lorsque le message [INITIALISATION DU PÉRIPHÉRIQUE Bluetooth EN COURS] s'affiche.

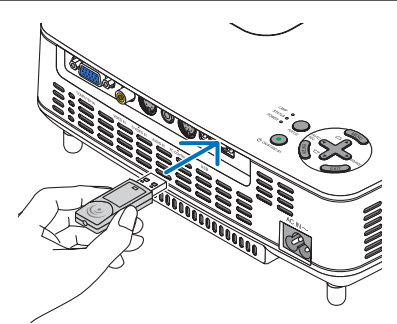

- *4. Transmission sans fil d'images depuis vos ordinateurs et téléphones portables Bluetooth vers le projecteur.*
	- Sélectionnez le nom du dispositif du projecteur et entrez votre mot de passe dans votre dispositif de *transmission. Le nom du dispositif par défaut du projecteur est « l'adresse BD de l'adaptateur Bluetooth® USB inséré dans le projecteur ». Le mot de passe par défaut est « 0000 ».*
	- • Lorsque le projecteur reçoit des images, ces images sont montrées dans l'écran de vignettes.
	- Si le projecteur reçoit des images non supportées, le message [LE FORMAT DE FICHIER EST INCOR-*RECT.] s'affiche.*
- *5. Utilisation de la visionneuse du projecteur pour projeter des images.*
	- • Après réception des images, exécutez la visionneuse de la même manière que celle de la mémoire USB. *(*→ *« 3. Fonctionnement de l'écran de diapositives » à la page [44\)](#page-52-0), (*→ *« 4. Fonctionnement de l'écran de diapositives » à la page [44](#page-52-1))*
	- • Pour effacer les images reçues, appuyez sur la touche MENU dans l'écran de vignettes pour sélectionner *[EFFACER…] du menu fenêtre.*

#### *6. Fin d'utilisation de l'adaptateur Bluetooth® USB.*

• Retrait de l'adaptateur USB Bluetooth<sup>®</sup> du projecteur.

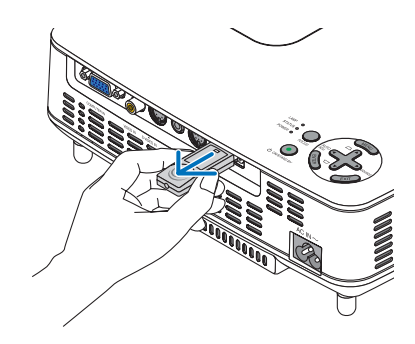

#### **Problèmes de fonctionnement lors de l'utilisation de la technologie sans fil** *Bluetooth* **pour transmettre des images**

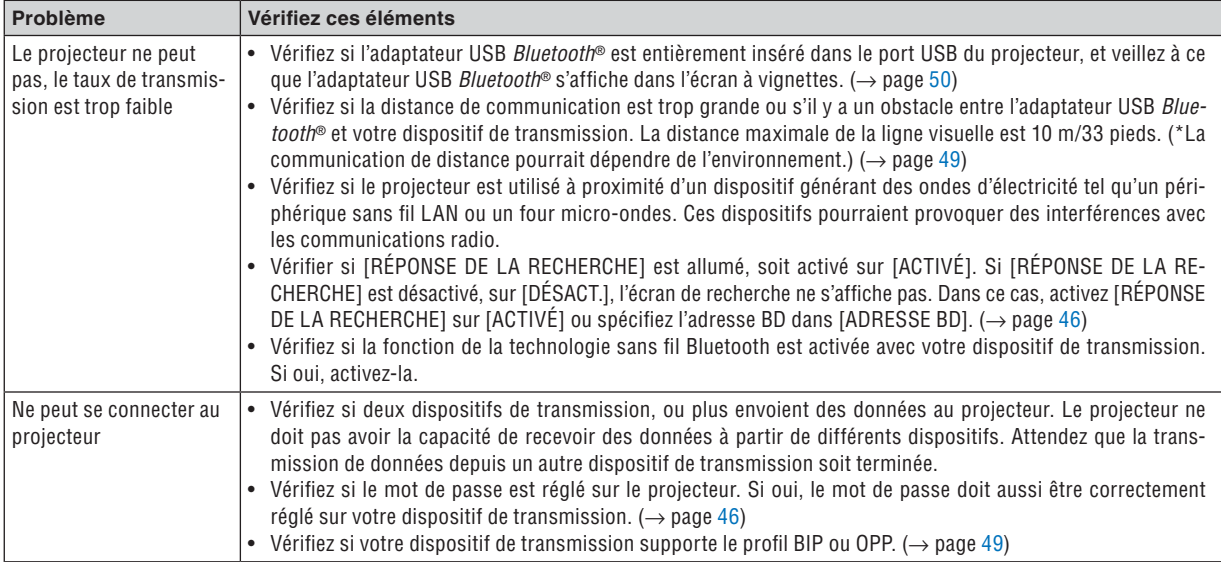

## 6. Utilisation du menu sur écran

### ❶ Utilisation des menus

*1. Appuyer sur la touche MENU de la télécommande ou du projecteur pour afficher le menu.*

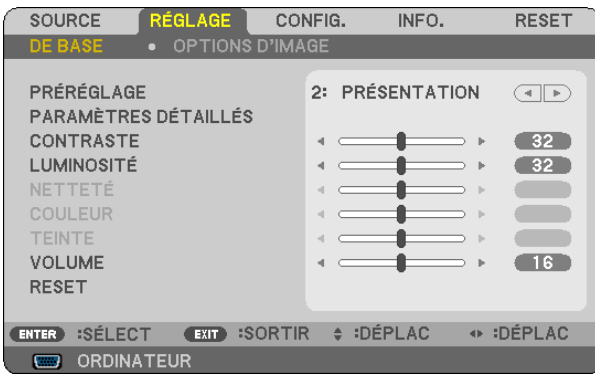

REMARQUE : Les commandes comme ENTER, EXIT,  $\blacktriangle$ ,  $\blacktriangleright$  en bas affichent les boutons disponibles pour vos actions.

- *2 Appuyer sur les touches de la télécommande ou du projecteur pour afficher le sous-menu.*
- *3. Appuyer sur la touche ENTER de la télécommande ou du projecteur pour mettre en surbrillance le premier élément ou le premier onglet.*
- *4. Utiliser les touches de la télécommande ou du projecteur pour sélectionner l'élément à ajuster ou à régler.*

*Vous pouvez utiliser les touches de la télécommande ou du boîtier du projecteur pour sélectionner l'onglet souhaité.*

- *5. Appuyer sur la touche ENTER de la télécommande ou du projecteur pour afficher la fenêtre du sousmenu.*
- 6. Régler le niveau, activer ou désactiver l'élément sélectionné en utilisant les touches  $\Delta \nabla \blacktriangleleft \triangleright$  de la télé*commande ou du projecteur.*

*Les changements sont enregistrés jusqu'à ce qu'un nouvel ajustement soit effectué.*

*7. Répéter les étapes 2 à 6 pour régler un élément supplémentaire ou appuyer sur la touche EXIT du projecteur ou de la télécommande pour quitter l'affichage du menu.*

REMARQUE : Lorsqu'un menu ou un message est affiché, plusieurs lignes d'information peuvent être perdues, suivant le signal ou les réglages.

*8. Appuyez sur la touche MENU pour fermer le menu. Appuyer sur EXIT pour retourner au menu précédent.*

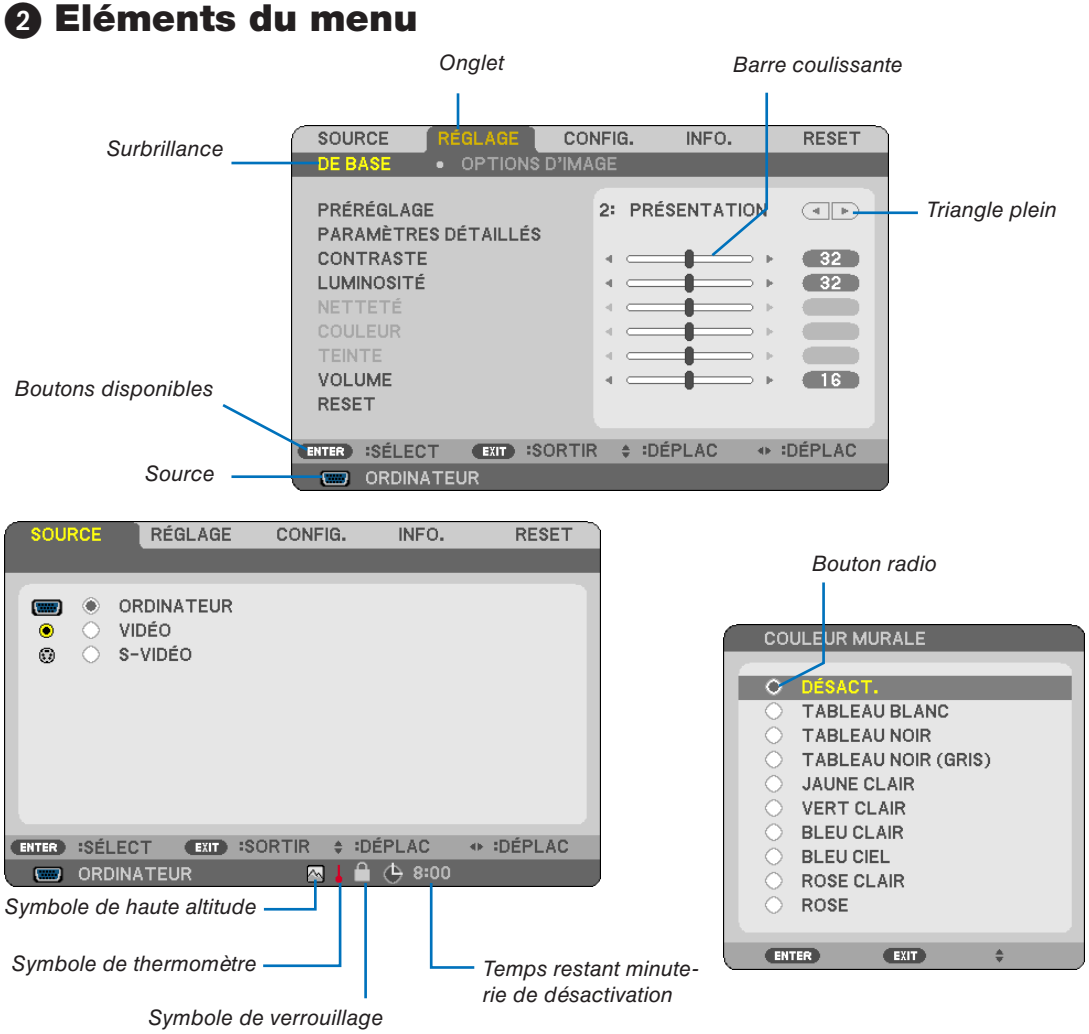

des touches

#### Les fenêtres du menu ou les boîtes de dialogue comportent généralement les éléments suivants :

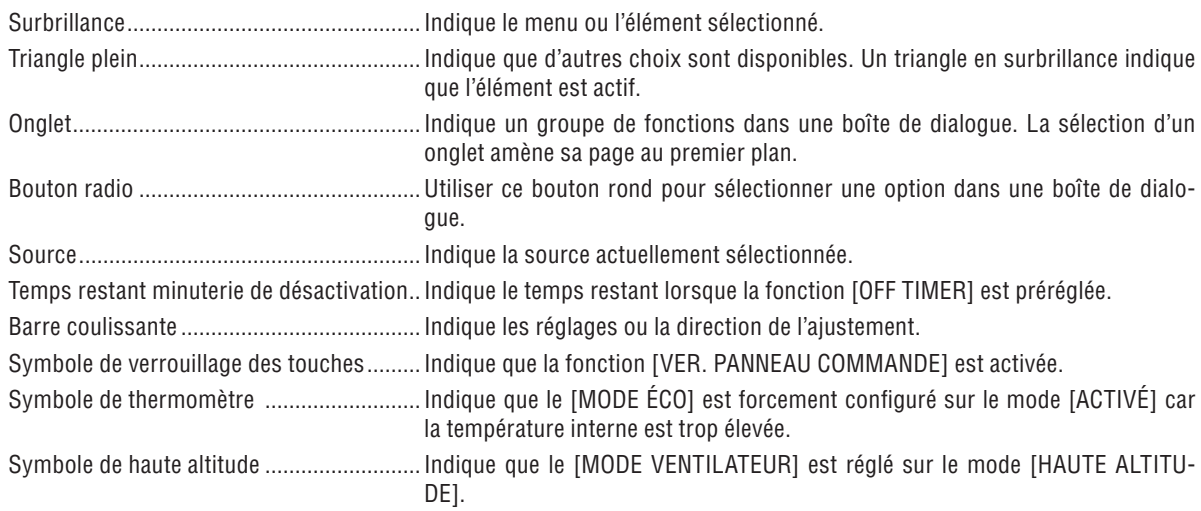

### ➌ Liste des fonctions de menus

Certaines rubriques de menu sont indisponibles suivant la source d'entrée.

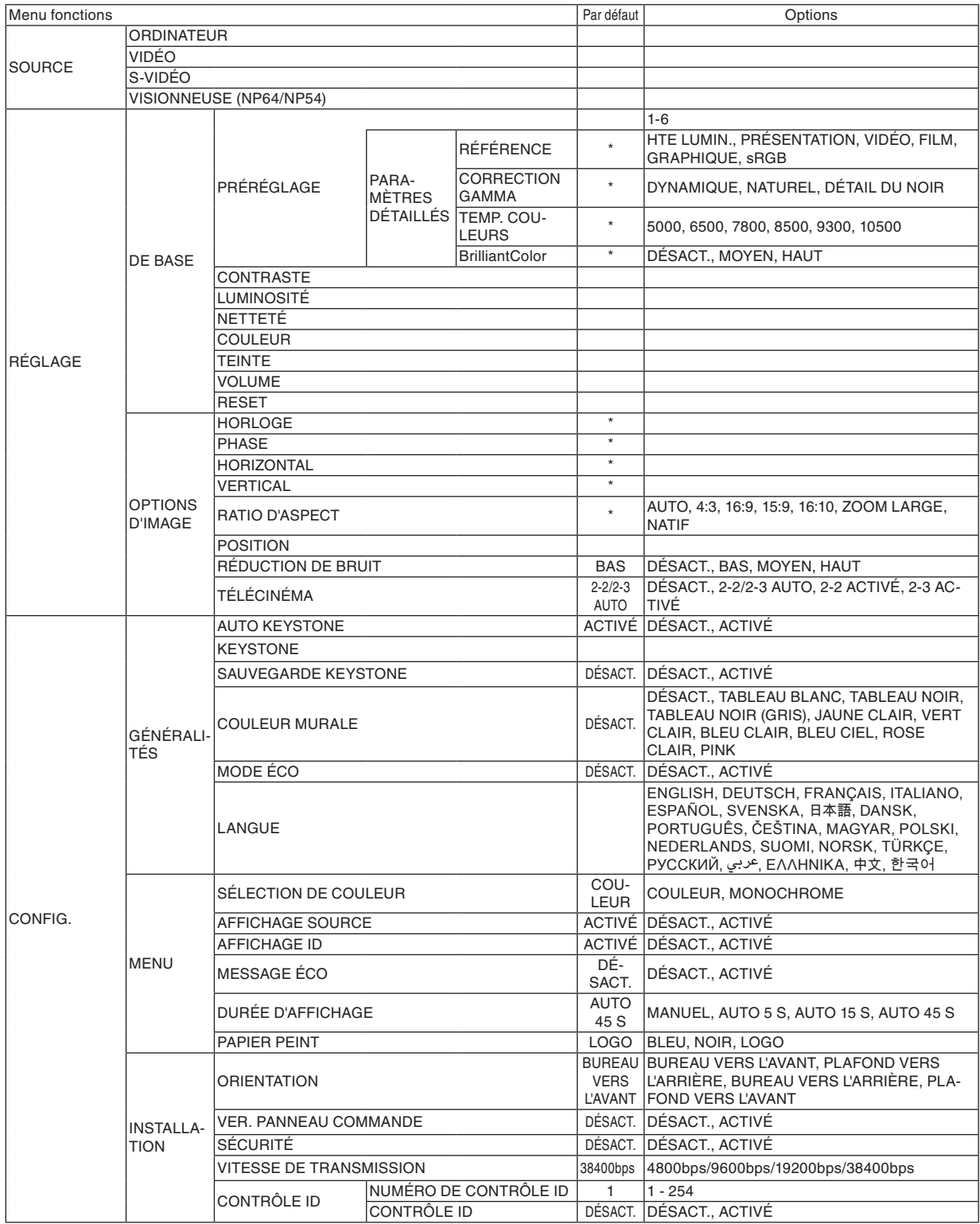

\* L'astérisque (\*) indique que le réglage par défaut varie selon le signal.

#### **6. Utilisation du menu sur écran**

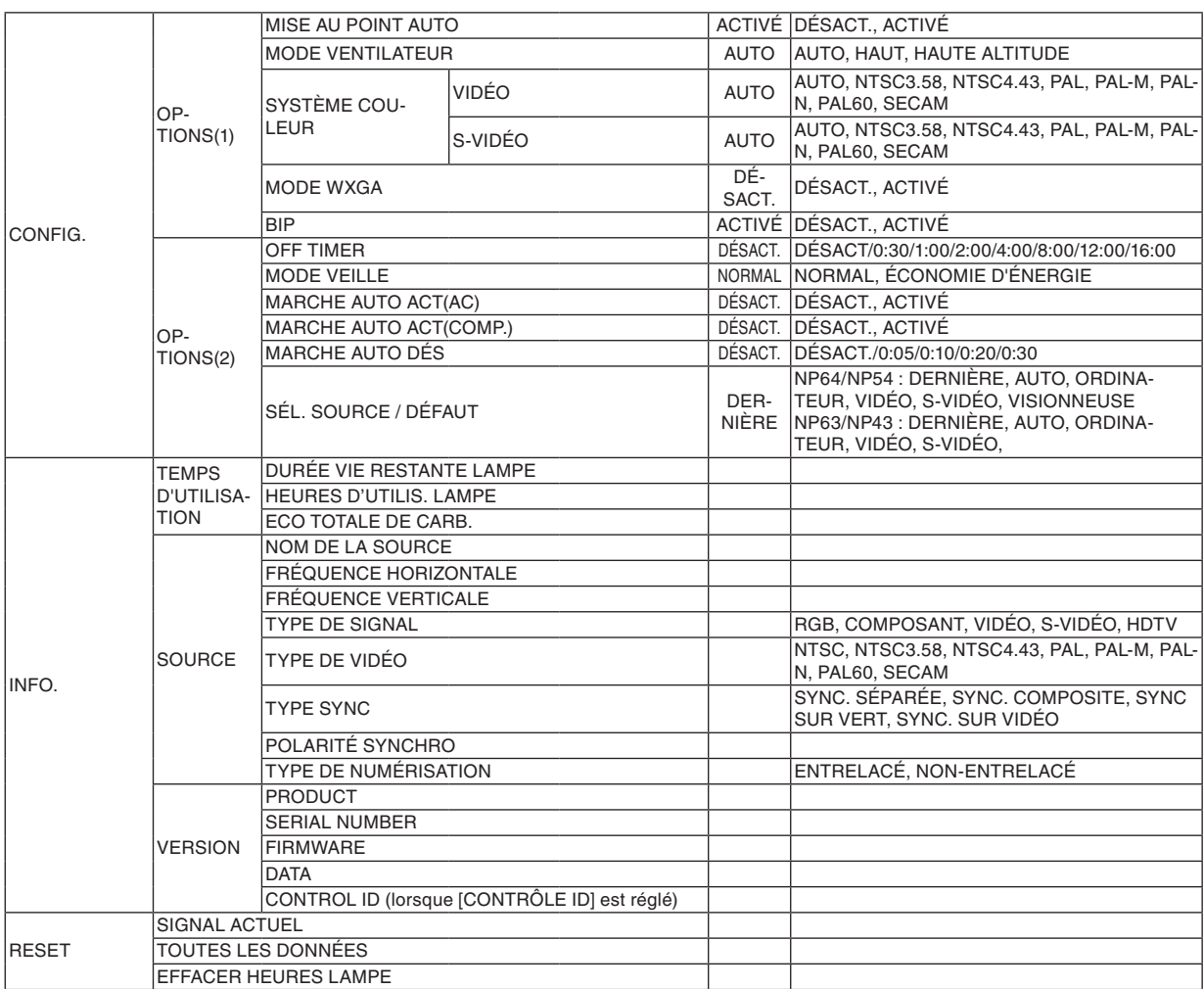

### ➍ Descriptions et fonctions des menus [SOURCE]

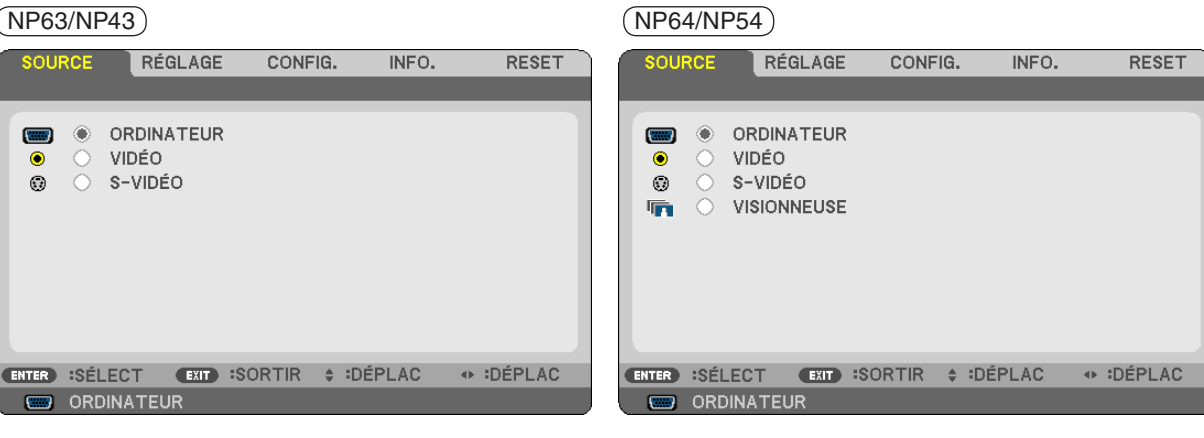

#### **ORDINATEUR**

Permet de sélectionner l'ordinateur raccordé au connecteur d'entrée ORDINATEUR.

*REMARQUE:*

 $\blacksquare$ 

- Lorsque le signal d'entrée composant est connecté au connecteur COMPUTER IN, sélectionnez [ORDINATEUR].
- • Le projecteur déterminera si le signal d'entrée est RGB (Rouge, Vert, Bleu) ou composite.

#### **VIDÉO**

Sélectionne l'équipement relié à l'entrée VIDEO - magnétoscope, lecteur DVD ou rétroprojecteur.

#### **S-VIDÉO**

Sélectionne l'équipement relié à l'entrée S-VIDEO - magnétoscope ou lecteur DVD.

REMARQUE : La trame peut être gelée pendant un bref instant lorsqu'une vidéo est lue en avance rapide ou retour rapide avec une source Vidéo ou S-Vidéo.

#### **VISIONNEUSE (NP64/NP54)**

Projette les images stockées dans la mémoire USB disponible dans le commerce inséré dans le port USB du projecteur,

L'insertion de l'adaptateur USB optionnel *Bluetooth®* USB (NP01BA) vous permet de transmettre sans fil des images au projecteur depuis vos PC et téléphones portables grâce à la technologie sans fil *Bluetooth*. (→ « 5. Utilisation de la Visionneuse (NP64/NP54) » à la page [38](#page-46-0))

### **6 Descriptions et fonctions du menu de réglage [RÉGLAGE]**

#### [DE BASE]

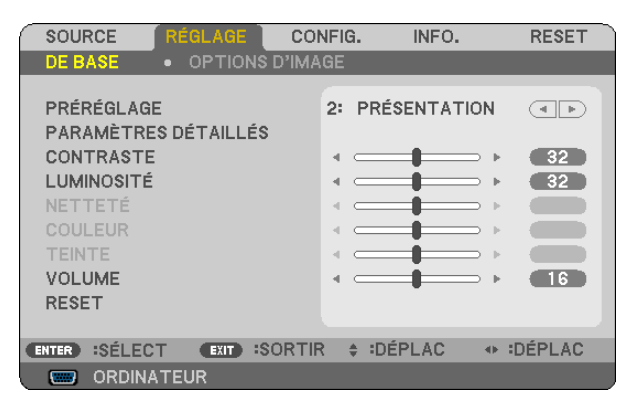

### [PRÉRÉGLAGE]

Cette fonction vous permet de sélectionner des réglages optimisés pour l'image que vous projetez.

Vous pouvez ajuster une teinte neutre pour le jaune, cyan ou magenta.

Il existe six préréglages d'usine optimisés pour différents types d'images. Vous pouvez également utiliser les [PA-RAMÈTRES DÉTAILLÉS] pour définir les paramètres ajustables afin de personnaliser chaque gamma ou couleur. Vos réglages peuvent être enregistrés dans [PRÉRÉGLAGE 1] à [PRÉRÉGLAGE 6],

HTE LUMIN. .......... Recommandé pour un usage dans une pièce lumineuse.

PRÉSENTATION .... Recommandé pour faire une présentation utilisant un fichier PowerPoint.

- VIDÉO..................... Recommandé pour regarder des programmes TV traditionnels.
- FILM ...................... Recommandé pour les films.

GRAPHIQUE.......... Recommandé pour les graphiques.

sRGB ..................... Valeurs de couleurs standard

### [PARAMÉTRES DÉTAILLÉS]

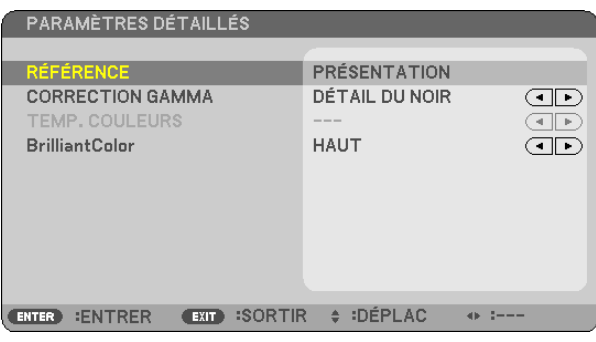

#### Enregistrement de vos paramètres personnalisés [RÉFÉRENCE]

Cette fonction vous permet d'enregistrer vos paramètres personnalisés dans [PRÉRÉGLAGE 1] à [PRÉRÉGLAGE 61.

Sélectionnez tout d'abord un mode préréglé de base dans [RÉFÉRENCE] puis réglez les paramètres [CORREC-TION GAMMA], [TEMP. COULEURS] et [BrilliantColor].

HTE LUMIN. .......... Recommandé pour un usage dans une pièce lumineuse. PRÉSENTATION ... Recommandé pour faire une présentation utilisant un fichier PowerPoint VIDÉO ................... Recommandé pour les images normales telles qu'un programme TV FILM ...................... Recommandé pour les films. GRAPHIQUE ......... Recommandé pour les graphiques sRGB ..................... Valeurs de couleur standard

#### Sélection du mode de correction Gamma [CORRECTION GAMMA]

Chaque mode est recommandé pour:

DYNAMIQUE ......... Crée une image au contraste élevé. NATUREL............... Reproduction naturelle de l'image.

DÉTAIL DU NOIR... Accentue les détails dans les zones sombres de l'image.

#### Réglage de la température des couleurs [TEMP. COULEURS]

Cette option vous permet de sélectionner la température de couleur de votre choix.

**RFMAROUF:** 

• Lorsque [PRÉSENTATION] ou [HTE LUMIN.] est sélectionné dans [RÉFÉRENCE], cette fonction n'est pas disponible.

• Si une autre option que [DÉSACT.] est sélectionné dans [COULEUR MURALE], la fonction n'est pas disponible.

#### Réglage de la luminosité des zones blanches [BrilliantColor]

Cette fonction vous permet de régler la luminosité des zones blanches. Lorsque l'image devient plus pâle, elle semble plus naturelle.

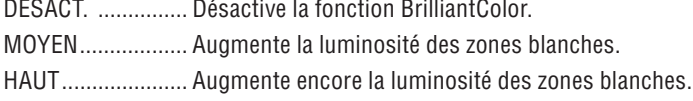

#### **RFMAROUF**

• [BrilliantColor] n'est pas disponible si [HTE LUMIN.] est sélectionné pour [RÉFÉRENCE].

• [BrilliantColor] peut être réglé sur [MOYEN] ou sur [HAUT] si [PRÉSENTATION] est sélectionné pour [RÉFÉRENCE].

#### **[CONTRASTE]**

Règle l'intensité de l'image en fonction du signal entrant.

#### **[LUMINOSITÉ]**

Règle le niveau de luminosité ou l'intensité de la trame arrière.

#### **[NETTETÉ]**

Contrôle le détail de l'image pour Vidéo.

#### **[COULEUR]**

Augmente ou diminue le niveau de saturation de la couleur.

#### **[TEINTE]**

Varie le niveau de couleur de +/− vert à +/− bleu. Le niveau du rouge sert de référence.

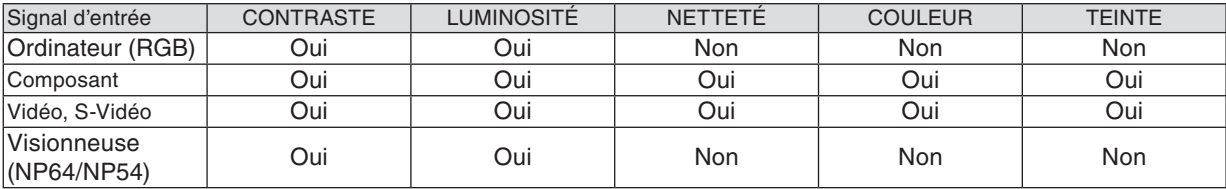

Oui = Réglable, Non = Non réglable

#### **[VOLUME]**

Permet de contrôler le volume du haut-parleur du projecteur.

*REMARQUE :*

• Le niveau du volume est réglé sur « 16 » en usine.

• Le volume peut également être réglé en utilisant la touche VOLUME (+/−) de la télécommande.

#### **[RESET]**

Les valeurs d'usine des paramètres [CONTRASTE], [LUMINOSITÉ], [NETTETÉ], [COULEUR], [TEINTE] et [VO-LUME] sont rétablies.

#### [OPTIONS D'IMAGE]

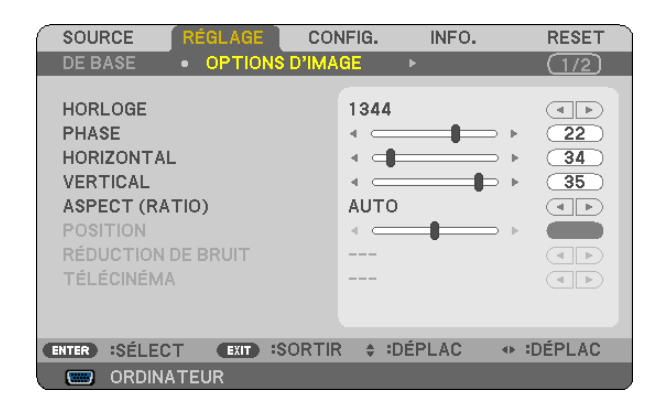

#### Réglage de l'horloge et de la phase [HORLOGE/PHASE]

Cette fonction permet de régler manuellement HORLOGE et PHASE.

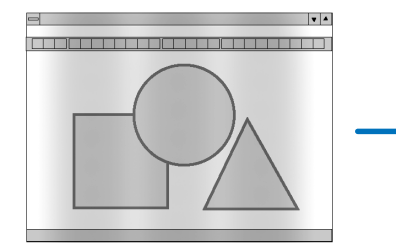

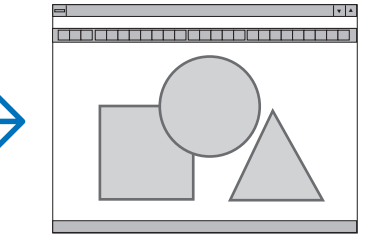

HORLOGE.............. Utiliser cet élément pour régler avec précision l'image d'ordinateur ou pour supprimer les bandes verticales qui peuvent apparaître. Cette fonction ajuste les fréquences d'horloge qui suppriment le scintillement horizontal dans l'image.

Cet ajustement peut s'avérer nécessaire lorsque vous connectez votre ordinateur pour la première fois.

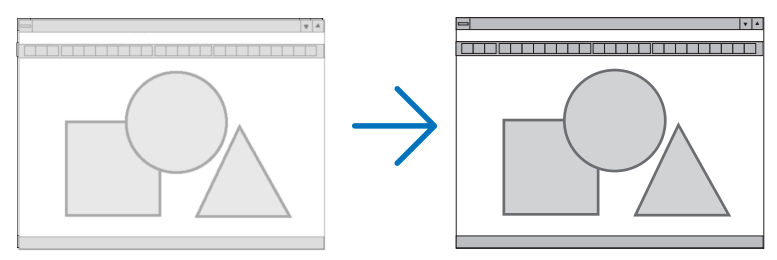

PHASE................... Utiliser cet élément pour régler la phase de l'horloge ou pour réduire le bruit vidéo, les interférences ou la diaphonie. (C'est évident lorsqu'une partie de votre image semble miroiter.) N'utiliser [PHASE] que lorsque [HORLOGE] est terminé.

#### **Réglage de la position horizontale/verticale [HORIZONTAL/VERTICAL]**

Règle la position de l'image horizontalement et verticalement.

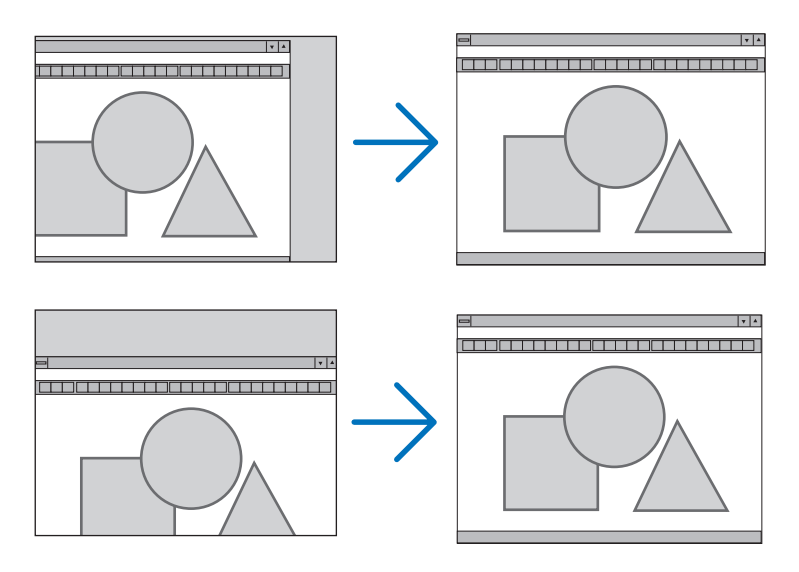

- Une image peut être déformée pendant le réglage des paramètres [HORLOGE] et [PHASE]. Il ne s'agit pas d'un dysfonctionnement.
- Les réglages des paramètres [HORLOGE], [PHASE], [HORIZONTAL], et [VERTICAL] sont enregistrés en mémoire pour le signal actuel. La prochaine fois que vous projetterez une image avec la même résolution et la même fréquence horizontale et verticale, ces réglages seront rappelés et appliqués.

 Pour effacer les réglages enregistrés en mémoire, sélectionnez [RESET] → [SIGNAL ACTUEL] ou [TOUTES LES DONNÉES] dans le menu et réinitialisez les réglages.  $(\rightarrow)$  page [77\)](#page-85-0)

#### **Sélectionner le rapport d'aspect [ASPECT (RATIO)]**

Le terme « rapport d'aspect » fait référence au rapport de la largeur par rapport à la hauteur d'une image projetée. Le projecteur détermine automatiquement le signal d'entrée et l'affiche dans son rapport d'aspect approprié. • Ce tableau indique les résolutions et les rapports d'aspect type que la plupart des ordinateurs supportent.

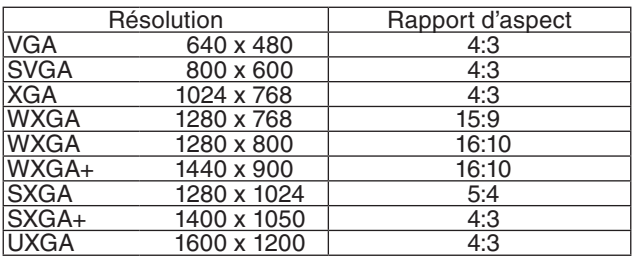

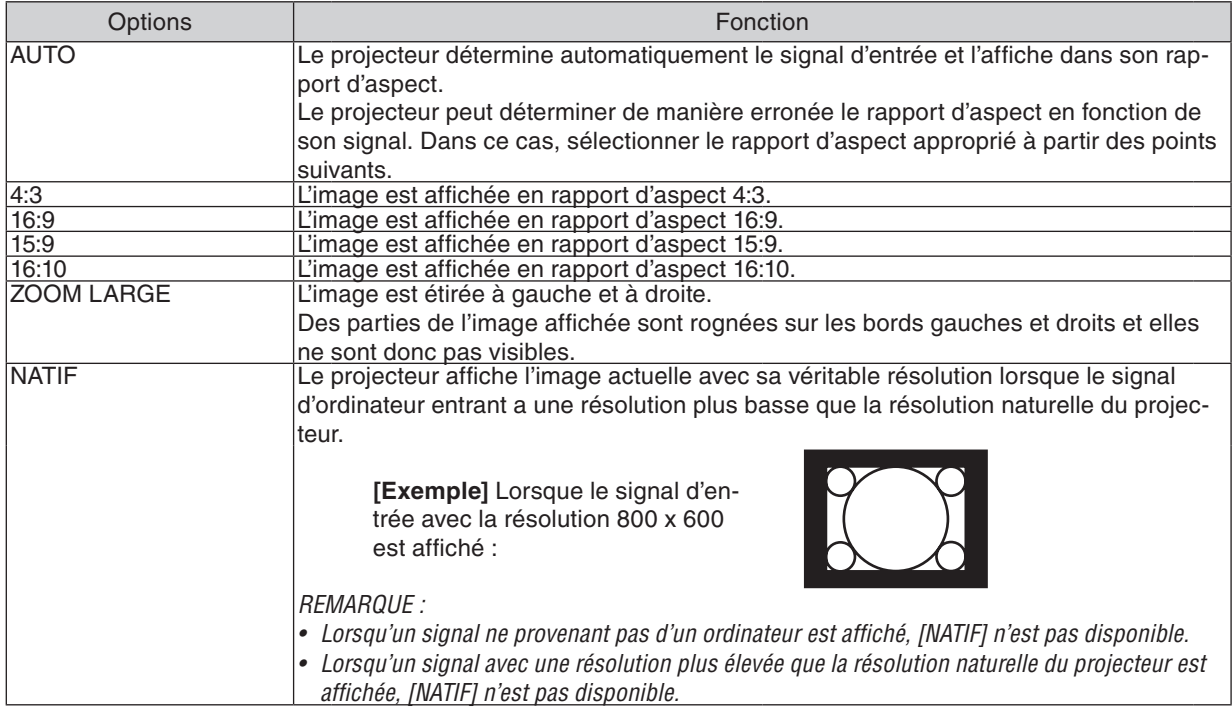

#### **Échantillonner l'image lorsque le rapport d'aspect approprié est déterminé automatiquement**

#### [Signal d'ordinateur]

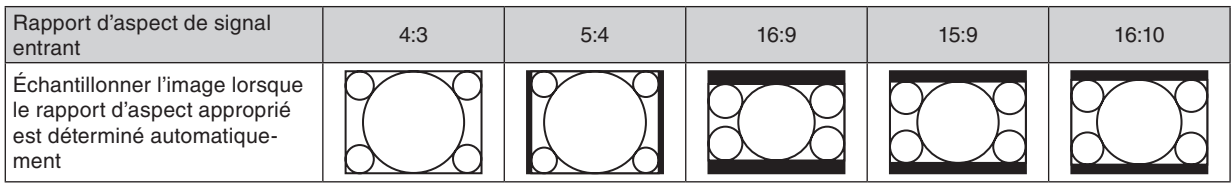

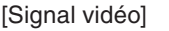

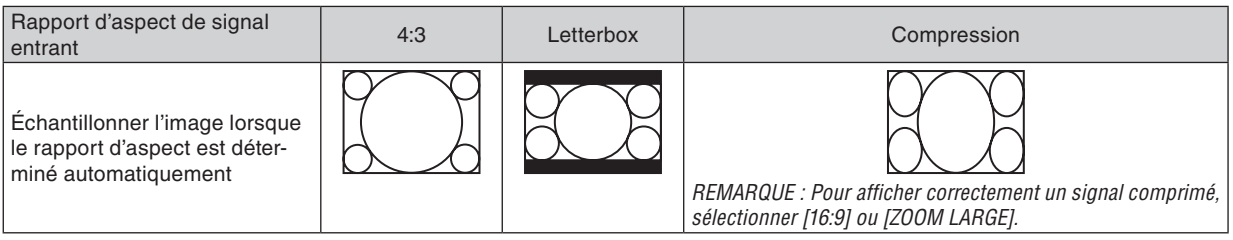

#### $\overline{ASTIICF}$

- La position de l'image peut être réglée verticalement en utilisant [POSITION] lorsque les rapports d'aspect [16:9], [15:9] ou [16:10] sont sélectionnés.
- • Le terme « letterbox » fait référence à une image avec une orientation de type plus paysage, comparée à une image 4:3, qui est le rapport d'aspect standard pour une source vidéo.
- Le signal letterbox a des rapports d'aspect avec la taille vista « 1.85:1 » ou la taille cinémascope « 2.35:1 » pour les films.
- • Le terme « compression » fait référence à l'image comprimée dont le rapport d'aspect est converti de 16:9 à 4:3.

#### **Réglage de la position verticale de l'image [POSITION]**

(uniquement lorsque [16:9], [15:9] ou [16:10] est sélectionné pour [ASPECT (RATIO)])

Lorsque [16:9], [15:9] ou [16:10] est sélectionné dans [ASPECT (RATIO)], l'image est affichée avec des bords noirs en haut et en bas.

Vous pouvez ajuster la position verticale du haut vers le bas des bords noirs.

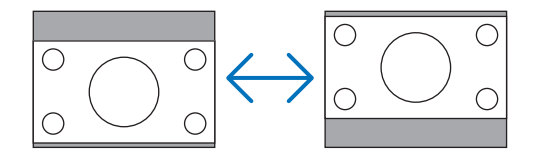

#### **Activation de la réduction du bruit [RÉDUCTION DE BRUIT]**

Cette fonction vous permet de sélectionner le niveau de réduction du bruit. Le projecteur est réglé au niveau optimal pour chaque signal en usine. Sélectionnez votre préférence en termes de signal lorsque du bruit vidéo apparaît. Les options sont [DÉSACT.], [BAS], [MOYEN] et [HAUT].

REMARQUE : Cette fonction n'est pas disponible pour les signaux RGB. Lorsque la réduction du bruit est désactivée, vous obtenez une meilleure qualité d'image grâce à une largeur de bande supérieure. Lorsque la réduction du bruit est activée, vous obtenez une image adoucie.

#### **Réglage du mode télécinéma [TÉLÉCINÉMA]**

Cette fonction vous permet de convertir un film en vidéo. Ce processus ajoute des trames supplémentaires à l'image afin d'augmenter la vitesse de défilement du film.

REMARQUE : Cette fonction n'est disponible que lorsque vous avez sélectionné un signal SDTV.

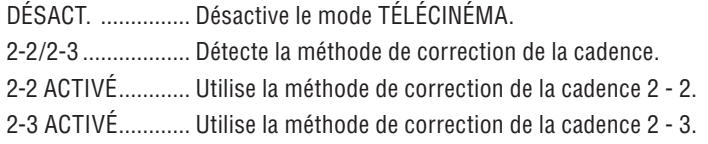

REMARQUE : Cette fonction n'est pas disponible pour les signaux 480p, 576p, 720p, 1080i et RGB.
### ➏ Descriptions et fonctions des menus [CONFIG.]

### **[GÉNÉRALITÉS]**

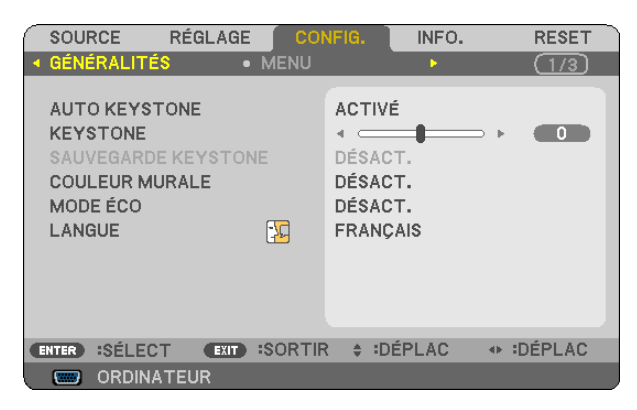

### **Activer la fonction de correction de distorsion trapézoïdale automatique [AUTO KEYSTONE]**

Cette fonction permet au projecteur de repérer toute inclinaison et de corriger automatiquement la distorsion verticale.

Pour activer la fonction de correction de AUTO KEYSTONE, sélectionnez [ACTIVÉ]. Pour ajuster manuellement la fonction KEYSTONE, sélectionnez [DÉSACT.].

### **Correction manuelle de la distorsion Keystone verticale [KEYSTONE]**

La distorsion verticale peut être corrigée manuellement.  $(\rightarrow)$  page [25](#page-33-0))

*ASTUCE:* Lorsque cette option est en surbrillance, le fait d'appuyer sur la touche ENTER affiche sa barre coulissante pour le réglage.

### **Enregistrer la correction de distorsion Keystone verticale [SAUVEGARDE KEYSTONE]**

Cette option permet d'enregistrer les réglages actuels de correction de distorsion trapézoïdale.

- DÉSACT. ................ Ne sauvegarde pas les réglages actuels de correction de Keystone. Vos réglages de correction de la distorsion trapézoïdale seront réinitialisés à « zéro ».
- ACTIVÉ .................. Sauvegarde les réglages actuels de correction de Keystone

L'enregistrement des modifications une seule fois affecte toutes les sources. Les modifications sont sauvegardées lorsque le projecteur est éteint.

REMARQUE : Lorsque [AUTO KEYSTONE] est réglé sur [ACTIVÉ], [SAUVEGARDE KEYSTONE] n'est pas disponible. La prochaine fois que vous mettez l'appareil en marche, la fonction AUTO KEYSTONE fonctionnera et les données conservées avec [SAUVE*-*GARDE KEYSTONE] seront invalides.

### **Utilisation de la correction de couleur murale [COULEUR MURALE]**

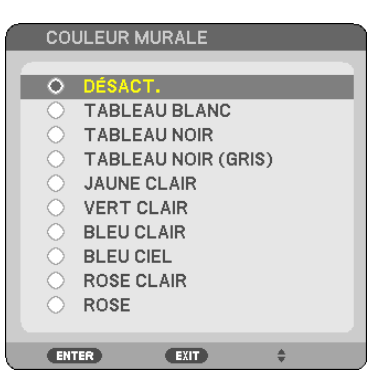

Cette fonction permet une correction rapide et adaptative de la couleur dans les applications où le matériau de l'écran n'est pas blanc.

### <span id="page-73-0"></span>**Activation du mode Éco [MODE ÉCO]**

Cette fonction permet d'activer le mode ÉCO. La durée de vie de la lampe peut être augmentée en sélectionnant [ACTIVÉ]. Le fait de sélectionner [ACTIVÉ] permet également de réduire le bruit des ventilateurs par rapport au mode [DÉSACT.].  $(\rightarrow)$  page [3](#page-39-0)1)

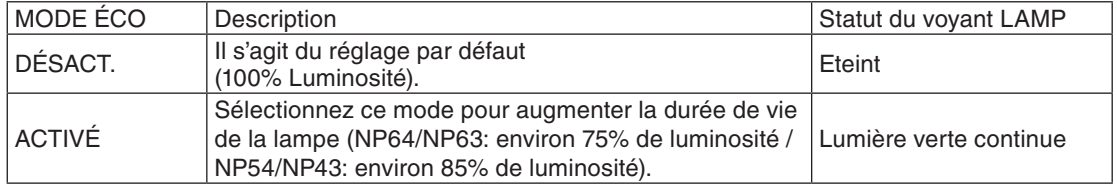

### *REMARQUE :*

- • Les valeurs [DURÉE VIE RESTANTE LAMPE] et [HEURES D'UTILIS. LAMPE] peuvent être contrôlées dans [TEMPS D'UTILISA*-*TION]. Sélectionnez [INFO.] → [TEMPS D'UTILISATION]. (→ page *[7](#page-83-0)*5)
- Le projecteur se mettra toujours en position [MODE ÉCO] [DÉSACT.] pendant 60 secondes immédiatement après sa mise hors tension. L'état de la lampe ne sera pas affecté même si vous modifiez le [MODE ÉCO] pendant ce laps de temps.
- • [MODE ÉCO] bascule automatiquement sur [ACTIVÉ] lorsque le projecteur affiche un écran bleu, noir ou comportant un logo pendant un laps de temps de 60 secondes. Le projecteur retourne sur [DÉSACT.] si un signal est détecté. Le projecteur repasse en mode [DÉSACT.] si un signal est détecté.
- • Si le projecteur surchauffe en mode [DÉSACT.] à cause de la température élevée de la pièce dans laquelle il est utilisé, il se peut que le [MODE ÉCO] passe automatiquement au mode [ACTIVÉ] afin de protéger le projecteur. Ce mode est appelé « mode ECO forcé ». Lorsque le projecteur est en mode [ACTIVÉ], la luminosité de l'image diminue. Lorsque le voyant LAMP est allumé de manière continue, cela indique que la lampe est en mode [ACTIVÉ]. Lorsque le projecteur revient à une température normale, le [MODE ÉCO] revient au mode [DÉSACT.].

 Le symbole du thermomètre [ ] indique que le [MODE ÉCO] a été réglé automatiquement en mode [ACTIVÉ] car la température interne est trop élevée.

### **Sélection de la langue du menu [LANGUE]**

Vous pouvez choisir l'une des 21 langues pour les instructions sur écran.

REMARQUE : Votre réglage ne sera pas affecté même lorsque [RESET] est activé à partir du menu.

### **[MENU]**

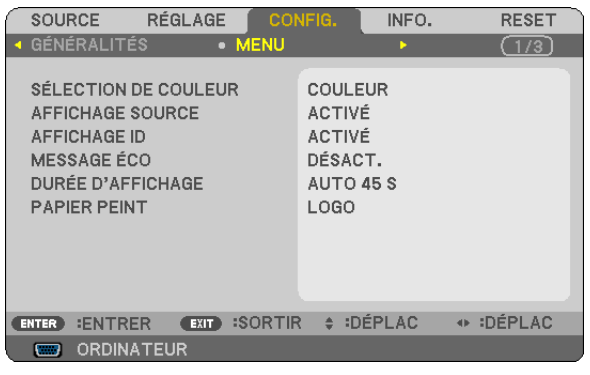

### **Sélection de la couleur du menu [SÉLECTION DE COULEUR]**

Vous pouvez choisir entre deux options pour la couleur de menu : COULEUR et MONOCHROME.

### **Activation / Désactivation de l'affichage du nom de la source choisie [AFFICHAGE SOURCE]**

Cette option active ou désactive l'affichage dans l'angle supérieur droit de l'écran du nom de la source, tel que ORDINATEUR, VIDÉO, S- VIDÉO et Pas d'entrée.

### **ACTIVER/DÉSACTIVER l'ID de commande [AFFICHAGE ID]**

AFFICHAGE ID ....... Cette option active ou désactive le numéro ID qui s'affiche lorsque la touche ID SET de la télécommande est pressée.

### **Activation / Désactivation du message Éco [MESSAGE ÉCO]**

Cette option permet d'afficher un des messages suivants à la mise en marche du projecteur.

Le but du message Éco est d'encourager l'utilisateur à réduire l'énergie consommée par le projecteur. Un message vous invitant à mettre le [MODE ÉCO] en mode [ACTIVÉ] s'affiche si le [MODE ÉCO] a été réglé sur [DÉSACT.].

### Lorsque le [MODE ÉCO] est réglé sur [ACTIVÉ]

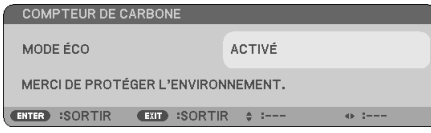

Pour fermer le message, appuyez sur la touche ENTER ou EXIT. Le message disparaît si vous n'appuyez sur aucune touche pendant 30 secondes.

Lorsque le [MODE ÉCO] est réglé sur [DÉSACTIV.]

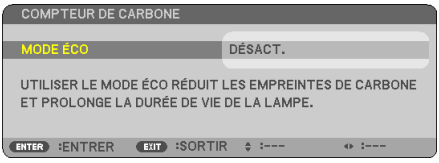

L'écran du [MODE ÉCO] peut être affiché en appuyant sur la touche ENTER.  $(\rightarrow)$  page 6[5\)](#page-73-0) Appuyez sur la touche EXIT pour quitter ce message. Le message disparaît si vous n'appuyez sur aucune touche pendant 30 secondes.

### **Sélection de la durée de l'affichage du menu [DURÉE D'AFFICHAGE]**

Cette option permet de sélectionner la durée d'attente du projecteur après la dernière pression d'une touche pour éteindre le menu. Les choix préréglés sont [MANUEL], [AUTO 5 S], [AUTO 15 S] et [AUTO 45 S]. Le préréglage par défaut est [AUTO 45 S].

### **Sélection d'une couleur ou d'un logo pour l'arrière-plan [PAPIER PEINT]**

Utiliser cette fonction pour afficher un écran bleu/noir ou un logo lorsqu'aucun signal n'est disponible. Le fond par défaut est [LOGO].

### ASTUCE : Vous pouvez changer le logo.

Pour plus d'informations sur la manière de changer le logo, veuillez consulter votre centre d'assistance NEC ou un centre désigné par NEC.

S'il n'en existe pas dans votre région, renseignez-vous auprès de votre revendeur.

REMARQUE : Votre réglage ne sera pas affecté même lorsque [RESET] est activé à partir du menu.

### **[INSTALLATION]**

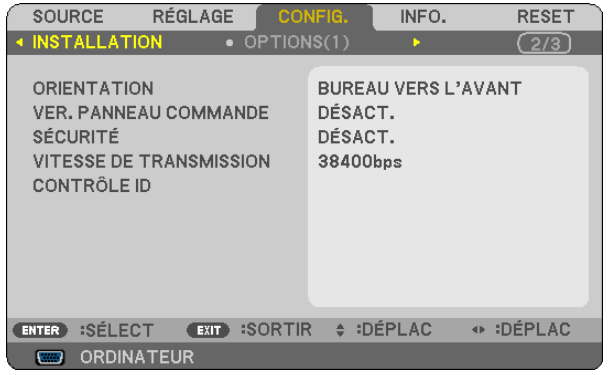

### **Sélection de l'orientation du projecteur [ORIENTATION]**

Cette fonction permet d'orienter l'image suivant le mode d'installation du projecteur. Les options sont : Bureau vers l'avant, Plafond vers l'arriere, Bureau vers l'arriere et Plafond vers l'avant.

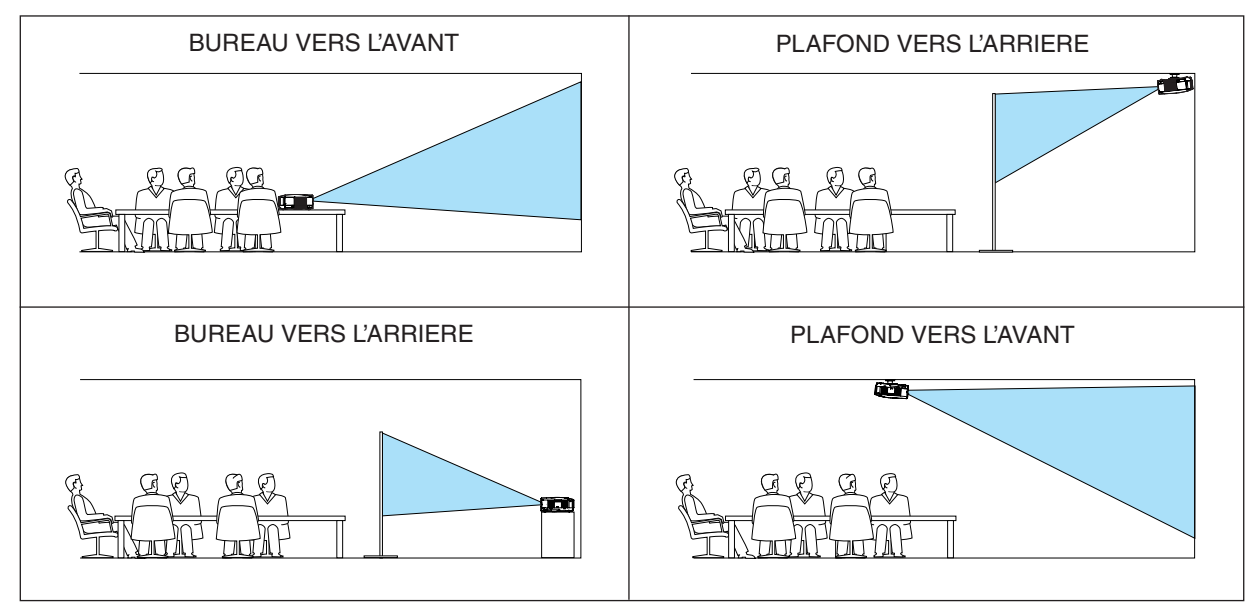

### **Désactivation des touches du projecteur [VER. PANNEAU COMMANDE]**

Cette option active ou désactive la fonction de VER. PANNEAU COMMANDE.

*REMARQUE:*

- • Ce VER. PANNEAU COMMANDE n'affecte pas les fonctions de la télécommande.
- • Lorsque le panneau de commande est verrouillé, maintenir enfoncée la touche EXIT du projecteur pendant environ 10 secondes permet de changer le réglage sur [DÉSACT.].

*ASTUCE :* Lorsque la fonction [VER. PANNEAU COMMANDE] est activée, une icône de verrouillage des touches [ ] apparaît en bas à droite du menu.

### **Activer la sécurité [SÉCURITÉ]**

Cette fonction active ou désactive la fonction SÉCURITÉ. A moins que le mot clé correct ne soit tapé, le projecteur ne peut pas projeter d'image.  $(\rightarrow)$  page [33\)](#page-41-0)

REMARQUE : Votre réglage ne sera pas affecté même lorsque [RESET] est activé à partir du menu.

### **Sélection de la vitesse de transmission [VITESSE DE TRANSMISSION]**

Cette fonction définit la vitesse de transmission du port de contrôle PC (Mini DIN 8 broches). Elle supporte des vitesses de 4800 à 38400 bps. La vitesse par défaut est de 38400 bps. Sélectionner la vitesse de transmission en bauds appropriée pour l'équipement à connecter (selon l'équipement, une vitesse de transmission en bauds plus faible peut être conseillée pour de longs câbles).

REMARQUE :La vitesse de transmission sélectionnée ne sera pas affectée, même si [RESET] a été exécuté à partir du menu.

### **Réglage de l'identifiant dans la section [CONTRÔLE ID] du projecteur**

Il est possible d'utiliser plusieurs projecteurs séparément et indépendamment avec la même télécommande si celle-ci dispose de la fonction CONTRÔLE ID. Si vous affectez le même identifiant à tous les projecteurs, vous pouvez commander tous les projecteurs en utilisant la même télécommande, ce qui peut s'avérer pratique. Pour ce faire, il faut affecter un identifiant à chaque projecteur.

NUMÉRO DE CONTRÔLE ID

................................... Sélectionner un nombre entre 1 et 254 à affecter au projecteur.

CONTRÔLE ID ������� Sélectionner [DÉSACT.] pour désactiver le paramètre CONTRÔLE ID et sélectionner [ACTIVÉ] pour activer le paramètre CONTRÔLE ID.

### *REMARQUE :*

- • Si [ACTIVÉ] est sélectionné pour [CONTRÔLE ID], vous ne pouvez pas faire fonctionner le projecteur avec la télécommande qui ne supporte pas la fonction CONTRÔLE ID. (Dans ce cas, vous pouvez utiliser les boutons présents sur le boitier du projecteur.)
- • Votre réglage ne sera pas affecté même lorsque [RESET] est activé à partir du menu.
- Appuyer sur et maintenir enfoncée la touche ENTER pendant 10 secondes affichera le menu pour annuler le Contrôle ID.

Affecter ou modifier l'identifiant Contrôle ID

### *1. Allumez le projecteur.*

*2. Appuyez sur la touche ID SET de la télécommande.*

*L'écran CONTRÔLE ID apparaît.*

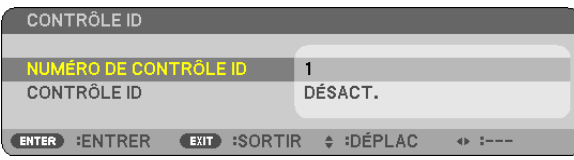

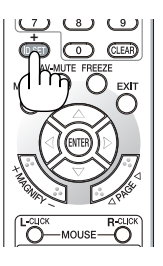

*Si le projecteur peut être commandé avec l'identifiant de télécommande actuel, [ACTIVÉ] est affiché. Si le projecteur ne peut pas être commandé avec l'identifiant de télécommande actuel, [DÉSACTIVÉ] est affiché. Pour pouvoir commander le projecteur inactif, affectez l'identifiant Contrôle ID utilisé pour le projecteur en suivant la procédure suivante (Étape 3).*

### *3. Appuyer sur l'une des touches du pavé numérique tout en maintenant la touche ID SET de la télécommande enfoncée.*

### *Exemple :*

*Pour affecter « 3 », appuyez sur la touche « 3 » de la télécommande.*

*No ID signifie que tous les projecteurs peuvent être commandés ensemble avec une même télécommande. Pour activer « No ID », saisissez « 000 » ou appuyez sur la touche CLEAR.*

ASTUCE : La plage des identifiants est comprise entre 1 et 254.

### *4. Relâchez la touche ID SET.*

*L'écran CONTRÔLE ID mis à jour apparaît.*

### *REMARQUE :*

• Les identifiants peuvent être effacés au bout de quelques jours lorsque les piles sont épuisées ou retirées.

• Appuyer accidentellement sur n'importe quelle touche de la télécommande efface l'identifiant actuellement spécifié lorsque les piles ont été enlevées.

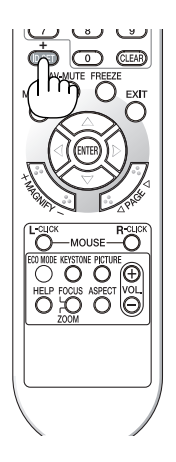

### **[OPTIONS(1)]**

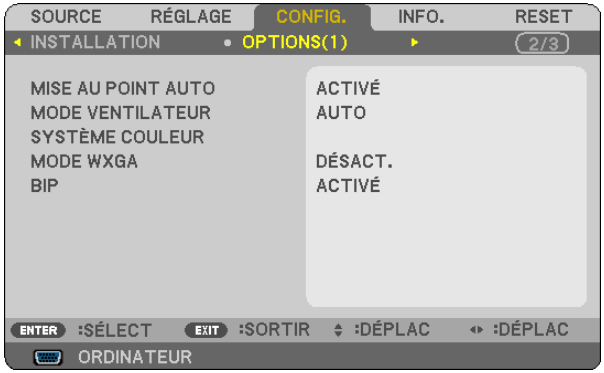

### **Activer ou Désactiver la mise au point automatique [MISE AU POINT AUTO]**

Cette option active ou désactive la fonction de mise au point automatique.  $(\rightarrow)$  page [22\)](#page-30-0)

### *REMARQUE :*

Lorsque la fonction [MISE AU POINT AUTO] est activée, la MISE AU POINT AUTO fonctionne immédiatement dans les conditions suivantes:

- • Lorsque vous mettez l'appareil en marche.
- Lorsque vous modifiez le zoom.
- • Lorsque vous repositionnez le projecteur.
- Lorsque vous changez l'angle de projection.

### <span id="page-79-0"></span>**Sélection du mode ventilateur [MODE VENTILATEUR]**

Cette option vous permet de sélectionner trois modes pour la vitesse du ventilateur : Modes Auto, Haute vitesse et Haute altitude.

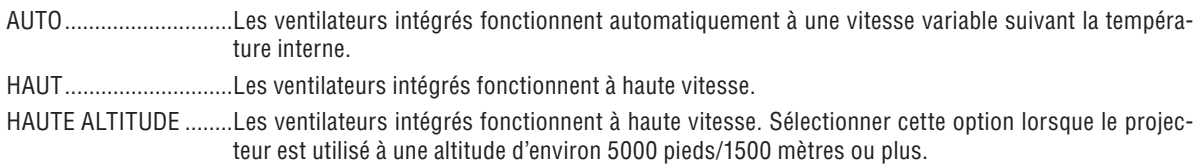

Lorsque vous souhaitez abaisser rapidement la température interne du projecteur, sélectionner [HAUT].

### *REMARQUE:*

- • Il est recommandé de sélectionner le mode haute vitesse si le projecteur doit être utilisé sans arrêt pendant plusieurs jours.
- Réglez [MODE VENTILATEUR] sur [HAUTE ALTITUDE] lorsque le projecteur est utilisé à des altitudes d'environ 5000 pieds/1500 mètres ou plus.

 Utiliser le projecteur à des altitudes d'environ 5000 pieds/1500 mètres sans régler sur [HAUTE ALTITUDE] peut causer une surchauffe et le projecteur pourrait s'éteindre. Si cela se produit, attendez quelques minutes et allumez le projecteur.

- Utiliser le projecteur à des altitudes moins importantes que 5000 pieds/1500 mètres ou encore moins et régler sur [HAUTE ALTITUDE] peut provoquer une baisse de température trop forte de la lampe, et causer une oscillation de l'image. Commutez [MODE VENTILATEUR] sur [AUTO].
- Utiliser le projecteur à des altitudes d'environ 5000 pieds/1500 mètres ou plus peut raccourcir la durée de vie des composants optiques tels que la lampe.
- • Le réglage n'est pas affecté, même si [RESET] est exécuté à partir du menu.

### Sélection de [SYSTEME COULEUR]

Cette fonction vous permet de sélectionner les standards vidéo manuellement.

En général, sélectionner [AUTO]. Sélectionner le standard vidéo dans le menu déroulant. La sélection doit être effectuée séparément pour les connecteur VIDÉO et S-VIDÉO.

*ASTUCE :* Le projecteur détecte automatiquement un signal composant.

### **Activer ou désactiver le mode WXGA [MODE WXGA]**

Sélectionner [ACTIVÉ] donnera la priorité à un signal WXGA (1280 x 768) dans la reconnaissance du signal d'entrée.

Lorsque le [MODE WXGA] est réglé sur [ACTIVÉ], un signal XGA (1024 x 768) ne peut pas être reconnu. Dans ce cas, sélectionner [DÉSACT.].

### **Activation des tonalités des touches et des tonalités d'erreur [BIP]**

Cette fonction active ou désactive la tonalité des touches ou les alarmes lorsque les opérations suivantes sont réalisées.

- affichage du menu principal
- commutation d'une source à l'autre
- Pression de la touche POWER ON ou POWER OFF

### **[OPTIONS(2)]**

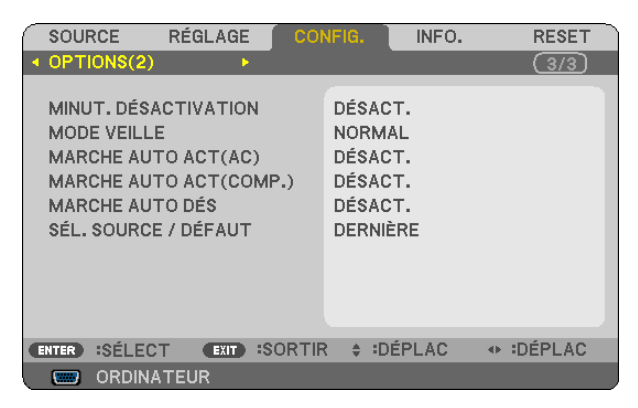

### <span id="page-80-0"></span>**Utilisation de la minuterie de désactivation [MINUT. DÉSACTIVATION]**

Le temps restant du compte à rebours sera affiché en bas du menu lorsque [MINUT. DÉSACTIVATION] est présélectionné.

- *1. Sélectionner le temps souhaité entre 30 minutes et 16 heures : DÉSACT., 0 :30, 1 :00, 2 :00, 4 :00, 8 :00, 12 :00, 16 :00.*
- *2 Appuyer sur la touche ENTER de la télécommande.*

### *3. Le temps restant commence à être décompté.*

### *4. Le projecteur s'éteint lorsque le compte à rebours est terminé.*

*REMARQUE:*

- • Pour annuler la durée préréglée, sélectionner [DÉSACT.] pour la durée préréglée ou mettre hors tension.
- • Lorsque le temps restant atteint 3 minutes avant l'extinction du projecteur, le message [CELA FAIT MOINS DE 3 MINTUES QUE L'APPAREIL EST ÉTEINT.] s'affiche en bas de l'écran.

### **Sélection de l'économie d'énergie en [MODE VEILLE]**

Le projecteur possède deux modes de veille : [NORMAL] et [ÉCONOMIE D'ÉNERGIE]. Le mode ÉCONOMIE D'ÉNERGIE est le mode qui vous permet de mettre le projecteur dans un état consommant moins d'énergie que le mode NORMAL. Le projecteur est réglé sur le mode NORMAL à sa sortie d'usine.

NORMAL ............... Voyant d'POWER : allumé en orange/Voyant STATUS : allumé en vert ÉCONOMIE D'ÉNERGIE

................................ Voyant d'POWER : allumé en orange/Voyant STATUS : éteint

Les connecteurs, touches et fonctions suivants ne fonctionneront pas avec ce mode.

- Port de PC CONTROL
- Touches autres que la touche POWER sur le boîtier
- Touches autres que la touche POWER ON sur la télécommande

### *REMARQUE :*

- • Le paramètre de [MODE VEILLE] n'est pas disponible lorsqu'un des paramètres [VER. PANNEAU COMMANDE], [CONTRÔLE ID] ou [ MARCHE AUTO ACT(COMP1)] est activé.
- $\bullet$  La consommation d'énergie en mode veille ne sera pas prise en compte dans le calcul de la réduction des émissions de CO<sub>2</sub>.

• Vos réglages ne seront pas affectés même lorsqu'un [RESET] est effectué depuis le menu.

### **Activation de la mise en marche automatique [MARCHE AUTO ACT(AC)]**

Met automatiquement en marche le projecteur lorsque le câble d'alimentation est branché sur le secteur. Il n'est alors plus nécessaire de toujours utiliser la touche POWER de la télécommande ou du projecteur.

### **Mettre en marche le projecteur en appliquant un signal RGB [MARCHE AUTO ACT(COMP.)]**

Lorsque le projecteur est en mode Veille, l'application d'un signal RGB provenant d'un ordinateur connecté à l'entrée COMPUTER IN met le projecteur sous tension et projette simultanément l'image de l'ordinateur.

Cette fonction permet de ne pas toujours devoir utiliser la touche POWER de la télécommande ou du projecteur pour allumer le projecteur.

Pour utiliser cette fonction, connectez d'abord un ordinateur au projecteur puis le projecteur à une prise secteur CA active.

### *REMARQUE :*

- La déconnexion d'un signal RGB de l'ordinateur n'éteint pas le projecteur. Nous recommandons d'utiliser cette fonction en combinaison avec la fonction MARCHE AUTO DÉS.
- Cette fonction n'est pas disponible dans les conditions suivantes :
	- lorsqu'un signal composant est appliqué au connecteur COMPUTER IN
	- lorsqu'un signal RGB Vert ou un signal sync composant sont appliqués en synchronisation.
	- lorsque [ÉCONOMIE D'ÉNERGIE] est sélectionné pour le [MODE VEILLE]
- • Pour activer la MARCHE AUTO ACT (COMP.) après avoir éteint le projecteur, attendez 3 secondes puis entrer un signal informatique.

 S'il y a encore un signal d'ordinateur lorsque le projecteur est éteint, MARCHE AUTO ACT (COMP.) ne fonctionne pas et le projecteur reste en mode veille.

### <span id="page-81-0"></span>**Activation de la gestion d'alimentation [MARCHE AUTO DÉS]**

Lorsque cette option est sélectionnée, vous pouvez activer l'extinction automatique du projecteur (à l'instant sélectionné : 5min., 10min., 20min., 30min.) s'il n'y a aucune réception de signal par l'entrée ORDINATEUR, VIDÉO ou S-VIDÉO.

### Sélection de la source par défaut [SÉL. SOURCE / DÉFAUT]

Vous pouvez régler le projecteur pour activer par défaut n'importe laquelle de ses entrées à chaque démarrage du projecteur.

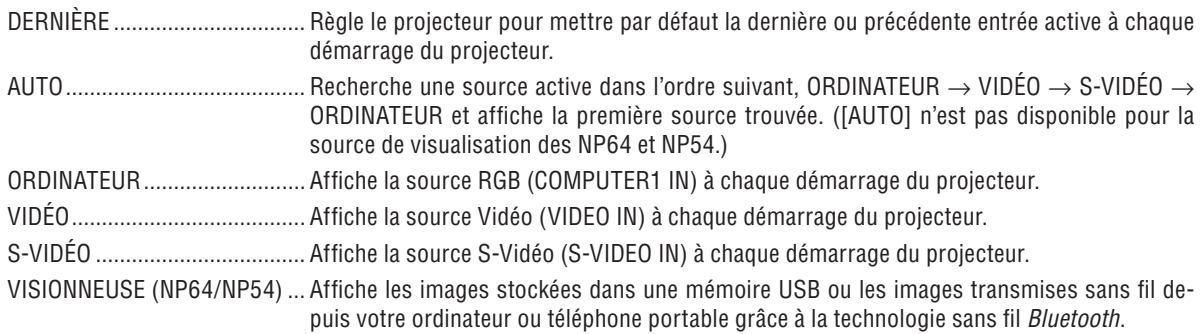

### ❼ MenuDescriptions et fonctions du menu [INFO.]

Displays the status of the current signal and lamp usage. This item has three pages. The information included is as follows:

*ASTUCE :* Lorsque vous appuyez sur la touche HELP de la télécommande, les rubriques du menu [INFO.] sont affichées.

### <span id="page-83-0"></span>**[TEMPS D'UTILISATION]**

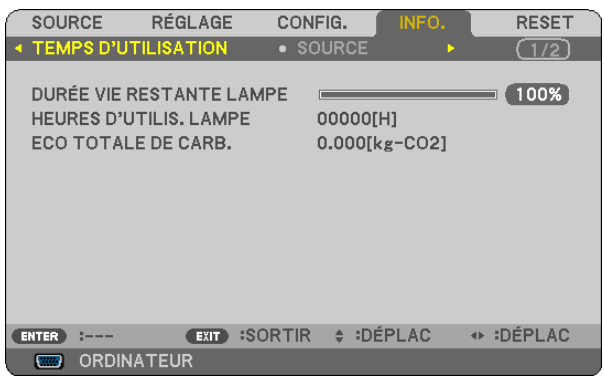

[DURÉE VIE RESTANTE LAMPE] (%)\* [HEURES D'UTILIS. LAMPE] (H) [ECO TOTALE DE CARB.] (kg-CO2)

L'indicateur de progression affiche le pourcentage restant de durée de vie de l'ampoule.

Le chiffre vous informe de l'utilisation de la lampe. Lorsque la durée de vie restante de la lampe atteint 0, la barre d'indication DURÉE DE VIE RESTANTE LAMPE passe de 0% à 100 heures et commence le compte à rebours.

 Si le temps restant de la lampe atteint 0 heure, le projecteur ne s'allumera pas, quel que soit le réglage du MODE ÉCO (DÉSACT. ou ACTIVÉ).

Le message indiquant que la lampe doit être remplacée s'affiche pendant une minute lorsque le projecteur est allumé lorsque l'on appuie sur la touche POWER du projecteur ou de la télécommande.

 Pour annuler ce message, appuyez sur n'importe quelle touche du projecteur ou de la télécommande.

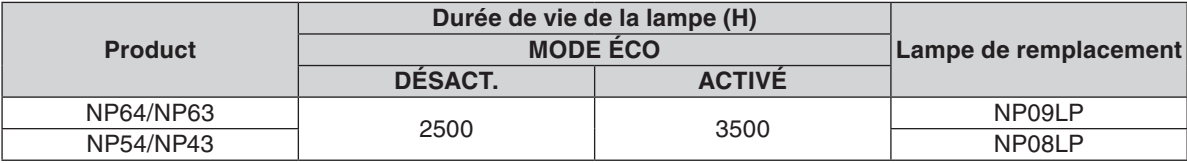

### <span id="page-84-0"></span>**[SOURCE]**

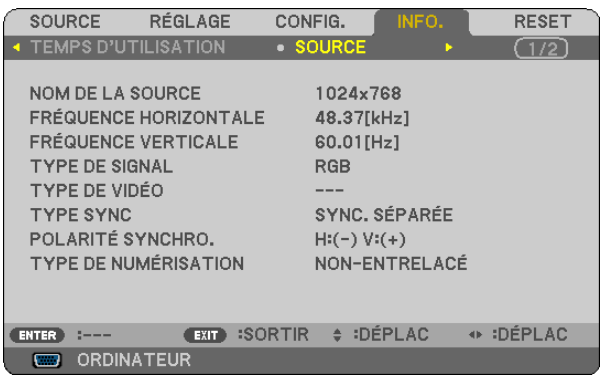

[FRÉQUENCE VERTICALE] [TYPE DE VIDÉO] [TYPE SYNC]<br>[POLARITÉ SYNCHRO.] [TYPE DE NU

[NOM DE LA SOURCE] [FRÉQUENCE HORIZONTALE]<br>[FRÉQUENCE VERTICALE] [TYPE DE SIGNAL] [TYPE DE NUMÉRISATION]

### **[VERSION]**

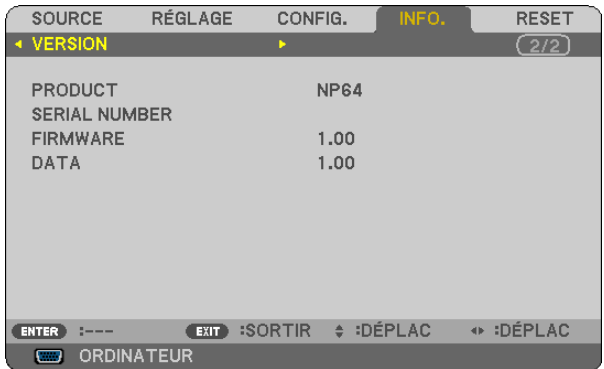

[PRODUCT] [SERIAL NUMBER] [FIRMWARE] Version [DATA] Version [CONTROL ID] (lorsque [CONTRÔLE ID] est réglé)

### <span id="page-85-1"></span>➑ Descriptions et fonctions des menus [RESET]

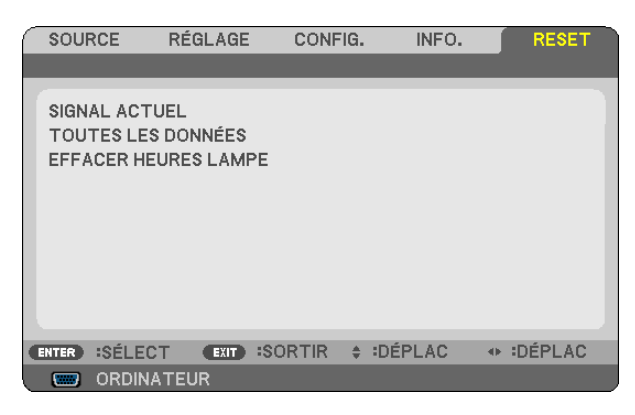

### **Retour au réglage par défaut [RESET]**

La fonction RESET vous permet de revenir aux préréglages d'usine des réglages et ajustements pour l'une ou la totalité des sources, à l'exception des suivantes :

### [SIGNAL ACTUEL]

Réinitialise les ajustements du signal actuel aux niveaux préréglés d'usine.

Les éléments qui peuvent être réinitialisés sont : [PRÉRÉGLAGE], [CONTRASTE], [LUMINOSITÉ], [COULEUR], [TEINTE], [NETTETÉ], [RATIO D'ASPECT], [HORIZONTAL], [VERTICAL], [HORLOGE], [PHASE], [RÉDUCTION DE BRUIT] et [TÉLÉCINÉMA].

### [TOUTES LES DONNÉES]

Réinitialise les ajustements et réglages de tous les signaux aux préréglages d'origine. Les éléments peuvent être réinitialisés **excepté** [LANGUE], [PAPIER PEINT], [SÉCURITÉ], [VITESSE DE TRANSMISSION], [NUMÉRO DE CONTRÔLE ID], [CONTRÔLE ID], [MODE VENTILATEUR], [MODE VEILLE], [DURÉE VIE RESTANTE LAMPE], [HEURES D'UTILIS. LAMPE] et [ECO TOTALE DE CARB.]. Pour réinitialiser la durée d'utilisation de la lampe, voir « Effacement de la durée d'utilisation de la lampe [EF-FACER HEURES LAMPE] ».

### <span id="page-85-0"></span>**Effacement du compteur d'heures de la lampe [EFFACER HEURES LAMPE]**

Réinitialise le compteur d'heures de la lampe. La sélection de cette option fait apparaître un sous-menu de confirmation.

REMARQUE : La durée écoulée de la lampe n'est pas affectée, y compris lorsque [RESET] est effectué depuis le menu.

REMARQUE : Le projecteur s'éteint et se met en mode veille lorsque vous continuez d'utiliser le projecteur encore 100 heures après la fin de vie de la lampe. Dans cet état, il est impossible d'effacer le compteur d'heures d'utilisation de la lampe dans le menu. Dans ce cas, appuyez sur la touche HELP de la télécommande pendant 10 secondes pour réinitialiser le compteur d'heures de la lampe. Ne faites cela qu'après avoir remplacé la lampe.

# 7. Entretien

Cette section décrit les procédures simples d'entretien que vous devez suivre pour nettoyer le détecteur de mise au point, l'objectif et pour remplacer la lampe et la pompe de refroidissement.

### ➊ Nettoyage du détecteur de mise au point et de l'objectif

### **Nettoyage de l'objectif**

Utilisez un souffleur ou du papier à lentilles pour nettoyer l'objectif et faites attention à ne pas rayer ou abîmer l'objectif.

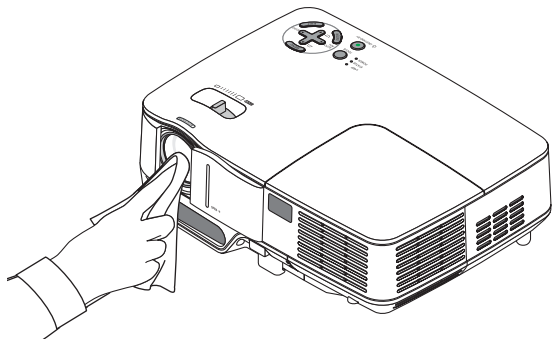

### **Nettoyage du détecteur de mise au point**

Utilisez un souffleur ou du papier à lentilles pour nettoyer le détecteur de mise au point.

Eviter de laisser des empreintes digitales sur le détecteur de mise au point. Elles pourraient causer une mise au point automatique médiocre ou réduire la plage de mise au point.

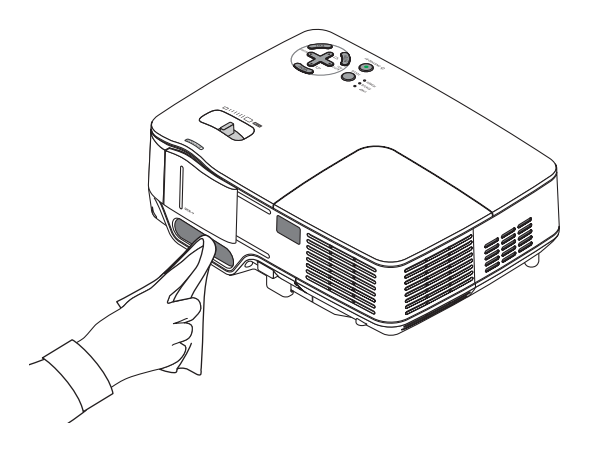

## ➋ Nettoyage du boîtier

- *1. Eteignez le projecteur avant le nettoyage.*
- *2. Aspirez la grille d'arrivée de la ventilation du boîtier.*

### **ATTENTION:**

Lorsque vous nettoyez le hautparleur à l'aide d'un aspirateur, ne passez pas les poils de la brosse à l'intérieur des fentes du boîtier. Vous pourriez faire subir une pression sur le haut-parleur ou le cogner et endommager l'appareil.

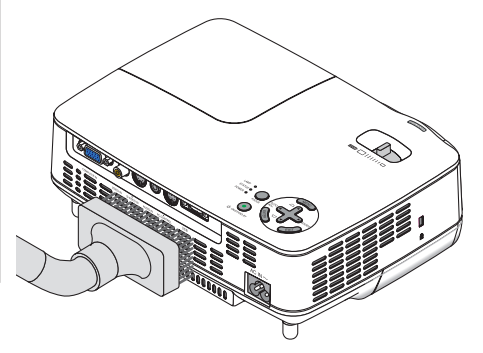

### ➌ Remplacement de la lampe et de la pompe de refroidissement

Lorsque la lampe atteint sa fin de vie, l'indicateur LAMP dans le boîtier va clignoter en rouge. Même si la lampe fonctionne encore, remplacez la lampe pour maintenir une performance de projection optimale. Après avoir remplacé la lampe, penser à remettre le compteur d'heures à zéro. ( $\rightarrow$  page [77\)](#page-85-0)

### **ATTENTION**

- La lampe optionnelle est fournie avec la pompe de refroidissement. Après avoir remplacé la lampe, assurez-vous de remplacer également la pompe de refroidissement.
- NE TOUCHEZ PAS LA LAMPE immédiatement après qu'elle a été utilisée. Elle sera extrêmement chaude. Éteignez le projecteur, attendez que les ventilateurs de refroidissement s'arrêtent et ensuite débranchez le câble d'alimentation. Attendez au moins une heure que la lampe se soit refroidie avant de la manipuler.
- NE RETIRER AUCUNE VIS à l'exception de la vis du couvercle de lampe et des deux vis du compartiment de la lampe. Une décharge électrique pourrait en résulter.
- Ne pas briser le verre sur le boîtier de la lampe. Ne pas laisser d'empreintes sur la surface en verre du boîtier de la lampe. Laisser des empreintes sur la surface en verre peut causer une ombre indésirable et une image de mauvaise qualité.
- Le projecteur s'éteint et se met en mode veille lorsque vous continuez d'utiliser le projecteur dès 100 heures après la fin de vie de la lampe. Dans ce cas, remplacer la lampe. Si cela se produit, assurez-vous de remplacer la lampe. Si vous continuez d'utiliser la lampe après qu'elle soit usagée, la l'ampoule peut se fracasser et des bris de verre peuvent se disperser dans la base de la lampe. Ne les touchez pas car ils peuvent vous blesser. Si cela se produit, prendre contact avec votre revendeur NEC pour le remplacement de la lampe.

### **Pour remplacer la lampe:**

Lampe optionnelle, pompe de refroidissement et outils requis pour le remplacement.

- Lampe de remplacement avec pompe de refroidissement : NP09LP (NP64/NP63) ou NP08LP (NP54/NP43)
- • Tournevis Phillips ou équivalent
- *1. Placer le projecteur sur un tissus doux et le retourner pour accéder au couvercle de la lampe situé en dessous.*

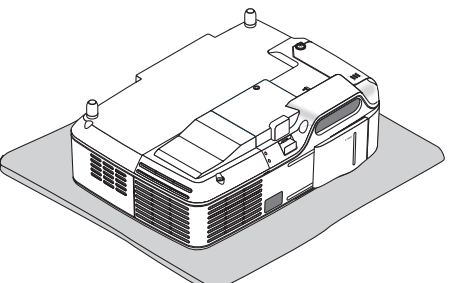

*2. Desserrer les vis du coffret de la lampe jusqu'à ce que le tournevis tourne dans le vide puis ôtez le coffret de la lampe.*

*Les vis du coffret de la lampe ne sont pas amovibles.*

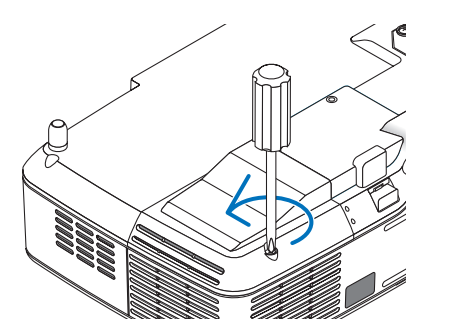

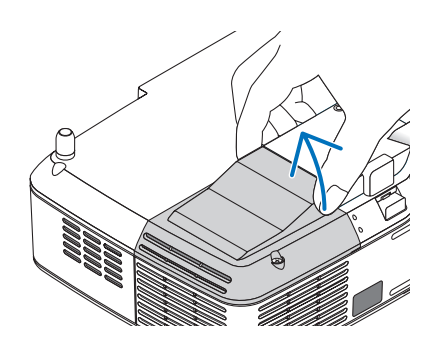

*3. Dévisser les deux vis fermant le boîtier de la lampe jusqu'à ce que le tournevis Philips tourne librement.* 

*Les deux vis ne peuvent pas être retirées. Retirer le coffret de la lampe en tenant la poignée.*

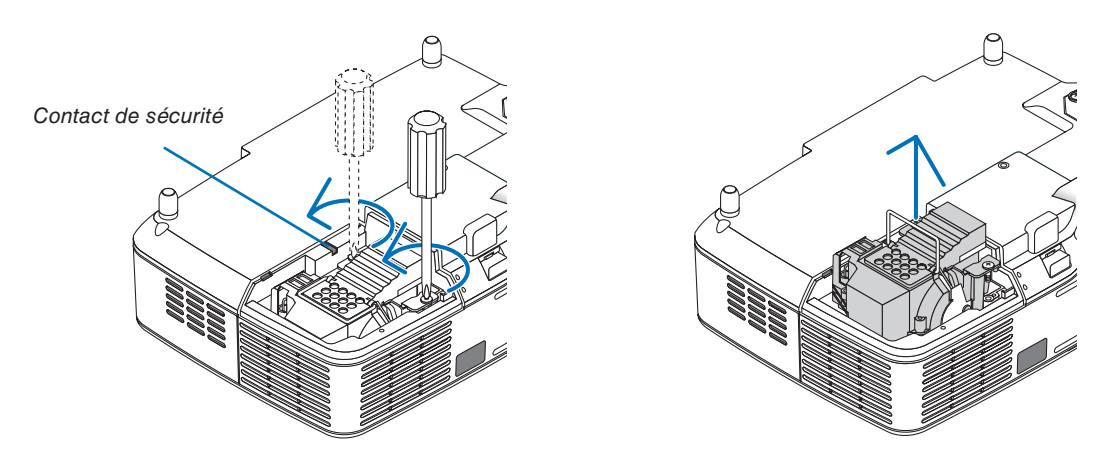

REMARQUE : Il y a un verrouillage sur le boîtier pour éviter le risque d'électrocution. N'essayez pas de contourner ce verrouillage.

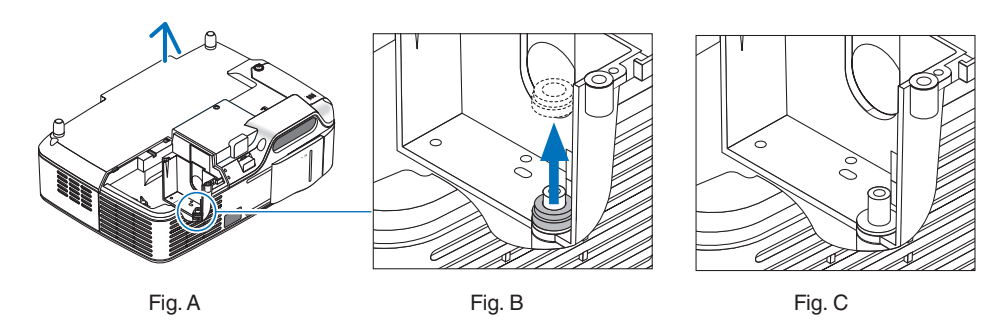

### **Remarque : Retirer ou insérer la lampe (présence de l'anneau de garniture)**

Suite au remplacement de la lampe, il est possible qu'un anneau de garniture noir se trouve dans le projecteur (Fig. A et B).

Le cas échéant, procédez comme suit :

- Si l'anneau de garniture usagé ne se trouve plus dans le projecteur (Fig. C), installez le logement de la nouvelle lampe.
- Si l'anneau de garniture usagé se trouve toujours dans le projecteur (Fig B), retirez-le avant d'installer le logement de la nouvelle lampe. Pour retirer l'anneau de garniture, veuillez tout simplement l'extraire en tirant.
	- Dans les autres cas où la lampe est retirée (autre qu'un remplacement de lampe), le fait de tirer sur le logement de la lampe risque de laisser l'anneau de garniture coincé dans le projecteur. Le cas échéant, assurezvous de réinsérer le logement de la lampe dans sa position initiale.

## **ATTENTION**

• Avant de retirer l'anneau de garniture usagé, assurez-vous de bien éteindre le projecteur, attendez que le ventilateur s'arrête, débranchez le câble d'alimentation et attendez au moins une heure que la lampe refroidisse.

 Le projecteur risque de beaucoup chauffer lorsqu'il fonctionne et de rester chaud après utilisation.

N'installez pas de nouvelle lampe avec l'ancien anneau de garniture toujours dans le projecteur. Une force excessive serait alors nécessaire pour installer la nouvelle lampe et cela pourrait endommager le projecteur.

<span id="page-89-0"></span>*4. Pousser la pièce comme indiqué sur le dessin et insérer une lampe neuve jusqu'à ce que le coffret de la lampe soit branché dans la prise.* 

### **ATTENTION**

N'utilisez pas d'autre lampe que la lampe de remplacement NP09LP (NP64/NP63) or NP08LP (NP54/NP43). Commandez-la chez votre revendeur NEC.

### *Fixez-le à l'aide des deux vis.*

REMARQUE : Serrez les deux vis en alternance jusqu'à se qu'elles soient complètement serrées. Si les vis ne sont pas bien serrées, il risque de se produire une fuite d'air, entraînant un dysfonctionnement de la pompe de refroidissement. (→ page *[8](#page-91-0)*3)

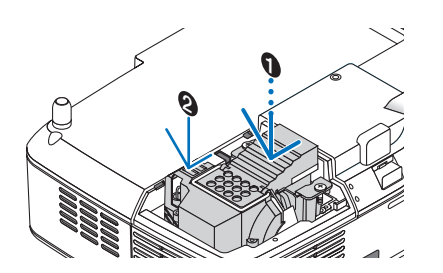

*5. Refixez le couvercle de la lampe. Serrer les vis du coffret de la lampe.*

*Assurez-vous de bien serrer les vis.*

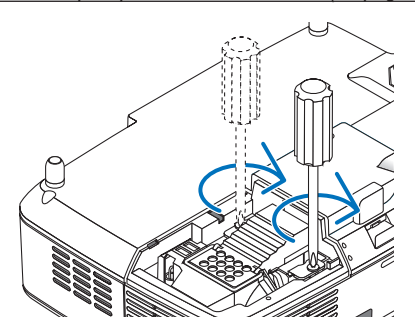

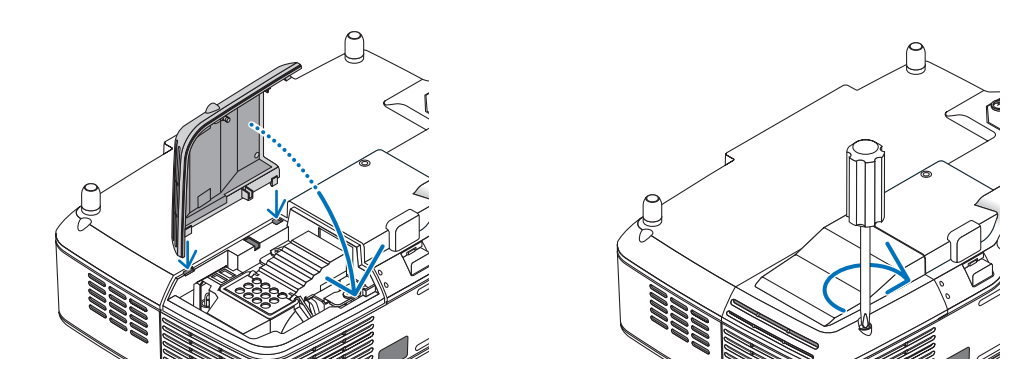

**Ceci termine le processus de remplacement de la lampe. Continuer avec le remplacement de la pompe de refroidissement.**

Pour remplacer la pompe de refroidissement :

### *6. Retirer la pompe de refroidissement.*

- *(1) Desserrer la vis du couvercle de la pompe de refroidissement jusqu'à c que le tournevis tourne librement.*
	- *La vis du couvercle de la pompe de refroidissement ne peut pas être retirée.*

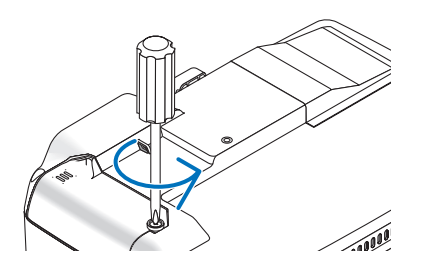

*(2) Retirer le couvercle de la pompe de refroidissement.*

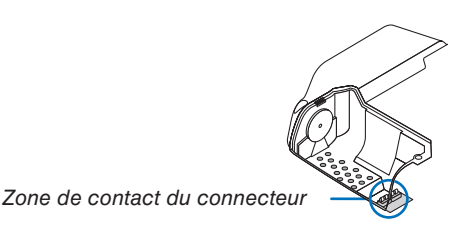

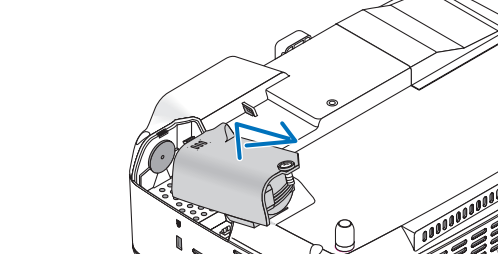

REMARQUE : Maintenez propre la zone de contact du connecteur. Si de la poussière ou de la saleté se trouve sur la zone de contact du connecteur, nettoyez-la.

### <span id="page-90-0"></span>*7. Installer une pompe de refroidissement neuve.*

*(1) Aligner les languettes du couvercle de la pompe de refroidissement avec le guide sur le boîtier et faire glisser le couvercle de la pompe de refroidissement.*

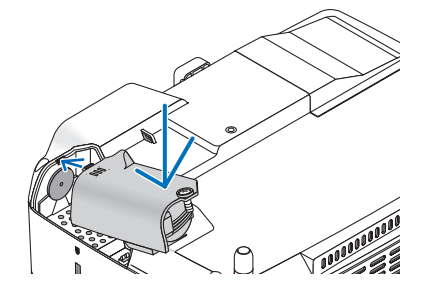

*(2) Serrer la vis du couvercle de la pompe de refroidissement.*

*- S'assurer de serrer la vis du couvercle de la pompe de refroidissement.*

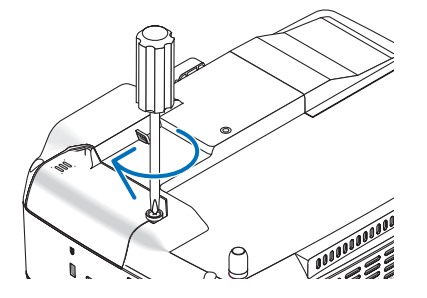

**Ceci termine le processus de remplacement de la pompe de refroidissement. Passer à l'étape suivante.**

### *8. Connecter le câble d'alimentation fourni et allumer le projecteur.*

*9. Enfin, sélectionner le menu* → *[RESET]* → *[EFFACER HEURES LAMPE] pour réinitialiser les heures d'utilisation de la lampe.*

REMARQUE : Si vous continuez à utiliser le projecteur plus de 100 heures après que la lampe ait atteint sa fin de vie, le projecteur ne peut pas s'allumer et le menu ne s'affiche pas.

Lorsque l'horloge de durée de la lampe est réinitialisée, le témoin LAMP disparaît.

Si cela se produit, appuyez sur la touche « HELP » de la télécommande pendant 10 secondes pour réinitialiser l'horloge de la lampe.

### ➊ Depistage des pannes

Cette section facilite la résolution des problèmes pouvant être rencontrés pendant l'installation ou l'utilisation du projecteur.

### <span id="page-91-0"></span>**Messages des voyants**

### **Voyant d'alimentation (POWER)**

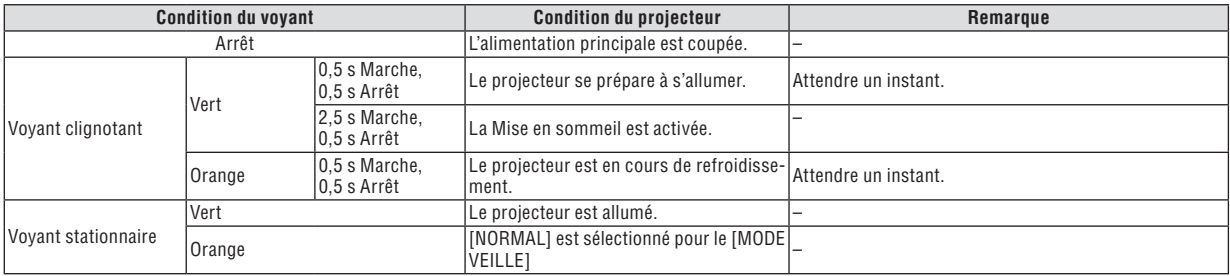

### **Voyant d'état (STATUS)**

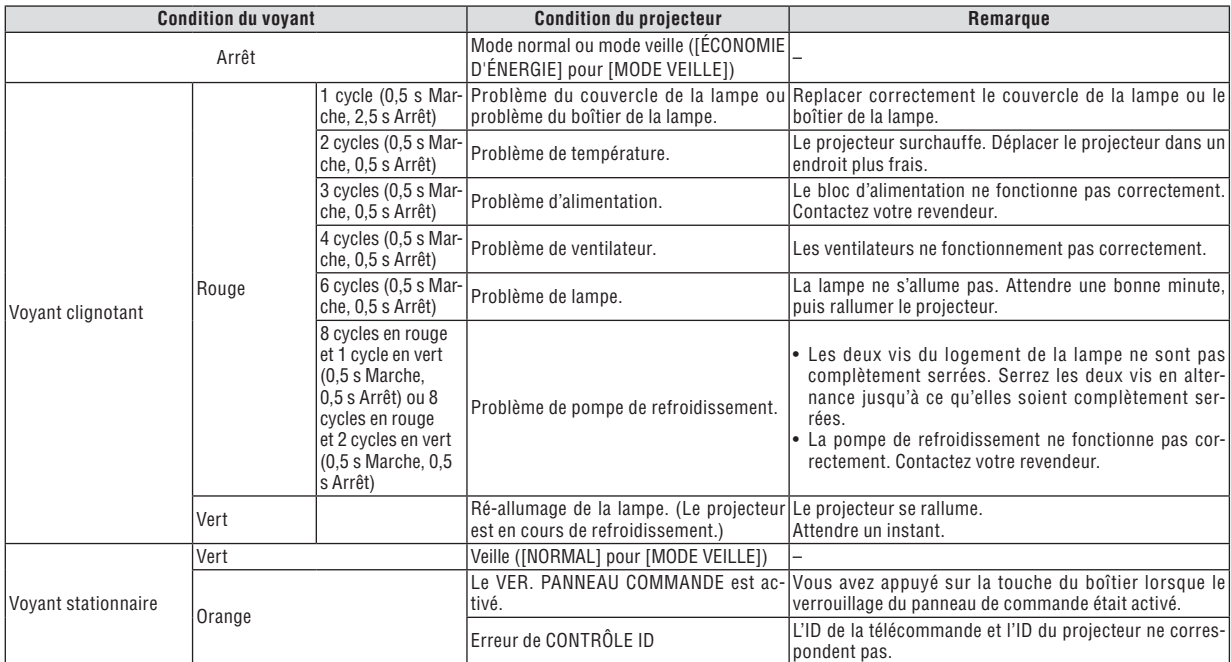

### **Lamp Indicator**

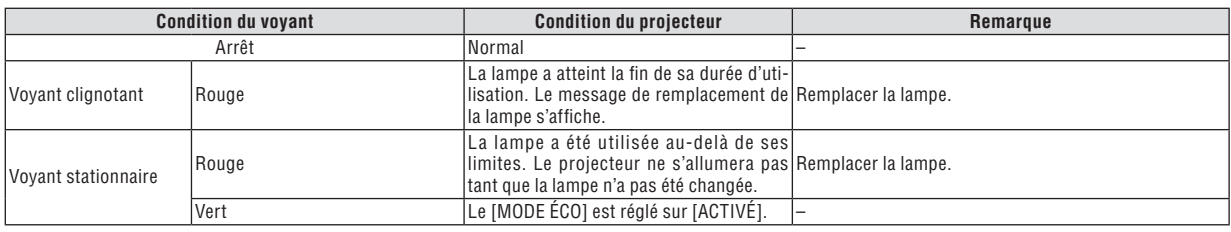

### **Protection contre la surchauffe**

Si la température interne du projecteur devient trop élevée, le dispositif de protection contre la surchauffe éteint automatiquement la lampe en faisant clignoter le voyant STATUS (2 cycles Marche et Arrêt.)

Si cette situation se produit, agissez de la façon suivante :

- Débranchez le câble d'alimentation après que les ventilateurs de refroidissement se sont arrêtés.
- Déplacez le projecteur vers un emplacement plus frais si la pièce dans laquelle vous effectuez votre présentation est particulièrement chaude.
- Nettoyez les orifices d'aération s'ils sont obstrués par la poussière.
- Attendez environ 60 minutes jusqu'à ce que l'intérieur du projecteur soit suffisamment refroidi.

### **Problèmes courants & Solutions** (→ « Alimentation/Etat/Voyant de lampe » page [83](#page-91-0).)

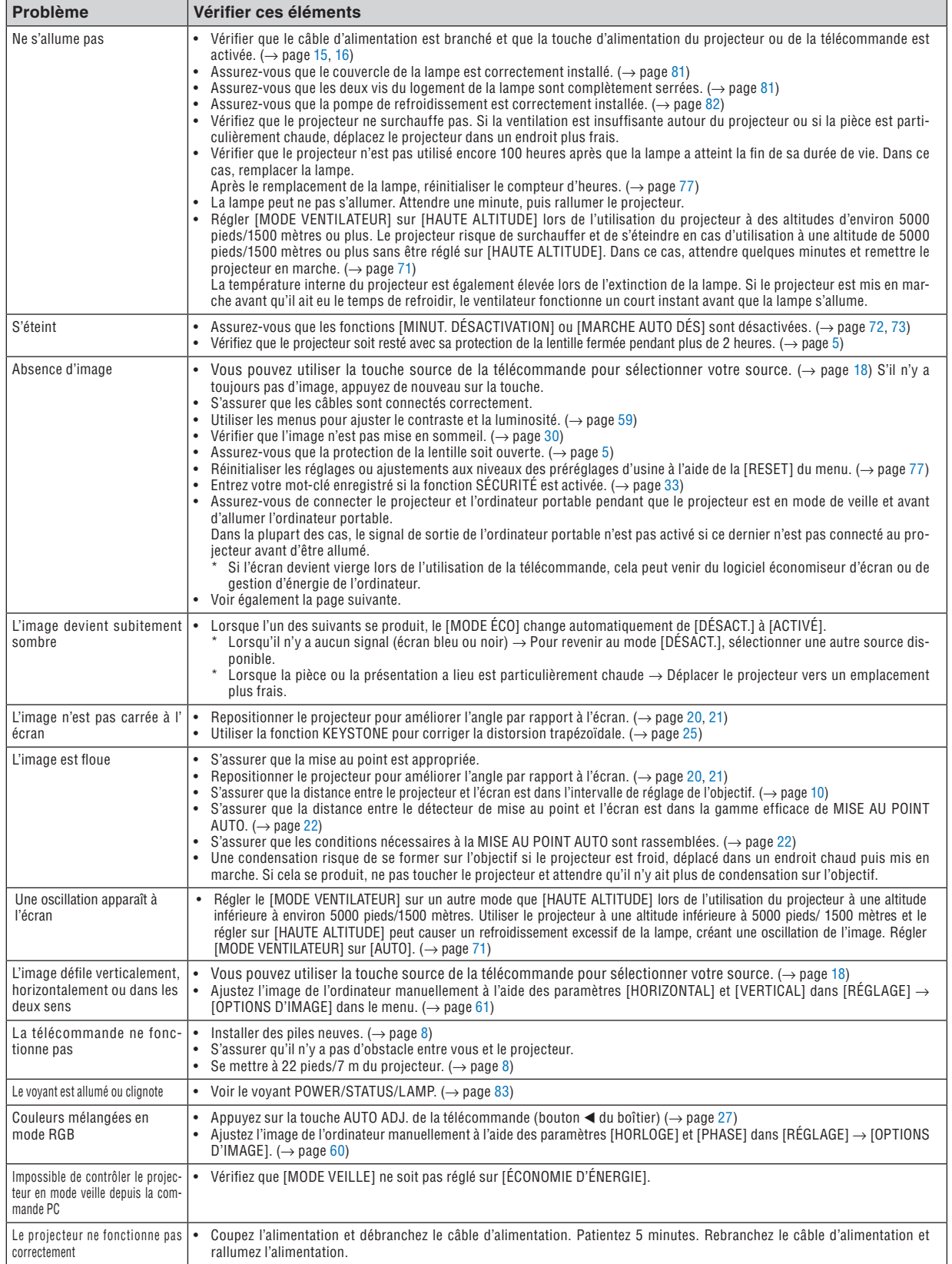

### **S'il n'y a pas d'image ou si l'image ne s'affiche pas correctement.**

Procédure de mise en marche pour le projecteur et le PC.

 Assurez-vous de connecter le projecteur et l'ordinateur portable pendant que le projecteur est en mode de veille et avant d'allumer l'ordinateur portable.

 Dans la plupart des cas, le signal de sortie de l'ordinateur portable n'est pas activé si ce dernier n'est pas connecté au projecteur avant d'être allumé.

REMARQUE : Vous pouvez vérifier la fréquence horizontale du signal actuel dans le menu du projecteur sous Informations. S'il indique « 0kHz », cela signifie qu'aucun signal n'est envoyé par l'ordinateur. Voir page *[7](#page-84-0)*6 ou aller à l'étape suivante.

Activation de l'affichage externe de l'ordinateur.

 L'affichage d'une image sur l'écran du PC portable ne signifie pas nécessairement qu'il envoie un signal vers le projecteur. Lors de l'utilisation d'un PC portable, une combinaison de touches de fonction active/désactive l'affichage externe. En général, la combinaison de la touche « Fn » avec l'une des 12 touches de fonction permet l'allumage ou l'extinction de l'affichage externe. Par exemple, les ordinateurs portables NEC utilisent Fn + F3, tandis que les ordinateurs portables Dell utilisent la combinaison de touches Fn + F8 pour alterner entre les sélections d'affichage externe.

Envoi d'un signal non-standard par l'ordinateur

 Si le signal envoyé par un ordinateur portable n'est pas un standard industriel, l'image projetée peut ne pas s'afficher correctement. Si cela se produit, désactiver l'écran LCD de l'ordinateur portable lorsque l'affichage du projecteur est en cours d'utilisation. Chaque ordinateur portable a une façon différente de désactiver/réactiver les écrans LCD locaux comme décrit à l'étape précédente. Se référer à la documentation de votre ordinateur pour de plus amples informations.

L'image affichée est incorrecte lors de l'utilisation d'un Macintosh

 Lors de l'utilisation d'un Macintosh avec le projecteur, régler le commutateur DIP de l'adaptateur Mac (non fourni avec le projecteur) en fonction de votre résolution. Après le réglage, redémarrer votre Macintosh pour que les changements soient effectifs.

 Pour le réglage des modes d'affichage autres que ceux supportés par votre Macintosh et le projecteur, Le changement du commutateur DIP sur un adaptateur Mac peut faire sauter légèrement l'image ou ne rien afficher. Si cela se produit, régler le commutateur DIP sur le mode fixe 13", puis redémarrer votre Macintosh. Après cela, rétablir les commutateur DIP sur un mode affichable, puis redémarrer à nouveau votre Macintosh.

REMARQUE : Un câble Adaptateur Vidéo fabriqué par Apple Computer est nécessaire pour un PowerBook qui ne possède pas de connecteur mini D-Sub à 15 broches.

- **Reflet sur un PowerBook** 
	- Lorsque le projecteur est utilisé avec un PowerBook Macintosh, la sortie ne peut pas être réglée sur 1024 x 768 à moins que « reflet » soit désactivé sur votre PowerBook. Se référer au mode d'emploi fourni avec votre ordinateur Macintosh au sujet du reflet.
- Les dossiers ou les icônes sont cachés sur l'écran du Macintosh

 Les dossiers ou les icônes peuvent ne pas être vus sur l'écran. Si cela se produit, sélectionner [View] → [Arrange] dans le menu Apple et arranger les icônes.

### ➋ Caracteristiques techniques

Cette section fournit des informations techniques sur la performance du projecteur NP64/NP63/NP54/NP43.

**Numéro du modèle NP64/NP63/NP54/NP43**

### **Optique**

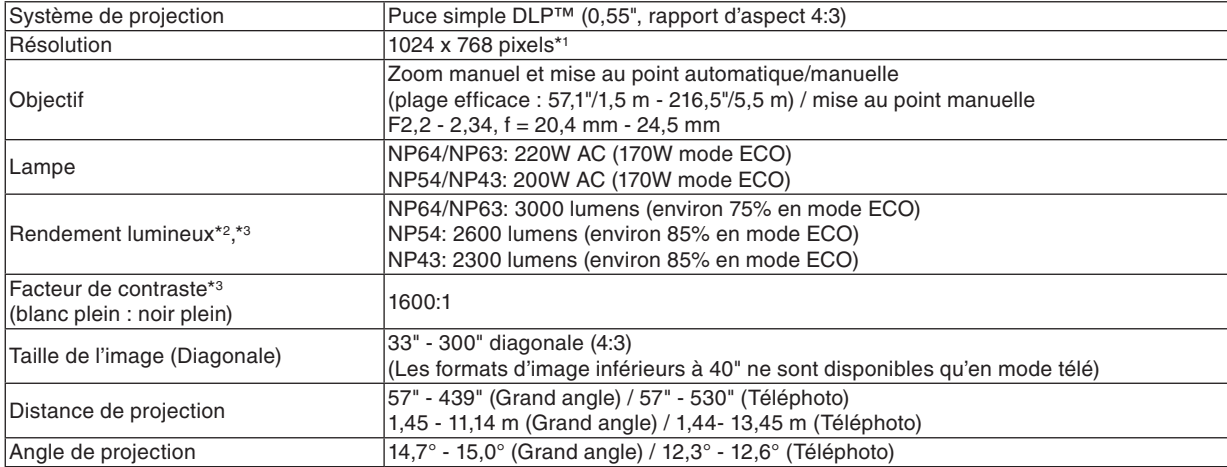

\*1 Plus de 99,99% de pixels effectifs.

\*2 Il s'agit de la valeur du rendement lumineux (lumens) lorsque le mode [PRÉRÉGLAGE] est réglé sur [HTE LUMIN.]. Il se peut que le rendement lumineux chute si un autre mode est sélectionné comme mode [PRÉRÉGLAGE].

\*3 Appareil aux normes ISO21118-2005

### **Electrique**

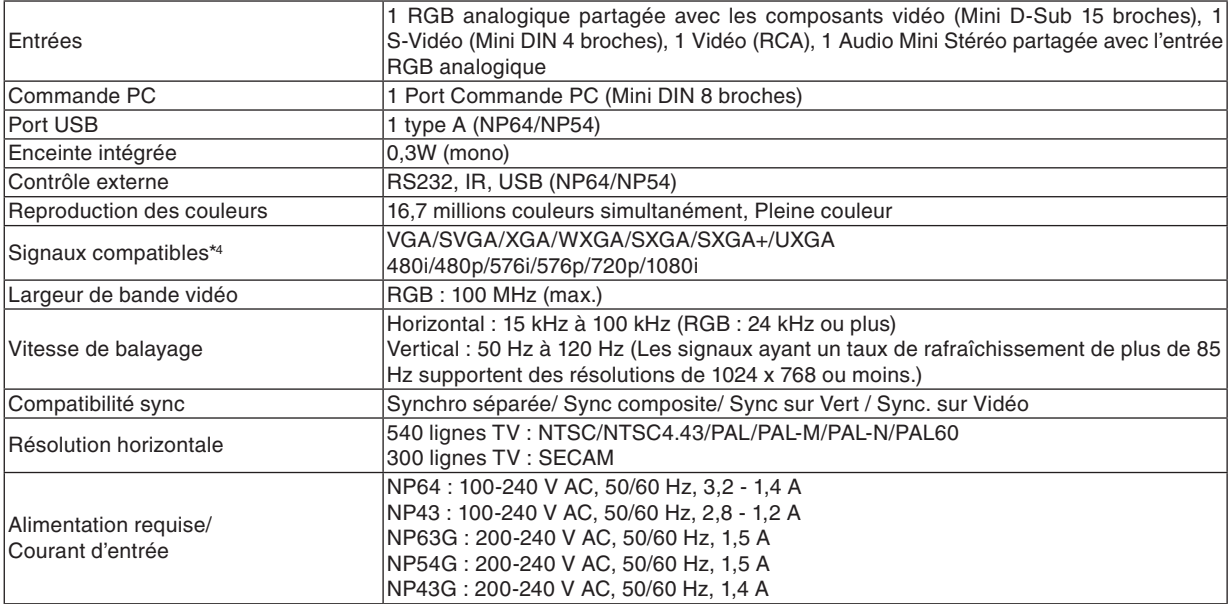

### **8. Annexe**

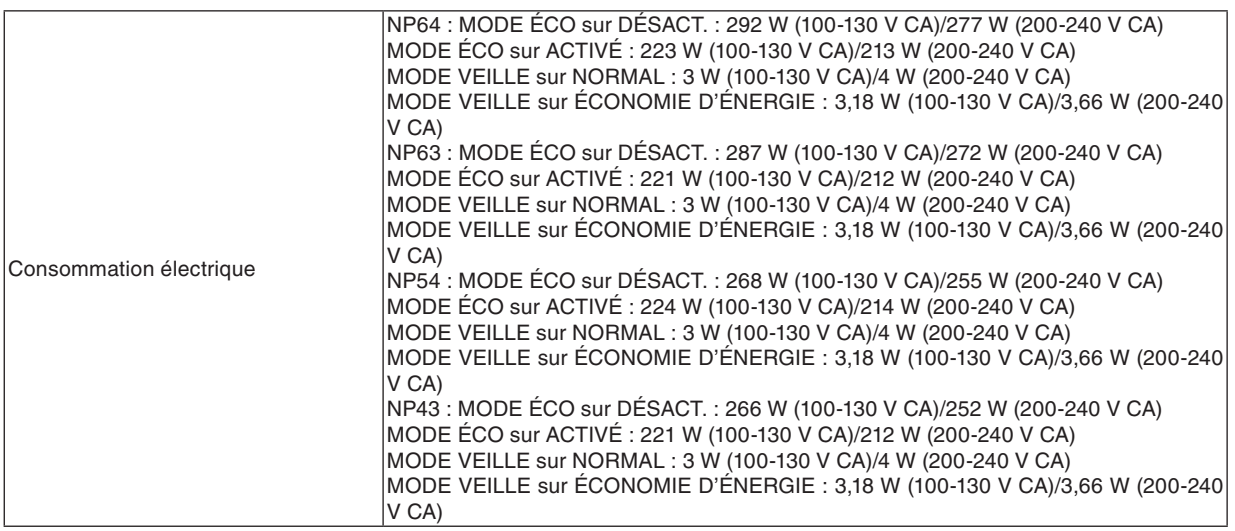

\*4 Une image avec une résolution supérieure à la résolution initiale du projecteur (1024 x 768) sera affichée avec une technologie d'échelle.

### **Mécanique**

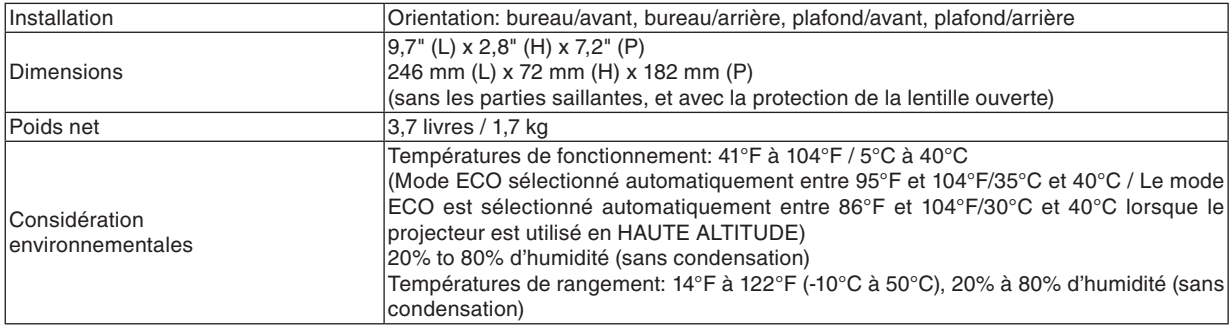

### **Réglementations**

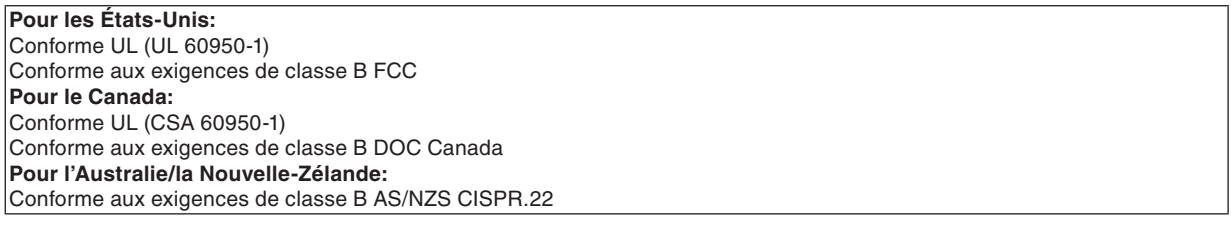

Pour des informations complémentaires, visiter les sites:

 Etats-Unis : <http://www.necdisplay.com> Europe : <http://www.nec-display-solutions.com> International : <http://www.nec-display.com/ap/>

Pour obtenir des informations concernant nos accessoires en option, visitez notre site Internet ou consultez notre brochure.

Les caractéristiques techniques sont sujettes à modification sans préavis.

### ➌ Dimensions du boîtier

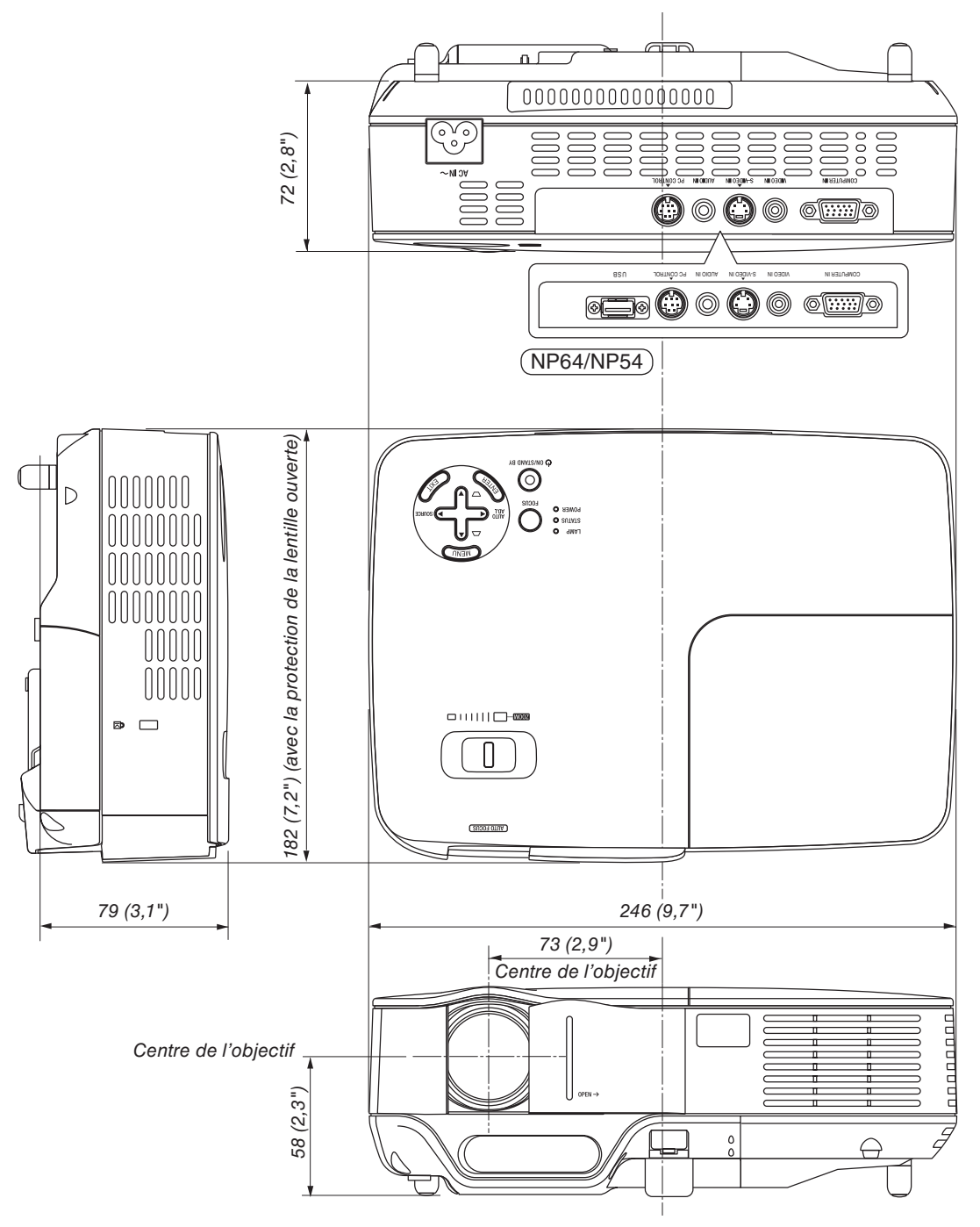

Unité : mm (pouce)

# Affectation des broches du connecteur d'entrée D-Sub COMPUTER

**Connecteur Mini D-Sub à 15 broches**

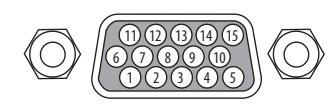

Niveau du signal Signal vidéo : 0,7 Vc-c (analogique) Signal sync : niveau TTL

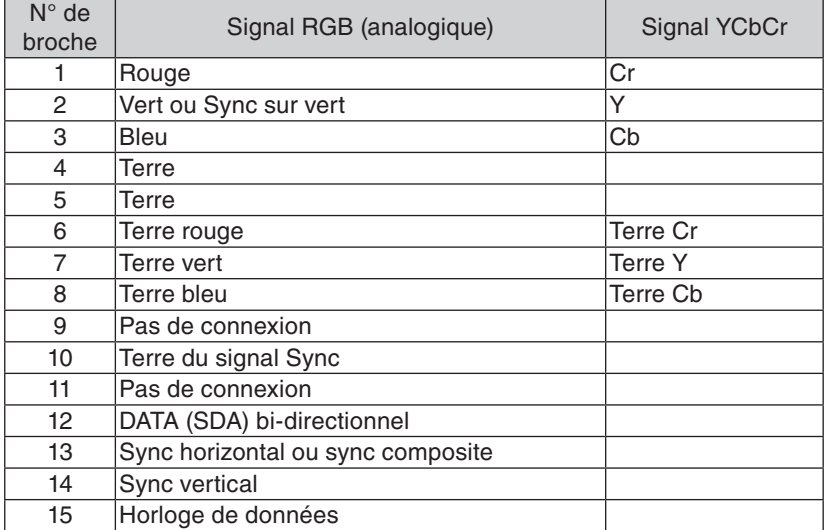

### ➎ Liste des signaux d'entrée compatibles

Horizontal : 15 kHz à 100 kHz (RGB : 24 kHz ou plus)

Vertical : 50 Hz à 120 Hz (Les signaux ayant un taux de rafraîchissement de plus de 85 Hz supportent des résolutions de 1024 x 768 ou moins.)

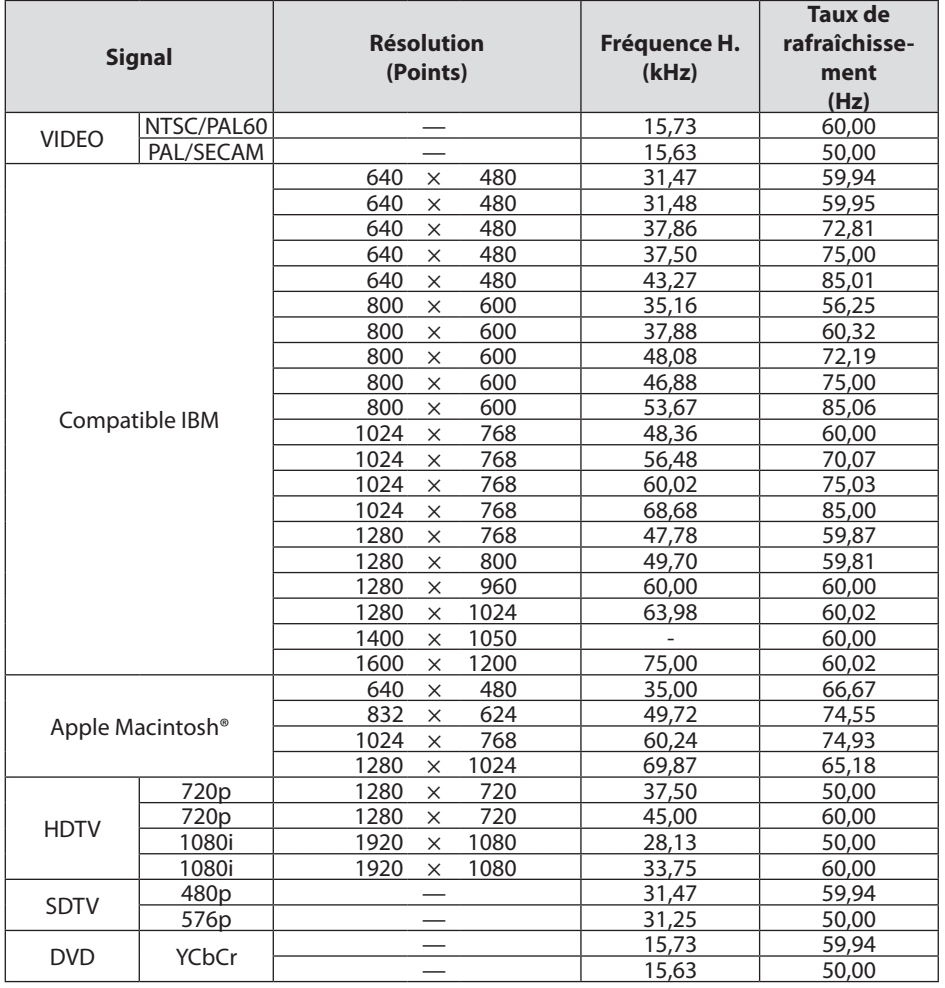

*REMARQUE :*

• Une image dont la résolution est supérieure à la résolution naturelle du projecteur (1024 x 768) est affichée avec une technologie de mise à l'échelle.

• Les signaux autres que ceux spécifiés dans le tableau ci-dessus peuvent ne pas être affichés correctement. Dans ce cas, changer le taux de rafraîchissement ou la résolution sur votre PC. Consulter la section d'aide sur les propriétés d'affichage de votre PC pour les procédures.

• Les signaux Sync on Green et Composite sync (C-Sync) ne sont pas supportés.

• UXGA (1600 x 1200) est supporté uniquement pour le signal sync séparé.

### ➏ Codes de commande PC et connexion des câbles

### **Codes de commande PC**

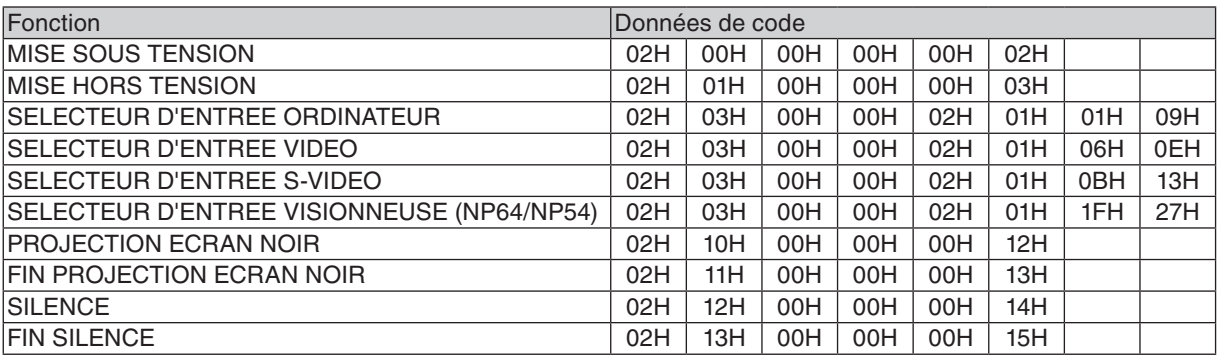

REMARQUE : Prenez contact avec votre revendeur local pour obtenir une liste complète des codes de commande du PC, si nécessaire.

### **Connexion des câbles**

### Protocole de communication

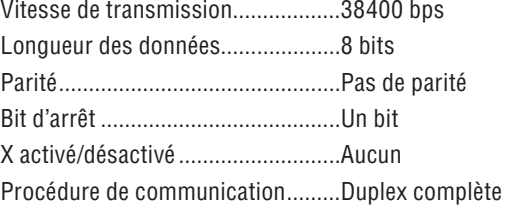

REMARQUE : Selon l'équipement, une vitesse de transmission moins élevée peut être recommandée pour les grandes longueurs de câble.

### **Connecteur de commande PC (DIN-8 BROCHES)**

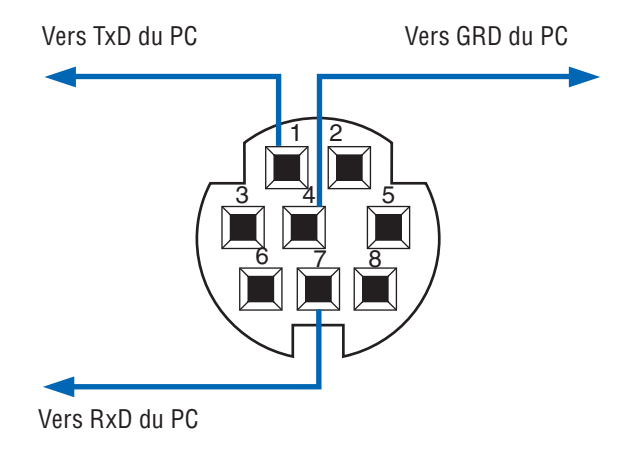

REMARQUE : Les broches 2, 3, 5, 6 et 8 sont utilisées à l'intérieur du projecteur.

### ➐ Liste des éléments à vérifier en cas de panne

Avant de contacter votre vendeur ou le service après-vente, vérifier la liste suivante pour être sûr que des réparations sont nécessaires en vous référant également à la section « Dépistage des pannes » de votre mode d'emploi. La liste de vérification ci-dessous vous aidera à résoudre votre problème plus efficacement. \* Imprimer les pages suivantes.

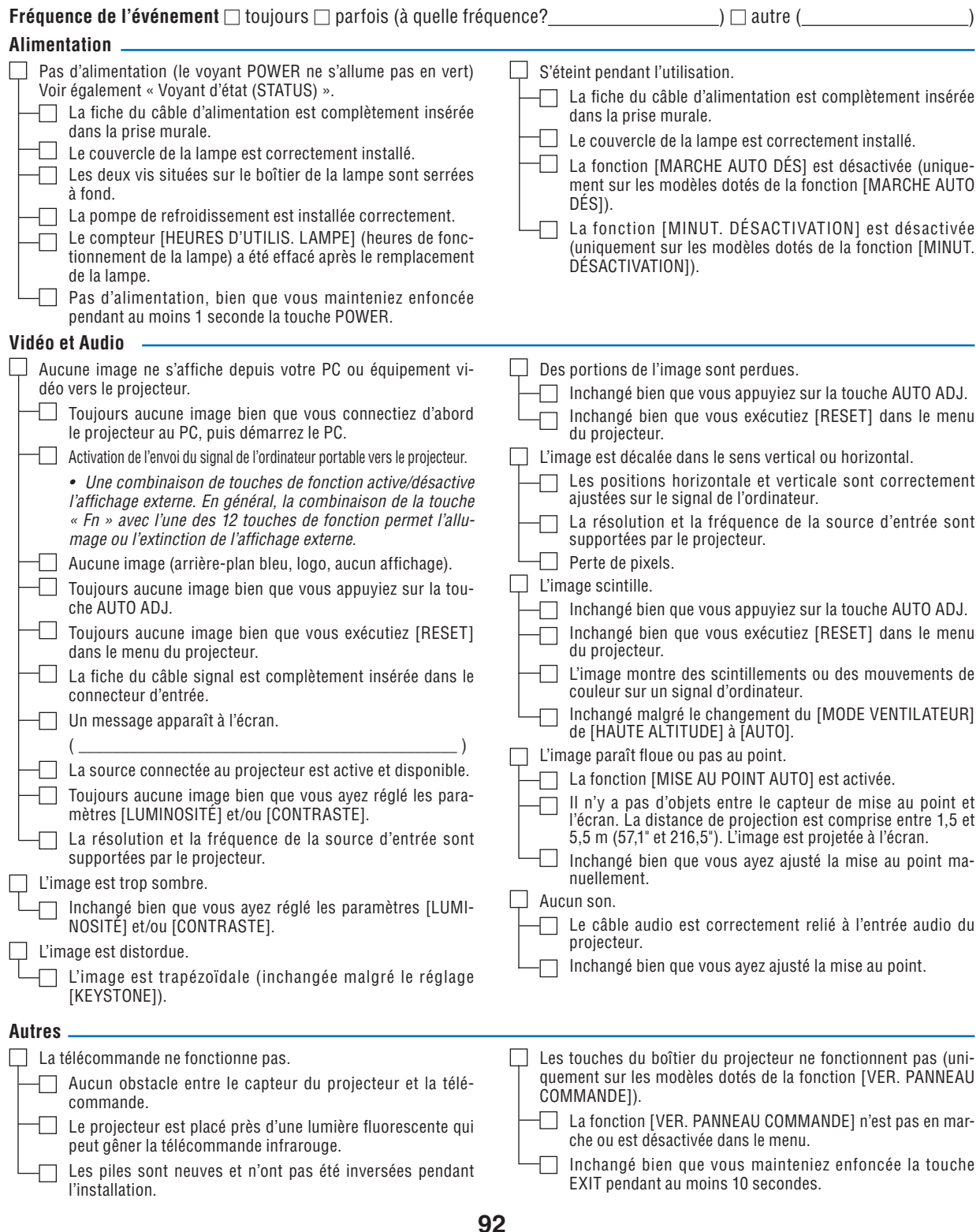

**Veuillez décrire votre problème de façon détaillée dans l'espace ci-dessous.**

### **Informations sur l'application et l'environnement dans lequel votre projecteur est utilisé**

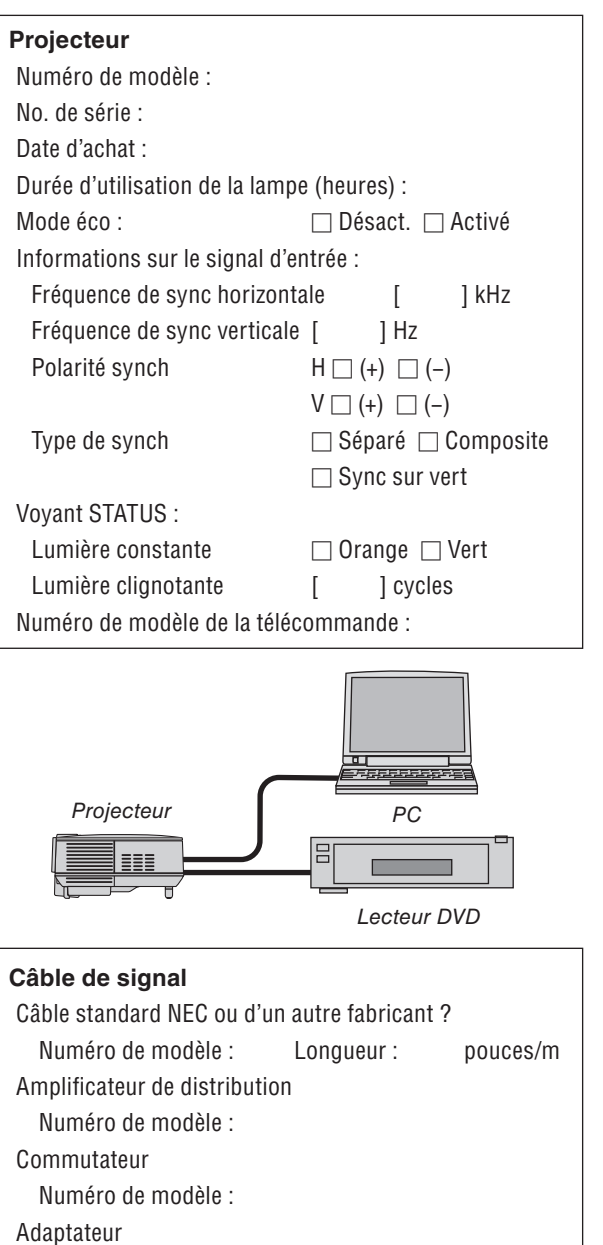

Numéro de modèle :

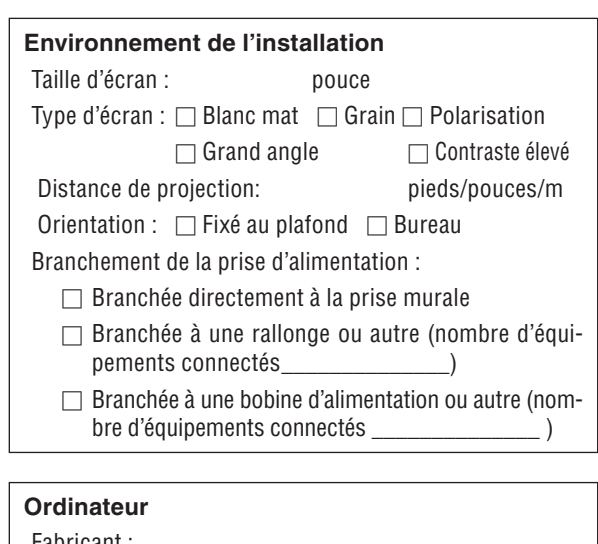

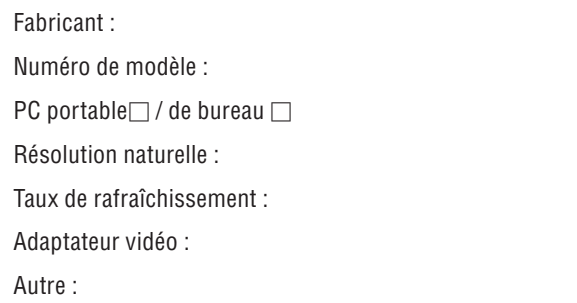

### **Equipement vidéo**

Magnétoscope, lecteur DVD, caméra vidéo, jeu vidéo ou autre

Fabricant :

Numéro de modèle :

### ❽ Guide TravelCare

#### **TravelCare - un service pour les voyageurs internationaux**

Ce produit peut bénéficier de « TravelCare », la garantie internationale NEC exclusive.<br>Veuillez remarquer que la couverture de TravelCare est en partie diffé-

Veuillez remarquer que la couverture de TravelCare est en partie diffé- rente de celle offerte par la garantie comprise avec le produit.

#### **Services offerts par TravelCare**

Cette garantie permet aux clients de recevoir des interventions d'as-<br>sistance sur leurs produits auprès des centres d'assistance NEC ou<br>désignés par NEC dans les pays dont la liste figure plus loin, lorsqu'ils sont en voyage temporaire à l'étranger pour les affaires ou le plaisir. Pour obtenir des détails sur les services offerts par les centres des différents pays, veuillez vous référer <sup>à</sup> la « Liste des Centres Travel- Care » que vous trouverez plus loin.

#### **1 Services de réparation**

Le produit sera réparé et livré dans un délai de 10 jours ouvrables, temps d'expédition non inclus.

Pendant la période de garantie, le coût des pièces d'entretien, de la main d'œuvre pour les réparations et les coûts d'expédition dans la zone de couverture du centre d'assistance sont couverts par la garantie.

**2 Service de location de produit de remplacement** Si le client le désire, il peut louer un produit de remplacement pen- dant que le produit original est en réparation. Prix : US\$200 pour 12 jours

Ce prix doit être payé au centre d'assistance local en liquide ou par carte de crédit.

Les US\$200 de frais de location ne sont pas remboursables, même si le client loue le produit moins de 12 jours avant de le rapporter. Le produit de remplacement sera livré dans un délai de 3 jours ouvrables.

Si le client ne rapporte pas le produit de remplacement dans les 12 jours, il devra payer le prix de l'appareil. Si le client a rapporté le produit en panne ou endommagé, le coût

de la réparation sera facturé au client.

Veuillez remarquer que ce service n'est pas offert dans tous les pays et toutes les régions. Veuillez vous référer à la « Liste des Centres TravelCare ».<br>De plus, ce service de location de produit de remplacement n'est

pas offert après l'expiration du délai de garantie du produit.

#### **Période de garantie**

1

a. Sur présentation de la garantie ou du reçu obtenu lors de *l'achat:*

*Valide pour la période indiquée sur la garantie ou la période de garantie normale pour le pays d'achat .*

*b. Lorsque seul le produit est présenté :*

*Valide pour une période de 14 mois à partir de la date de fa- brication indiquée par le numéro de série joint au produit.*

2 Lorsqu'un produit dont la période de garantie est expirée est pré-

 Des réparations seront faites moyennant paiement. Dans ce cas, le client ne peut pas bénéficier du service de location d'un produit de remplacement.

- 3 Dans les cas suivants, les réparations peuvent être facturées, même si la garantie du produit est toujours valide :
	- *1) Si la période de garantie, le nom de modèle, le numéro de série et le nom du magasin où le produit a été acheté ne sont pas indiqués sur la garantie ou s'ils ont été altérés.*
	- *2) Problèmes ou dégâts causés par la chute du produit ou par des chocs pendant l'expédition ou la manipulation par le client ou par une mauvaise manipulation de la part des clients.*
	- *3) Problèmes ou dégâts causés par un usage impropre ou altérations ou réparations faites par le client ne pouvant être garanties.*
	- *4) Problèmes ou dégâts causés par un incendie, dégâts dus au*  sel, au gaz, tremblements de terre, dégâts dus à l'orage, à une<br>tempête, à une inondation ou à d'autres catastrophes naturel*tempête, à une inondation ou à d'autres catastrophes naturel- les ou facteurs extérieurs tels que la poussière, la fumée de cigarette, une tension anormale, etc.*
	- *5) Problèmes ou dégâts causés par l'utilisation dans des en- droits chauds ou humides, dans des véhicules, bateaux ou navires, etc.*
	- *6) Problèmes ou dégâts causés par des fournitures courantes ou des dispositifs connectés au produit autres que ceux dési- gnés par NEC.*
	- *7) Problèmes causés par la consommation, l'usure ou la dété- rioration normale des pièces dans des conditions d'utilisation normales.*
- *8) Problèmes ou dégâts sur les lampes ou d'autres consomma- bles, pièces fournies ou pièces optionnelles.*
- *9) Les autres conditions stipulées dans la garantie fournie avec le produit sont aussi applicables.*

*REMARQUE :* Le produit peut être utilisé à l'étranger avec des tensions de 100 à 120V et de 200 à 240V en utilisant un câble d'alimentation adapté aux normes et à la tension de la source électrique du pays dans lequel le produit est utilisé.

#### **Liste des Centres TravelCare**

Cette liste est applicable à compter du 1<sup>er</sup> décembre 2009. Pour avoir les informations les plus actualisées, veuillez vous référer aux sites web des centres d'assistance dans les différents pays pré-

sents dans la Liste des Centres TravelCare ou sur le site Internet de **NEC** 

<http://www.nec-display.com/global/index.html>

#### **En Europe**

NEC Europe Ltd. / European Technical Centre

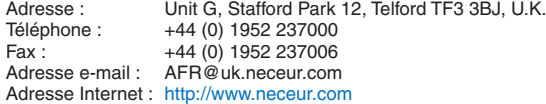

<Réions Couvertes>

EU : Allemagne\*, Autriche\*, Belgique\*, Bulgarie\*, Chypre\*, Danemark\*, Espagne\*, Estonie\*, Finlande\*, France\*, Grèce\*, Hongrie\*, Irlande\*, Italie\*, Lettonie\*, Lituanie\*, Luxembourg\*, Malte\*, Pays Bas\*, Pologne\*, Portugal\*, République tchèque\*, Roumanie\*, Royaume-Uni\*, Slovaquie\*, Slovénie\*, et Suède\*.

ZEE : Norvège\*, Islande et Liechtenstein

#### **En Amérique du Nord**

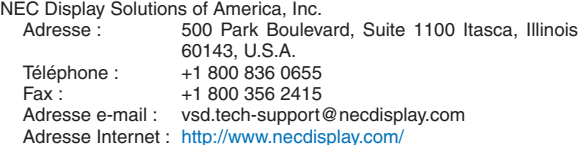

< Régions Couvertes > U.S.A. \*, Canada\*

#### **En Océanie**

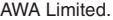

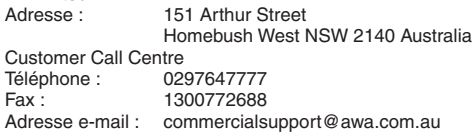

Si le client est en Australie et souhaite utiliser le service Travel Care, il doit contacter AWA au 1300366144 et sélectionner l'option 4. Si le client souhaite réserver un service de garantie par e-mail, il doit utiliser l'adresse suivante :

commercialsupport@awa.com.au.

< Régions Couvertes > **Australie** 

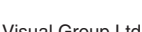

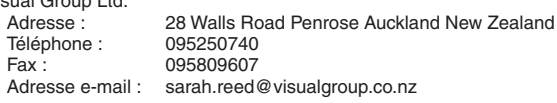

< Régions Couvertes > Nouvelle Zélande

*REMARQUE : Dans les pays accompagnés d'un astérisque (\*), le service de location d'un produit de remplacement est disponible.*

**En Asie et Moyen-Orient** NEC Display Solutions, Ltd.<br>Adresse : 686-1 686-1, Nishioi, Oi-Machi, Ashigarakami-Gun, Kanagawa 258-0017, Japan Téléphone : +81 465 85 2369<br>Fax : +81 465 85 2393  $\begin{array}{r} \text{Fax :} \\ \text{Adresse e-mail :} \\ \text{Support view be } @. \end{array}$ support\_pjweb@gw.necds.nec.co.jp Adresse Internet : <http://www.nec-display.com/global/index.html> < Régions Couvertes > Japon\* NEC Solutions (China) Co., Ltd.<br>Adresse : Rm 1903 Rm 1903, Shining Building, 35 Xueyuan Rd, Haidian District Beijing 100083, P.R.C. Téléphone : +8610 82317788<br>Fax : +8610 82331722 Fax : +8610 82331722<br>Adresse e-mail: Lily@necsl.com.c Lily@necsl.com.cn Johnson\_liu@necsl.com.cn Adresse Internet: <http://www.necsl.com.cn> < Régions Couvertes > China NEC Hong Kong Ltd. Adresse : 25/F., The Metropolis Tower, 10 Metropolis Drive, Hunghom, Kowloon, Hong Kong Téléphone : +852 2369 0335  $Fax : +85227956618$ <br>Adresse e-mail: nechksc@nechk nechksc@nechk.nec.com.hk esmond\_au@nechk.nec.com.hk Adresse Internet : <http://www.nec.com.hk> < Régions Couvertes > Hong Kong NEC Taiwan Ltd.<br>Adresse: 7F, No.167, SEC.2, Nan King East Road, Taipei, Taiwan, R.O.C. Téléphone : +886 2 8500 1700<br>Fax : +886 2 8500 1420 Fax : +886 2 8500 1420<br>Adresse e-mail : eric@nec.com.tw eric@nec.com.tw Adresse Internet : <http://www.nec.com.tw> < Régions Couvertes > Taiwan NEC Asia Pte.Ltd.<br>Adresse : 401 Commonwealth Drive, #07-02, Haw Par Technocentre, Singapore 149598 Téléphone : +65 273 8333<br>Fax : +65 274 2226  $Fax : +65\,274\,2226$ <br>Adresse e-mail: ncare@nec.com ncare@nec.com.sq Adresse Internet : <http://www.nec.com.sg/> < Régions Couvertes >

Singapour

NEC Corporation of Malaysia Sdn.Bhd.<br>Adresse : 33rd Eloor Menai 33rd Floor, Menara TA One, 22, Jalan P. Ramlee, 50250 Kuala Lumpur, Malaysia Téléphone :  $+60321783600$  (ISDN)<br>Fax :  $+60321783789$ +6 03 2178 3789 Adresse e-mail : necare@nsm.nec.co.jp Adresse Internet : <http://www.necmalaysia.com.my/home.html> < Régions Couvertes > Malaisie Hyosung ITX Co., Ltd. 1st Fl., Ire B/D. #2, 4Ga, Yangpyeng-Dong, Youngdeungpo-Gu, Seoul, Korea 150-967 Téléphone :  $+82$  2 2163 4193<br>Fax :  $+82$  2 2163 4196 +82 2 2163 4196 Adresse e-mail : moneybear@hyosung.com < Régions Couvertes > Corée du Sud Lenso Communication Co., Ltd.<br>Adresse : 292 Lens 292 Lenso House 4, 1st fioor, Srinakarin Road, Huamark, Bangkapi, Bangkok 10240, Thailand Téléphone : +66 2 375 2425  $\begin{array}{r} \n\text{Fax} : +6623752434 \\
\text{Adresse e-mail} : \quad \text{natural@lenso} \n\end{array}$ pattara@lenso.com Adresse Internet : <http://www.lensocom.com/> < Régions Couvertes > **Thaïlande** e-flex L.L.C. Adresse : Al Suwaidi Road, Rashidiya 43500 Dubai, United Arab Emirates Téléphone : +971 4 2861533 Fax : +971 4 2861544<br>Adresse e-mail : sc@eflex.ae Adresse e-mail : < Régions Couvertes > Emirats Arabes Unis Samir Photographic Supplies Adresse : <sup>P.</sup>O.Box 599, Jeddah 21421, Saudi Arabia<br>Téléphone : +966 2 6828219 Téléphone : +966 2 6828219<br>Fax : +966 2 6830820 +966 2 6830820 Adresse e-mail : Mohamed.asif@samirgroup.com < Régions Couvertes > Arabie Saoudite

*REMARQUE : Dans les pays accompagnés d'un astérisque (\*), le service de location d'un produit de remplacement est disponible.*

 $P-1/ ,$ 

**À : Centre d'Assistance NEC ou agréé par NEC : De :** 

 (Société & Nom avec signature)

Messieurs, 

Je voudrais m'inscrire à votre Programme d'Assistance TravelCare par le bulletin d'inscription et de qualification ci-joint et j'accepte vos conditions et le fait que les frais d'Assistance seront débités de ma carte de crédit si je ne retourne pas les appareils loués dans les délais indiqués. Je confirme également que les informations suivantes sont correctes. Salutations.

### *Bulletin de demande d'inscription au Programme d'Assistance TravelCare*

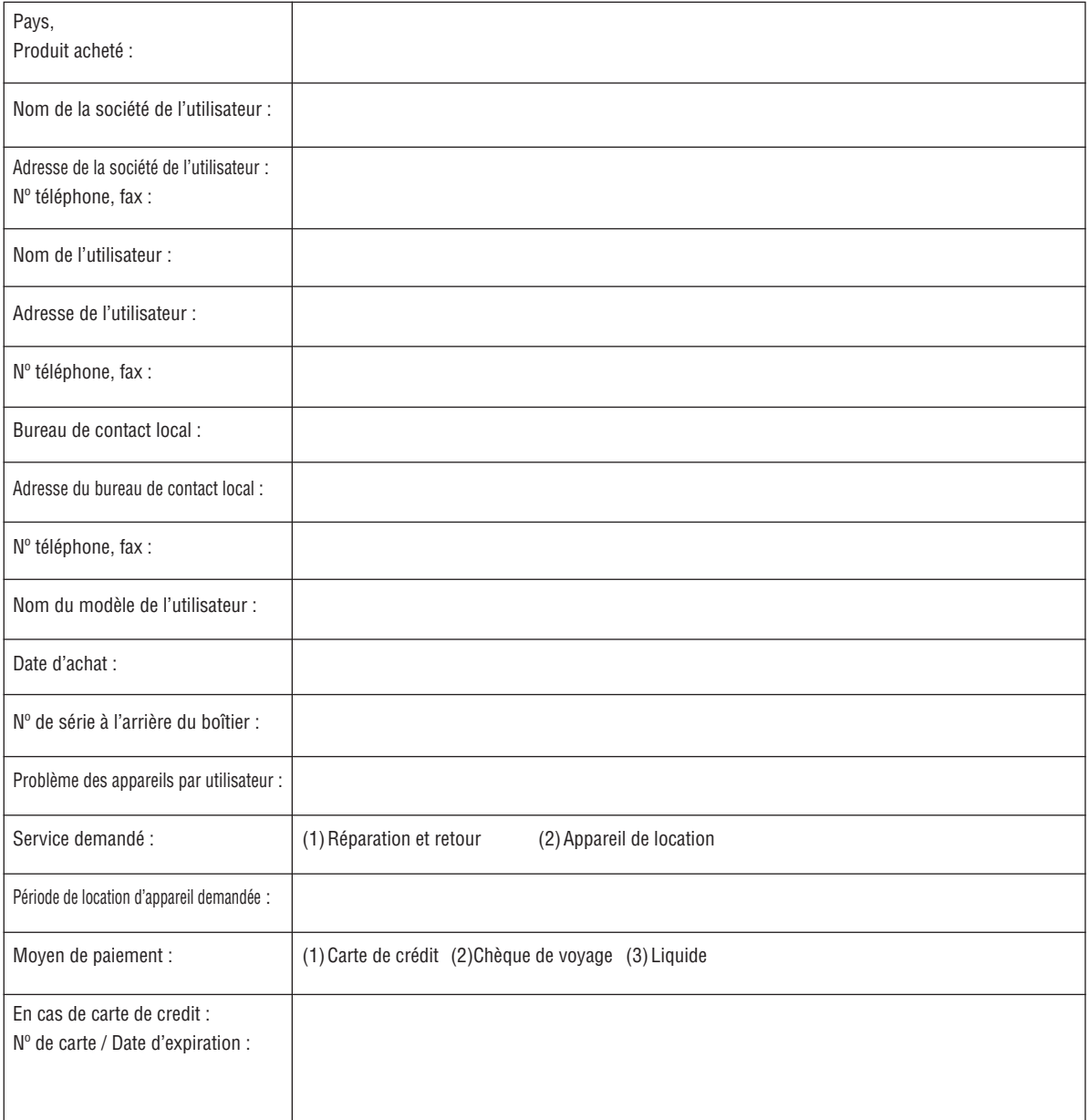

#### **Conditions du Programme d'Assistance TravelCare**

Il est demandé à l'utilisateur final de comprendre les conditions suivantes concernant le Programme d'Assistance TravelCare et de fournir les informations nécessaires en remplissant le bulletin de demande d'inscription.

#### **1. Options de service :**

3 types de « Service » sont disponibles. L'utilisateur final doit comprendre les conditions suivantes et il lui est demandé de remplir le Bulletin de Demande d'Inscription.

1) Réparation et retour :

 « L'Appareil défectueux » est envoyé par le client ou collecté chez ce dernier. Il est réparé et retourné dans les 10 jours au client, sans compter le temps de transport.

 Il se peut que dans certains cas le service de réparation et retour ne puisse pas être assuré par le Centre d'Assistance Autorisé NEC, à cause d'une pénurie de pièces de rechange due au fait que le même modèle n'est pas vendu sur le territoire.

2) Réparation et retour avec location : (Ce service est limité à certains Centres d'Assistance uniquement)

 Ce service est offert à l'Utilisateur final qui ne peut pas attendre que l'appareil soit réparé.

 Le client peut louer un appareil pour un prix de \$200 jusqu'à 12 jours. Le client envoie ensuite l'appareil défectueux au Centre d'Assistance Autorisé NEC le plus proche pour réparation. Afin d'éviter tout problème de collecte, il est demandé à l'Utilisateur final de remplir le Bulletin de Demande d'Inscription.

 L'utilisateur final doit s'assurer de la disponibilité de ce service auprès des Centres d'Assistance Autorisés NEC.

3) Location uniquement :

 Pour ce service, le Centre d'Assistance Autorisé NEC fournit au client un appareil de location pour un prix de U\$200 jusqu'à 12 jours. Le client garde l'appareil défectueux et lorsqu'il retourne chez lui, il s'arrange pour faire réparer le projecteur dans son propre pays.

#### **2. Exclusions de la garantie :**

Ce programme n'est pas applicable si le numéro de série du projecteur a été altéré, modifié ou retiré.

Si, d'après le jugement du Centre d'Assistance Autorisé NEC ou de ses agents, les défauts ou pannes résultent de toute cause autre que l'usure normale, la négligence ou une faute de NEC, incluant, sans limitation, les éléments suivants :

- 1) Accidents, transport, négligence, mauvaise utilisation, abus, eau, poussière, fumée ou faute de ou par le Client, ses employés ou agents ou toute tierce partie ;
- 2) Panne ou fluctuation du courant électrique, du circuit électrique, de l'air conditionné, du contrôle de l'humidité ou de toute autre condition environnementale telle que l'utilisation de l'appareil dans un endroit enfumé ;
- 3) Toute panne concernant les accessoires ou les produits ou composants associés (qu'ils soient ou non fournis par NEC ou ses agents, s'ils ne font pas partie du produit couvert par cette garantie);
- 4) Tout cas de force majeure, incendie, inondation, guerre, acte de violence ou événement similaire;
- 5) Toute tentative d'intervention par une personne autre que le personnel NEC ou le personnel autorisé par NEC pour régler, modifier, réparer, installer ou entretenir le produit.
- 6) Toutes les charges trans-frontalières telles que les frais de douane, assurance, taxes, etc.

#### **3. Frais pour les exclusions de garantie et les cas hors garantie:**

Si l'appareil défectueux constitue un cas d'exclusion de garantie ou si la période de garantie est expirée, le Centre d'Assistance Autorisé NEC indiquera à l'utilisateur final une estimation justifiée du coût du service en question.

#### **4. Défectueux à l'arrivée :**

L'utilisateur final doit s'adresser à son fournisseur d'origine dans le pays d'achat pour traiter de ce service.

Le Centre d'Assistance Autorisé NEC réparera l'appareil défectueux à l'arrivée en réparation sous garantie, mais il ne remplacera pas l'appareil défectueux par un appareil neuf.

#### **5. Coût et conditions du service de location :**

En acceptant ce projecteur NEC, le client accepte d'assumer la responsabilité pour cet appareil de location.

Le coût actuel d'utilisation de cet appareil de location est de \$200.00 USD pour 12 jours civils.

Si le client ne retourne pas l'appareil dans les 12 jours civils, le client verra le compte de sa carte de crédit débité du prix suivant le plus élevé pouvant aller jusqu'au prix intégral indiqué sur la liste des tarifs. Ce prix lui sera indiqué par les Centres d'Assistance Autorisés NEC.

Veuillez consulter la liste des contacts de chaque pays ci-jointe, afin d'organiser la collecte de l'appareil de location.

Nous vous remercions de votre compréhension quant à ce programme.

# **NEC**